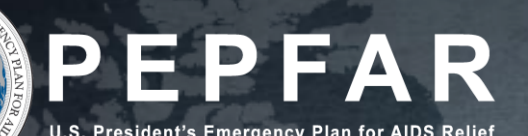

FY2019 PEPFAR Program Expenditure Reporting Template and DATIM Submission Instructions: Implementing Partners

**Version: 9.6.2019**

#### Table of Contents<br>Table of Contents

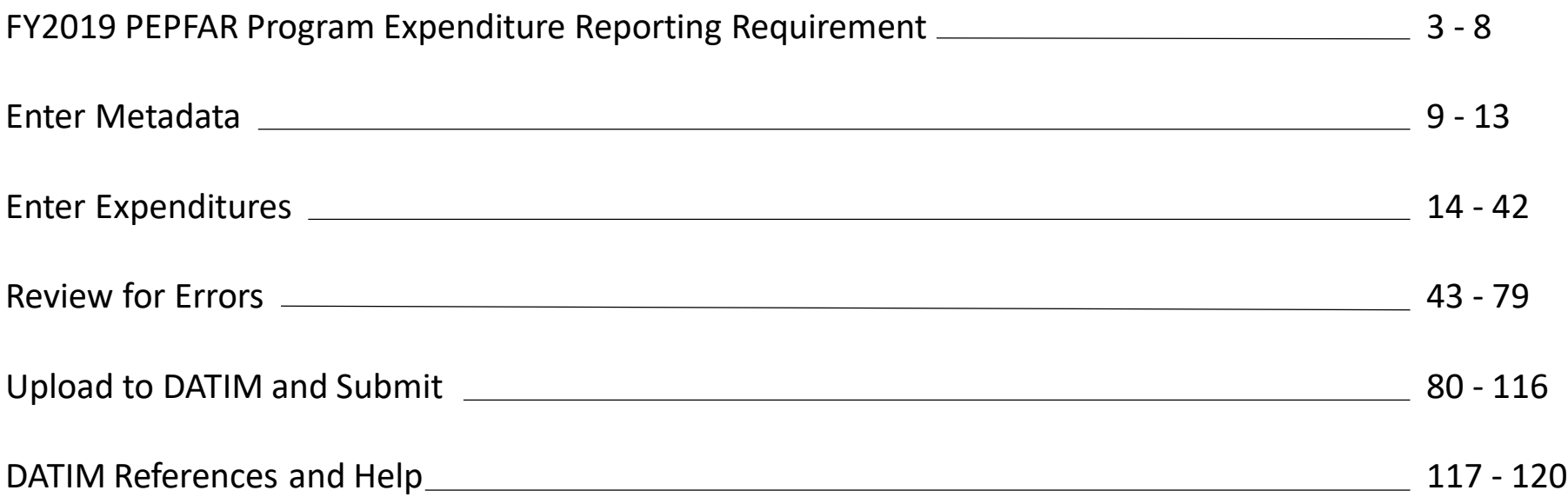

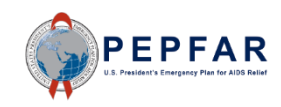

# **FY2019 PEPFAR Program Expenditure Reporting Requirement**

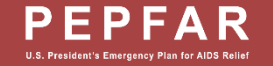

#### Introduction

The United States Government (USG) requires an annual report of expenditures of PEPFAR programs at the end of each fiscal year (1 October–30 September). The purpose of this reporting is to better understand the costs the USG incurs to provide a broad range of HIV services and support and subsequently use this information to improve program planning.

For PEPFAR program expenditures for FY19 (COP18), all PEPFAR Implementing Partners (IPs) are required to report their PEPFAR [expenditures. There are no significant changes in](https://datim.zendesk.com/hc/en-us/articles/360016058191-Expenditure-Reporting-Excel-Template) PEPFAR's [expenditure reporting template](https://datim.zendesk.com/hc/en-us/articles/360015671212-PEPFAR-Financial-Classifications-Reference-Guide) or the PEPFAR Financial Classifications Reference Guide v1.1 for FY19.

**New for FY19**: Prime recipients are required to identify their subrecipients by name and DUNS number and to report subrecipient expenses by intervention. No cost categories will be requested for subrecipients for FY19.

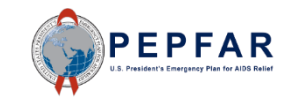

#### PEPFAR Program Expenditures Excel Template

Consistent with previous years, recipients of PEPFAR funding (Implementing Partners, IPs) are required to capture PEPFAR Program Expenditures in an Excel form, PEPFAR Program Expenditures (DS-4213; OMB control number 1405-0208) as a part of completing the PEPFAR annual progress report at the end of each USG fiscal year (September 30).

For FY2019, the expenditure reporting template has:

- Reporting at OU level, not disaggregated by benefitting country or sub national unit (SNU)
- Has a common, standardized template for all IPs (posted on [https://datim.zendesk.com\)](https://datim.zendesk.com/)
- Reporting of subrecipient expenditures by intervention and subrecipient, with subrecipients identified by name and DUNS number

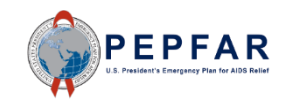

#### ER Template Overview

- This template should be used for reporting Fiscal Year 2019 (October 1, 2018 - September 30, 2019) PEPFAR program expenditures by Implementing Partners; a separate template should be completed for each separate Operating Unit (OU) and Award.
- Please read through expenditure reporting guidance, instructions on this template prior to completing this form. All guidance and instructions can be found at [https://datim.zendesk.com.](https://datim.zendesk.com/)
- Public reporting burden for this collection of information is estimated to average 24 hours per response, including time required for searching existing data sources, gathering the necessary documentation, providing the information and/or documents required, and reviewing the final collection. You do not have to supply this information unless this collection displays a currently valid OMB control number. If you have comments on the accuracy of this burden estimate and/or recommendations for reducing it, please send them to: Office of the US Global AIDS Coordinator (S/GAC) U.S. Department of State, 1800 G Street, NW, 10th Floor, Washington, DC 20006.

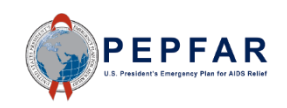

#### First Look at the Template

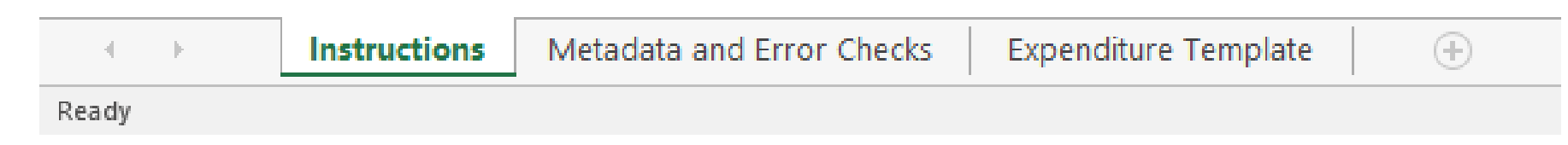

The template contains three tabs:

- Instructions (no data entry)
	- Provides background and information about the template and reporting requirement
- Metadata and Error Checks (data entry)
	- This tab contains two separate components:
		- The Metadata is where implementing mechanisms provide identifying information about themselves
		- The Error Checks section is where the template will identify certain errors that partners should correct prior to submission
- Expenditure Template (data entry)
	- This is where all interventions will be categorized and all expenditures will be reported

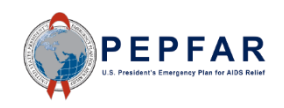

#### Process for Filling out the ER Template

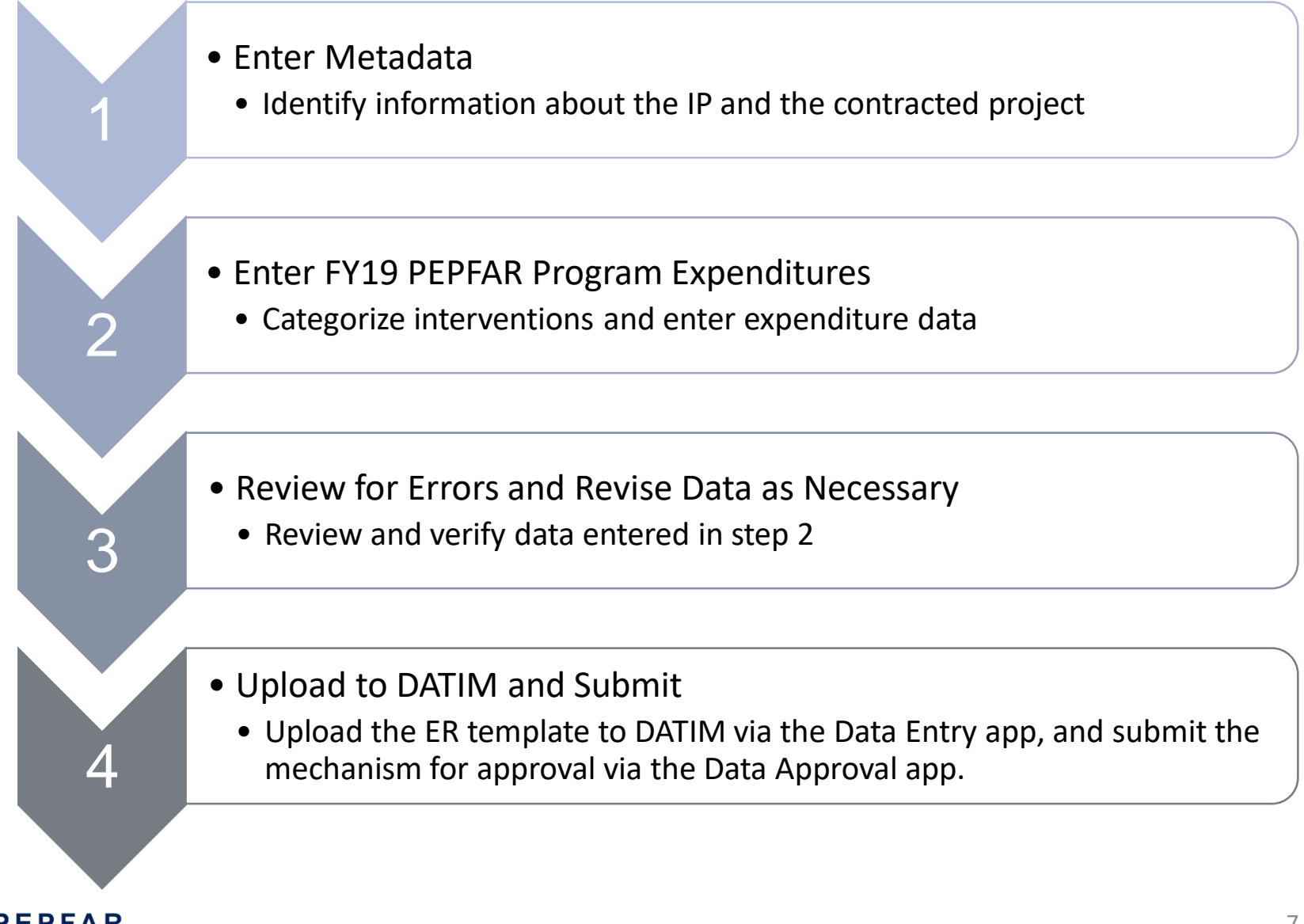

## **Enter Metadata**

*Tab: Metadata and Error Checks*

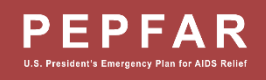

#### Metadata and Error Checks Tab

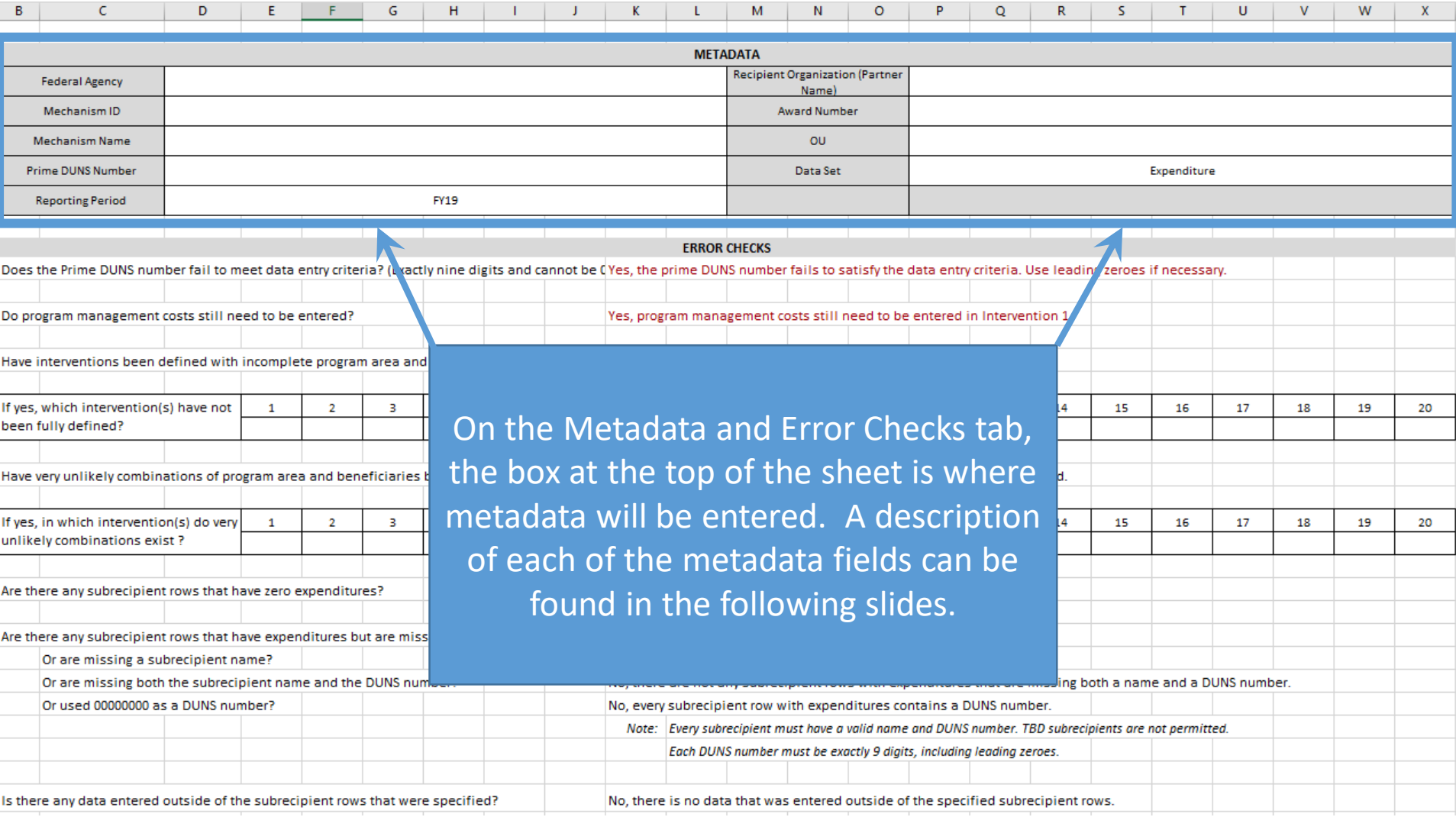

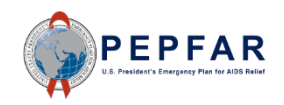

#### DUNS Number and the control of the control of the control of the control of the control of the control of the control of the control of the control of the control of the control of the control of the control of the control

• The Data Universal Numbering System (DUNS) is required for all entities bidding on and receiving federal government awards, contracts, or grants.

To learn more about why DUNS numbers are required: [www.grants.gov](http://www.grants.gov/)

To search for your DUNS number by organization name:

[http://fedgov.dnb.com](http://fedgov.dnb.com/)

To search for your DUNS number by Award number: [https://www.usaspending.](https://www.usaspending.gov/) gov

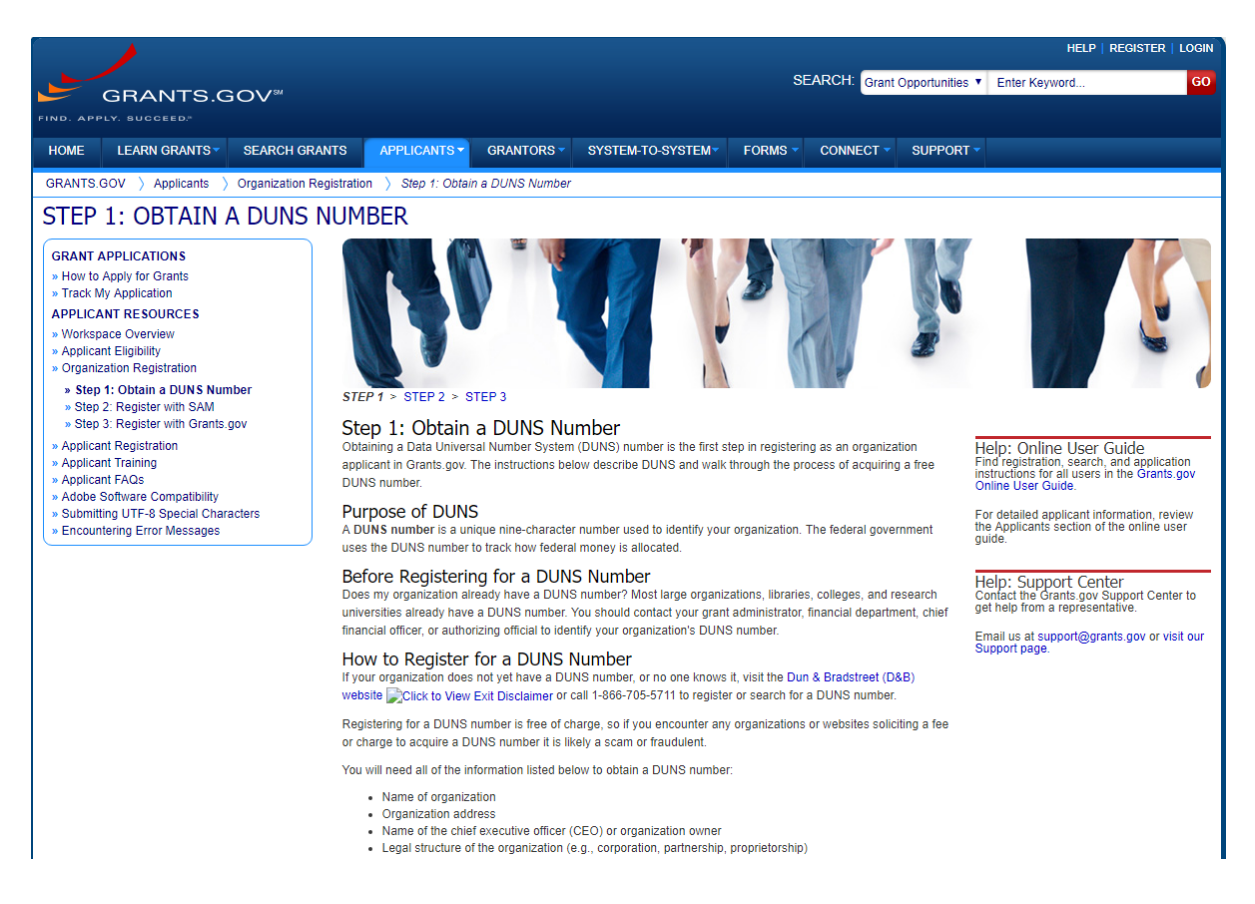

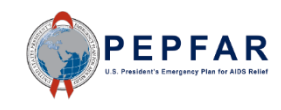

#### Fields on Metadata and Error Checks Tab

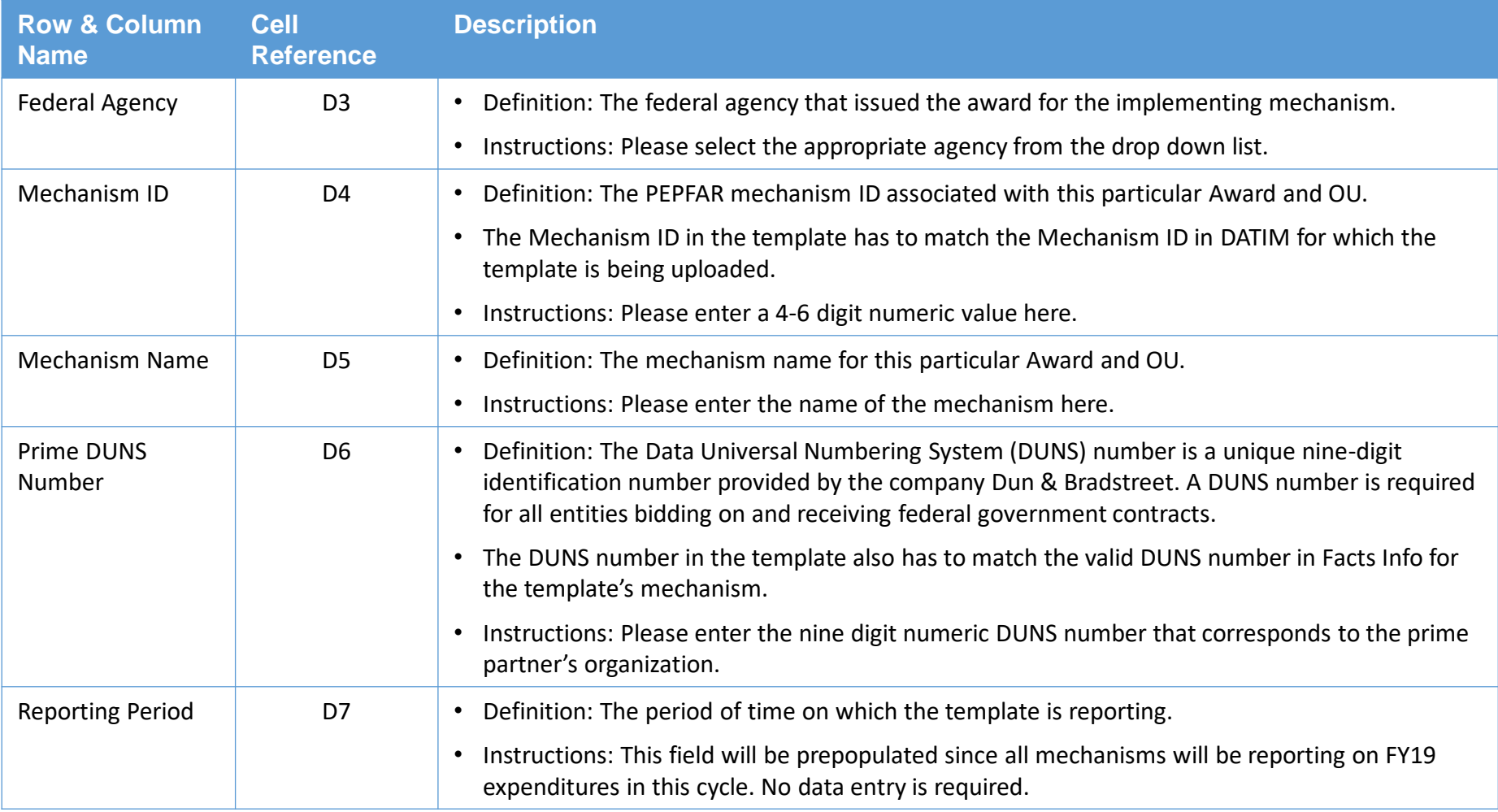

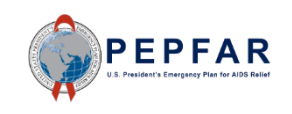

#### Fields on Metadata and Error Checks Tab

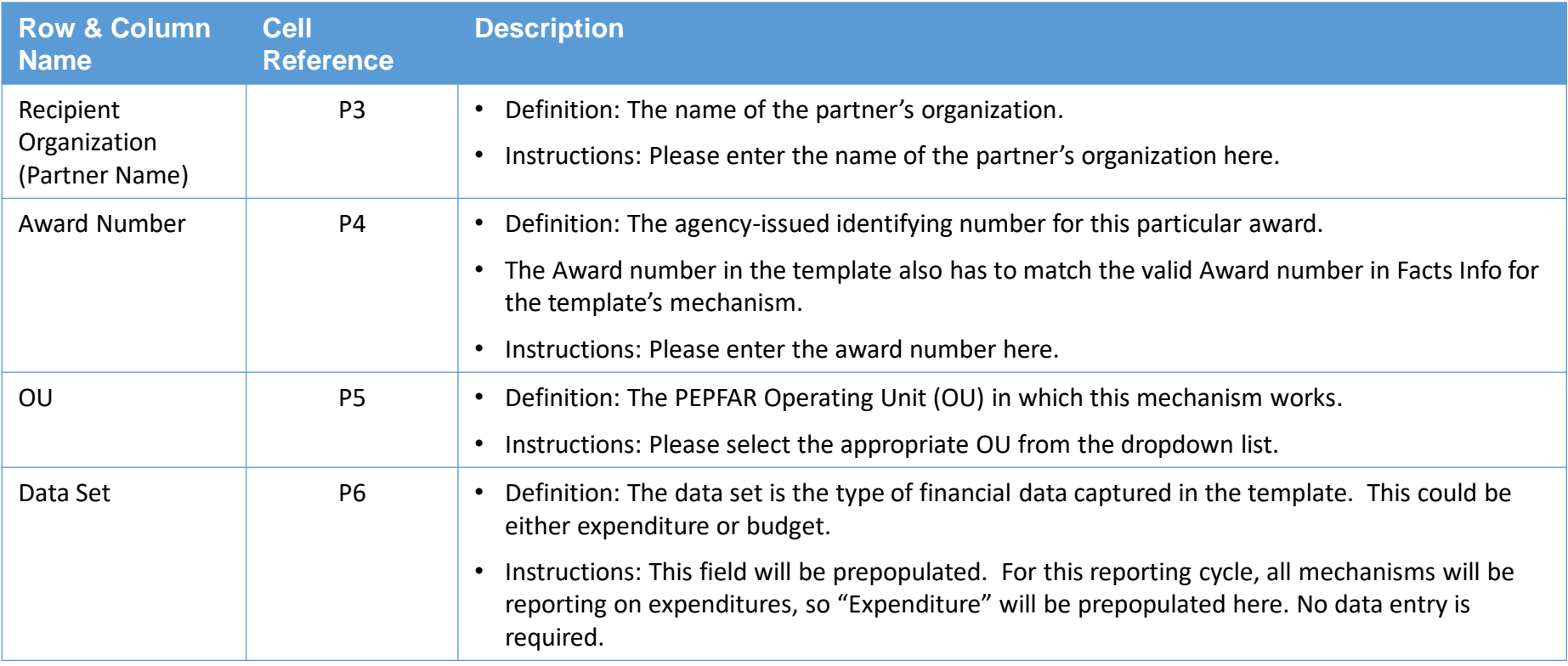

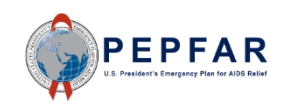

### **Enter Expenditures** *Tab: Expenditure Template*

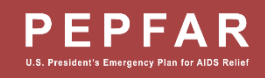

#### Expenditure Template Tab

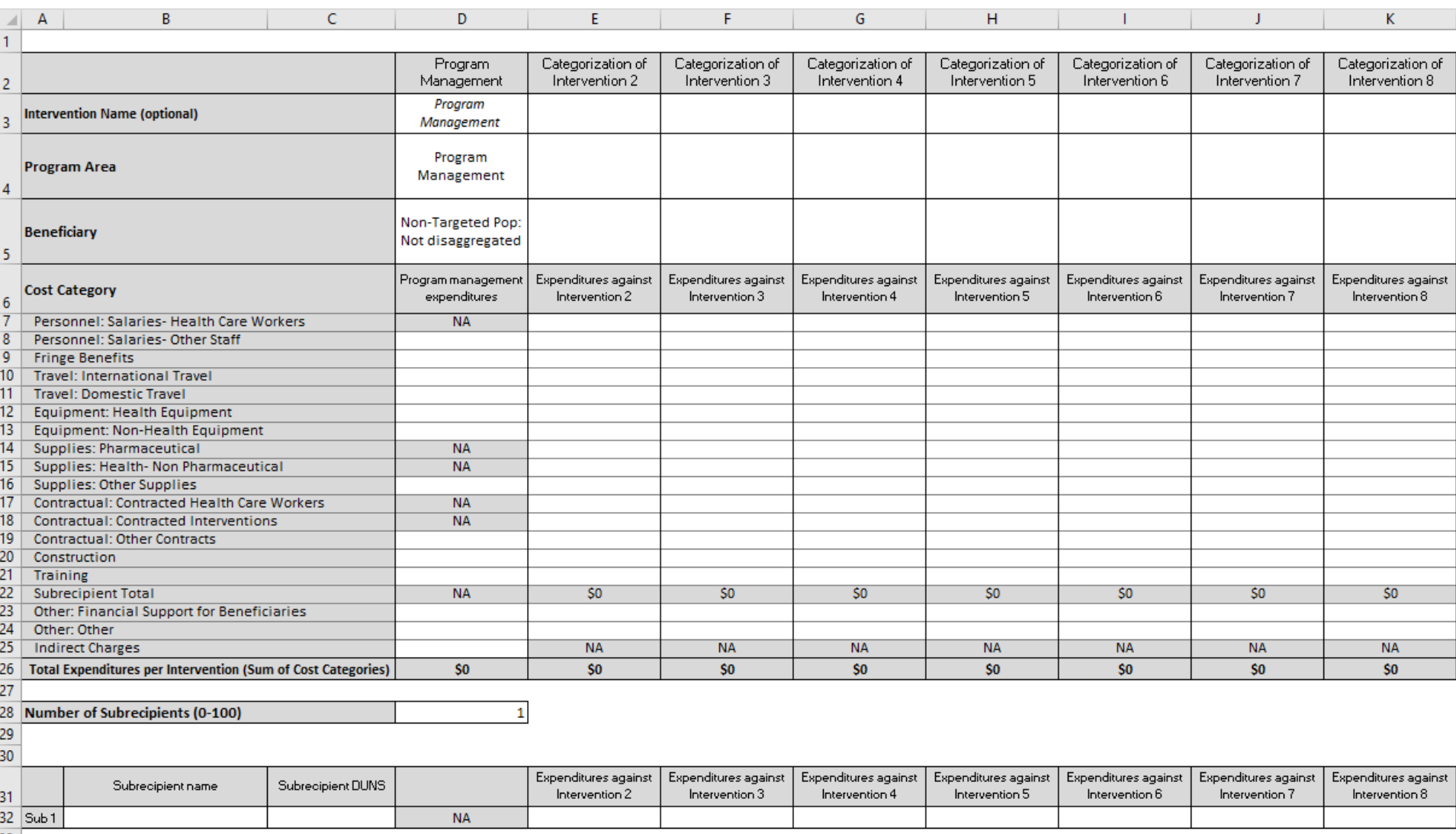

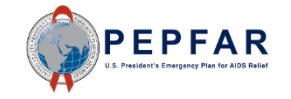

#### Step by Step Instructions for Entering Expenditure Data

- ❑Step 1: Select program, sub-program, and service delivery or non-service delivery
- ❑Step 2: Select beneficiary and sub beneficiary
- ❑Step 3: Enter expenditures by sub cost categories for each intervention
- ❑Step 4: If applicable: enter subrecipient names, DUNS, and expenditures by intervention

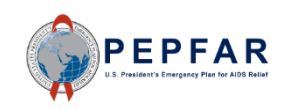

#### Step 1: Select Program Area

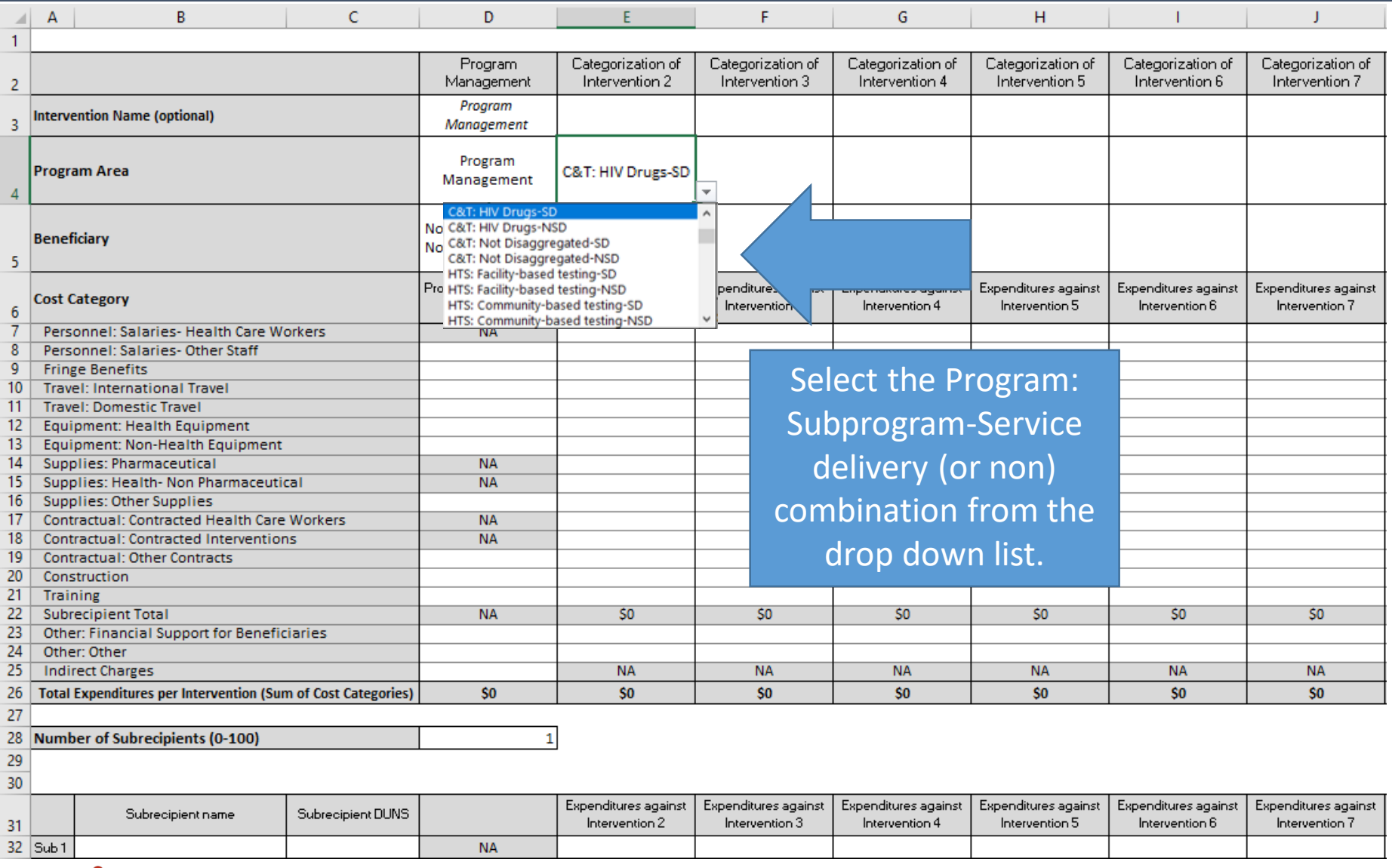

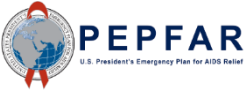

#### Step 1: Select Program

- The complete list of the unique combination options on the program dropdown list is shown here
- Please note the following abbreviations that are used on this list:
	- C&T= Care and Treatment
	- **HTS= Testing**
	- **PRFV= Prevention**
	- SE= Socioeconomic
	- ASP= Above Site Programs
	- SD= service delivery
	- NSD= non service delivery
- o C&T: HIV Clinical Services-SD
- C&T: HIV Clinical Services-NSD
- o C&T: HIV Laboratory Services-SD
- o C&T: HIV Laboratory Services-NSD
- o C&T: HIV Drugs-SD
- o C&T: HIV Drugs-NSD
- o C&T: Not Disaggregated-SD
- o C&T: Not Disaggregated-NSD
- o HTS: Facility-based testing-SD
- o HTS: Facility-based testing-NSD
- o HTS: Community-based testing-SD
- o HTS: Community-based testing-NSD
- o HTS: Not Disaggregated-SD
- o HTS: Not Disaggregated-NSD
- o PREV: Comm. mobilization, behavior & norms change-SD
- o PREV: Comm. mobilization, behavior & norms change-NSD
- o PREV: VMMC-SD
- o PREV: VMMC-NSD
- o PREV: PrEP-SD
- o PREV: PrEP-NSD
- o PREV: Opioid substitution therapy-SD
- o PREV: Opioid substitution therapy-NSD
- o PREV: Condom & Lubricant Programming-SD
- o PREV: Condom & Lubricant Programming-NSD
- o PREV: Not Disaggregated-SD
- o PREV: Not Disaggregated-NSD
- o SE: Case Management-SD
- o SE: Case Management-NSD
- o SE: Economic strengthening-SD
- o SE: Economic strengthening-NSD
- o SE: Education assistance-SD
- o SE: Education assistance-NSD
- o SE: Psychosocial support-SD
- o SE: Psychosocial support-NSD
- o SE: Legal, human rights & protection- SD
- o SE: Legal, human rights & protection-NSD
- o SE: Not Disaggregated-SD
- o SE: Not Disaggregated-NSD
- o ASP: Procurement & supply chain management
- o ASP: HMIS, surveillance, & research
- o ASP: Human resources for health
- o ASP: Laboratory systems strengthening
- o ASP: Institutional prevention
- o ASP: Public financial management strengthening
- o ASP: Policy, planning, coordination & management
- ASP: Laws, regulations & policy environment
- o ASP: Not Disaggregated

#### Step 1: Select Program

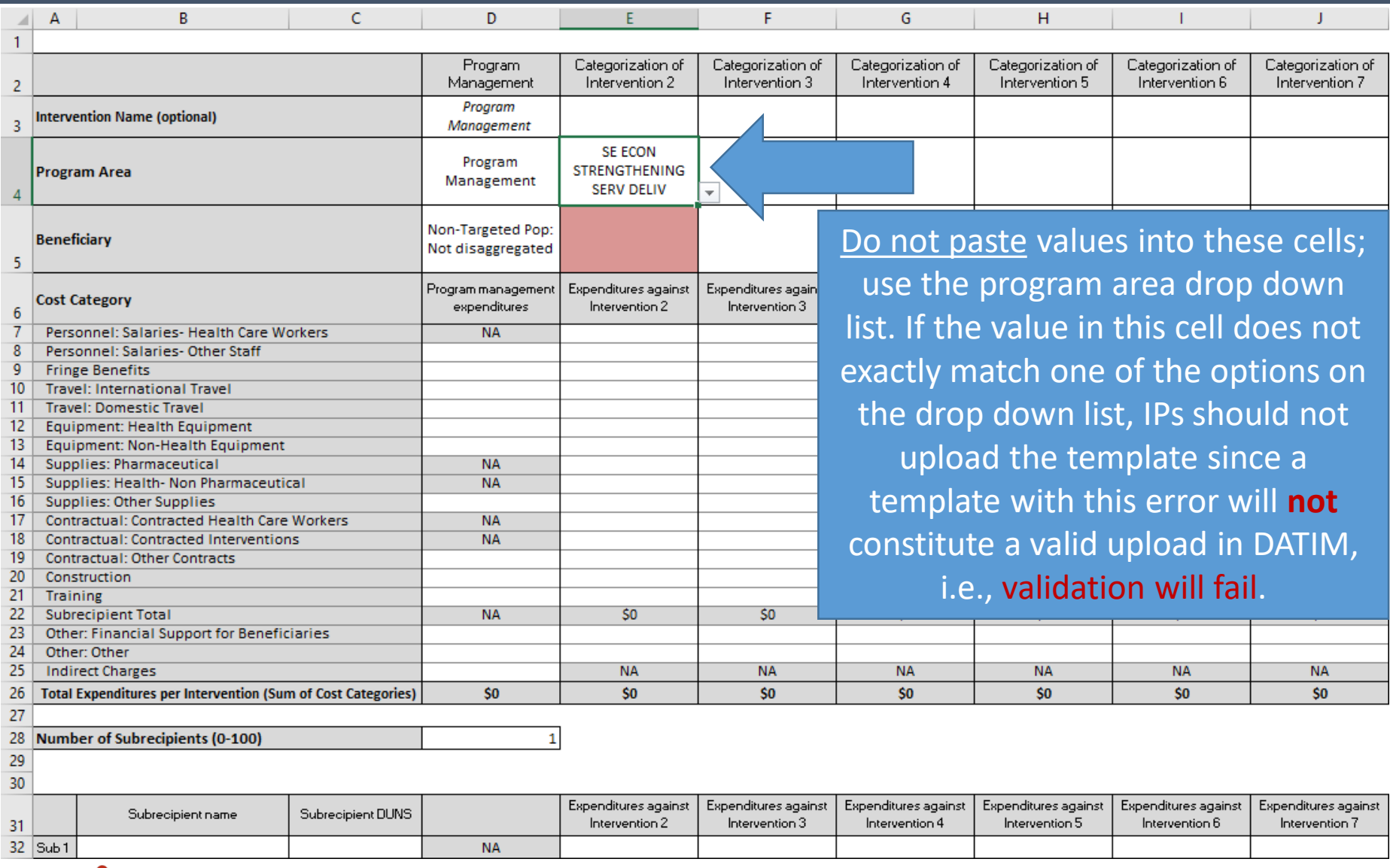

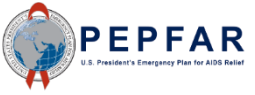

#### Step 1: Select Program

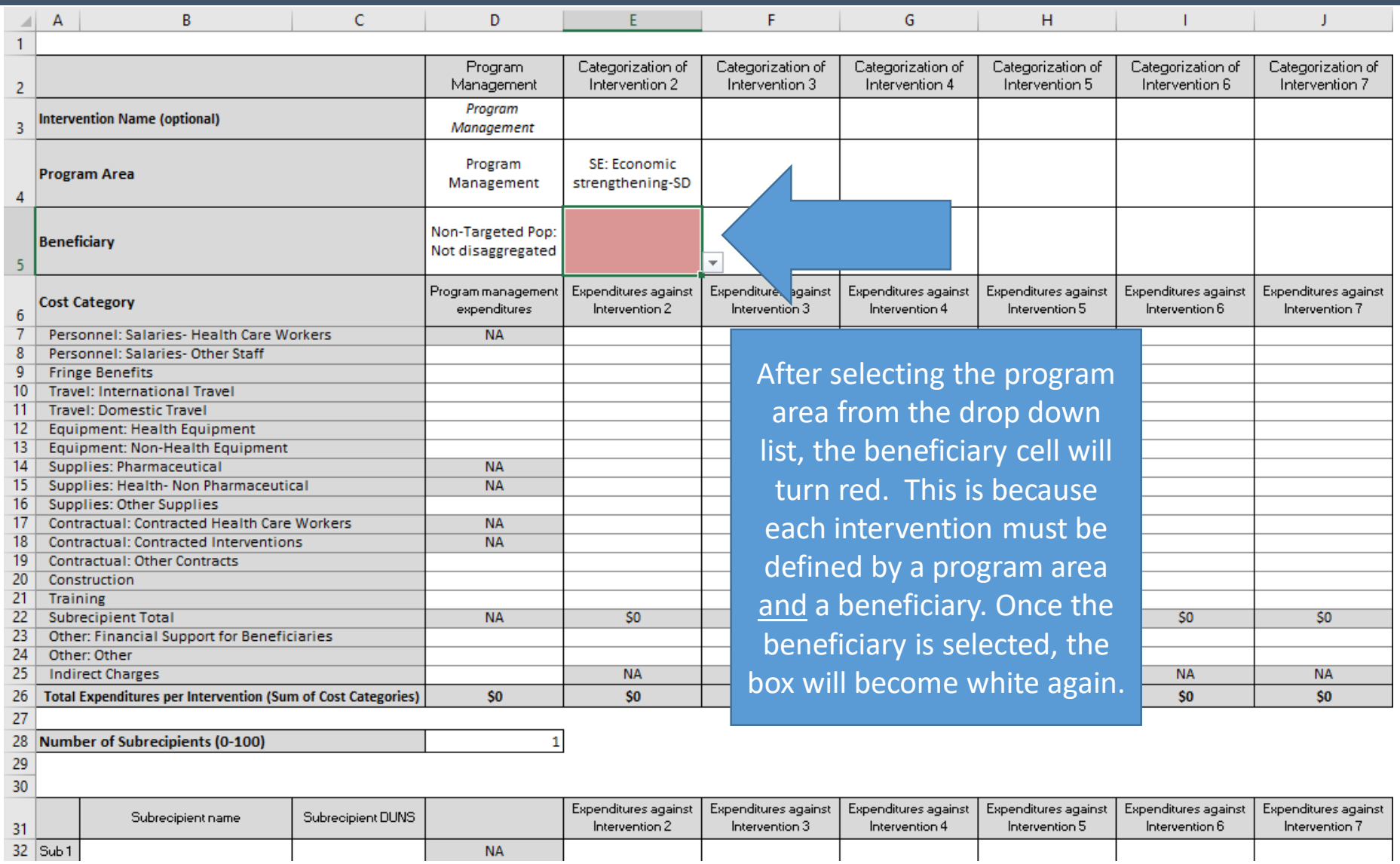

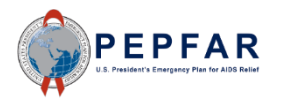

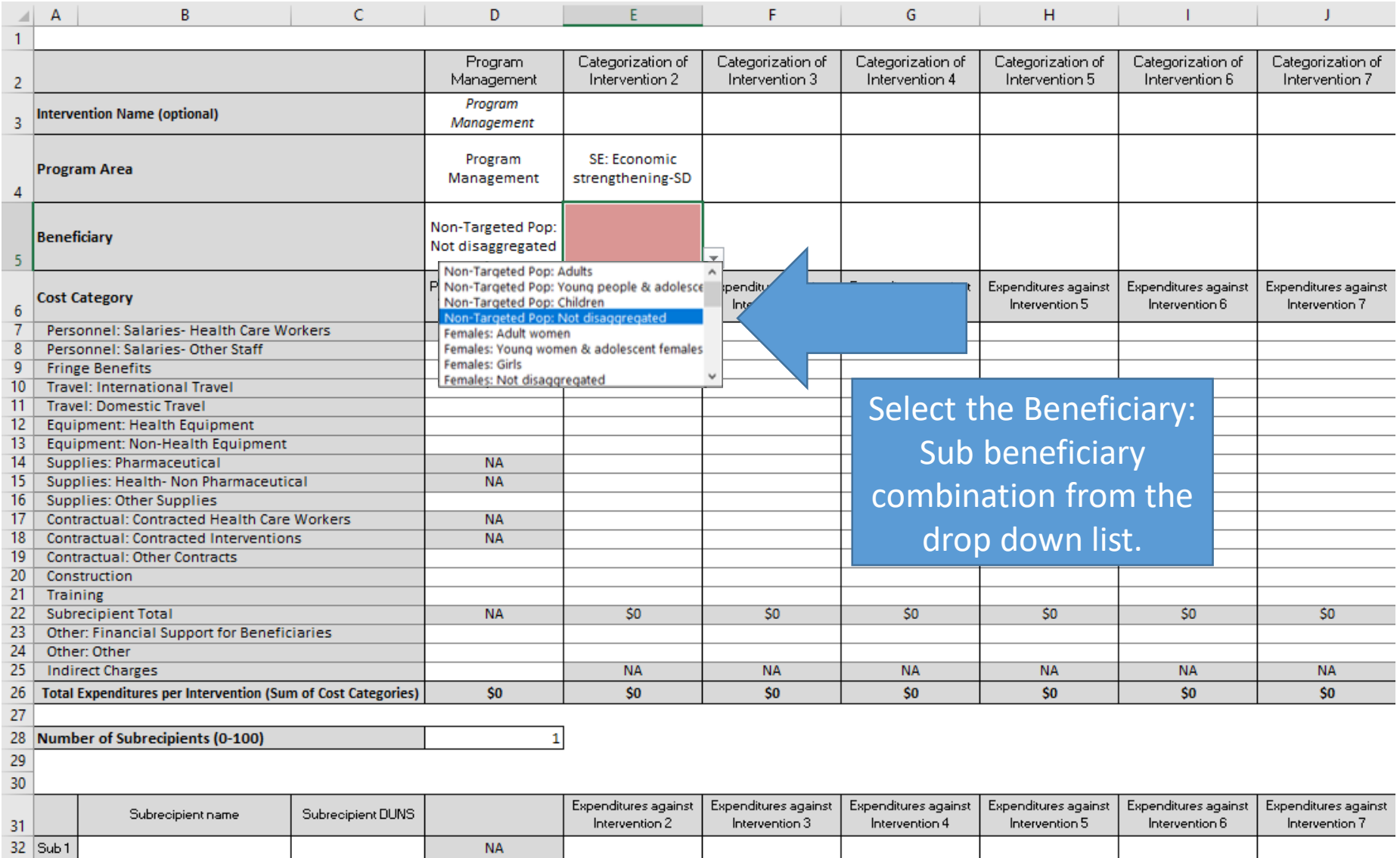

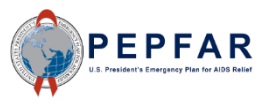

- The complete list of the unique combination options on the beneficiary dropdown list is shown here
- Please note the following abbreviations that are used on this list:
	- $Pop(s) = Population(s)$
	- $OVC = Orphans &$ vulnerable children

o Non-Targeted Pop: Adults o Non-Targeted Pop: Young people & adolescents o Non-Targeted Pop: Children o Non-Targeted Pop: Not disaggregated o Females: Adult women o Females: Young women & adolescent females o Females: Girls o Females: Not disaggregated o Males: Adult men o Males: Young men & adolescent males o Males: Boys o Males: Not disaggregated o Key Pops: Men having sex with men o Key Pops: Transgender o Key Pops: Sex workers o Key Pops: People who inject drugs o Key Pops: Not disaggregated o Pregnant & Breastfeeding Women: Not disaggregated o Priority Pops: People in prisons o Priority Pops: Military & other uniformed services o Priority Pops: Mobile Pops o Priority Pops: Displaced persons o Priority Pops: Clients of sex workers o Priority Pops: Not disaggregated o OVC: Orphans & vulnerable children o OVC: Care givers o OVC & care givers: Not disaggregated

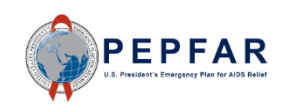

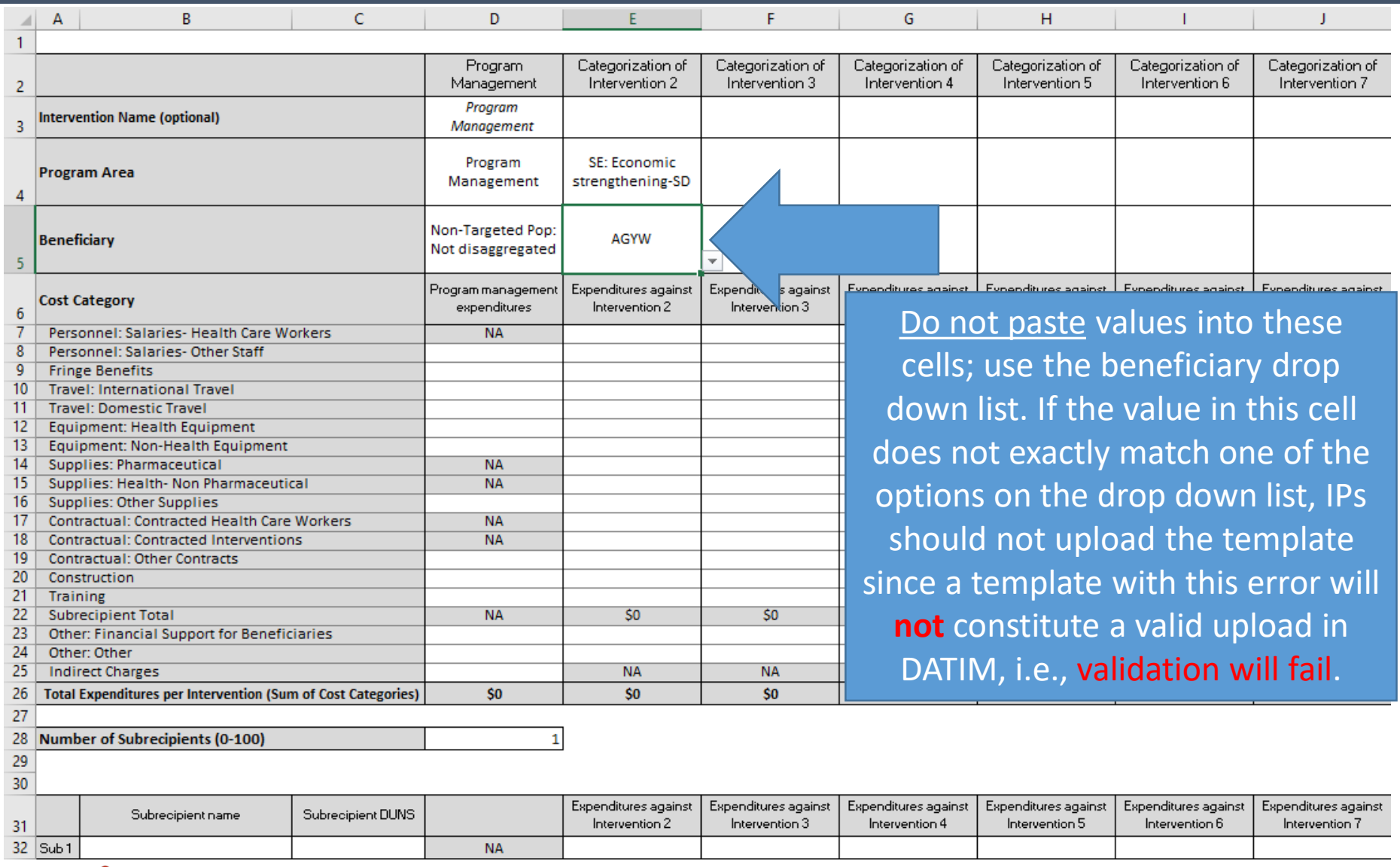

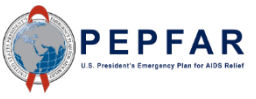

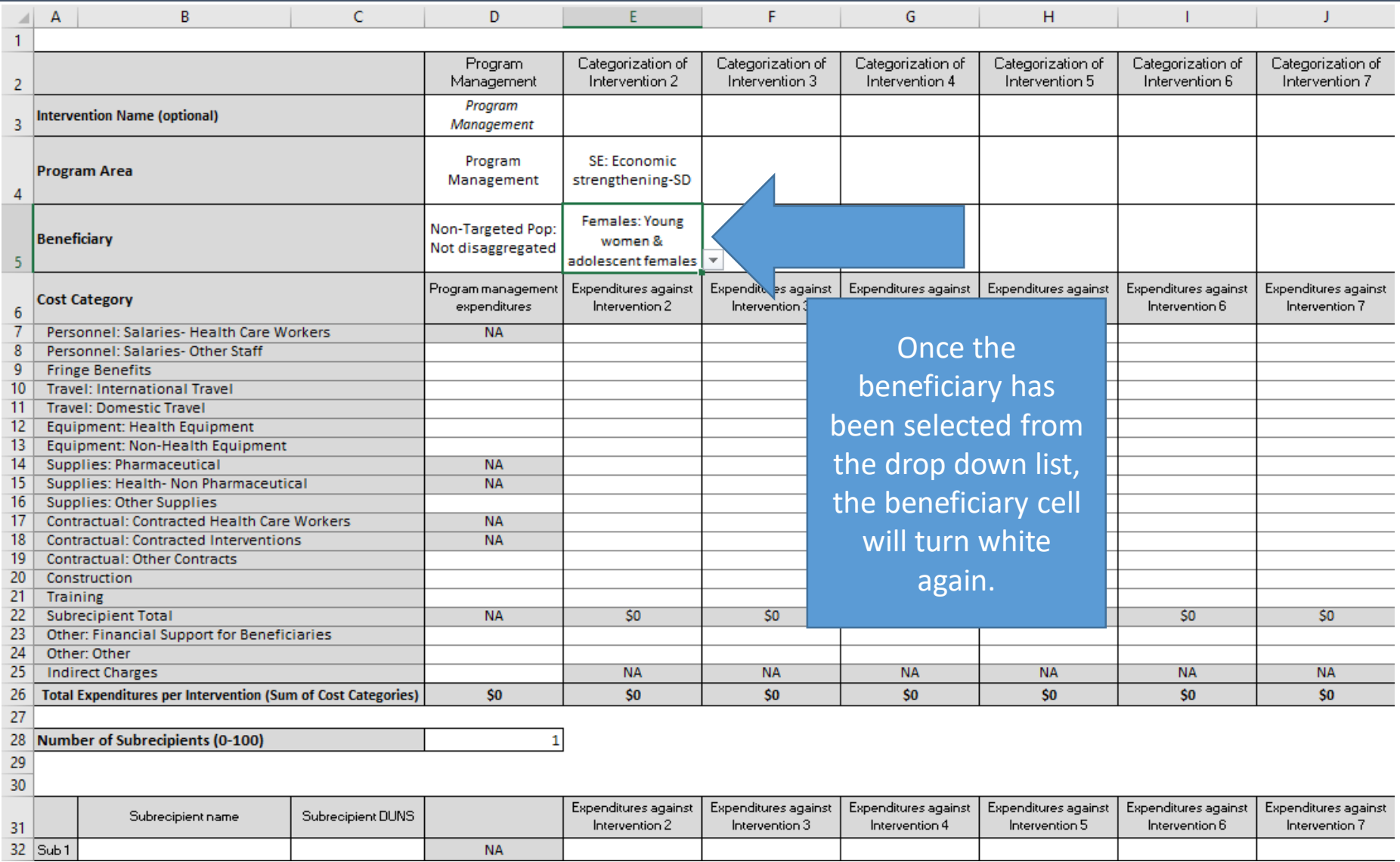

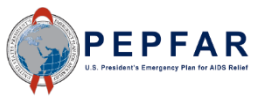

#### Step 2: Program Management

**NA** 

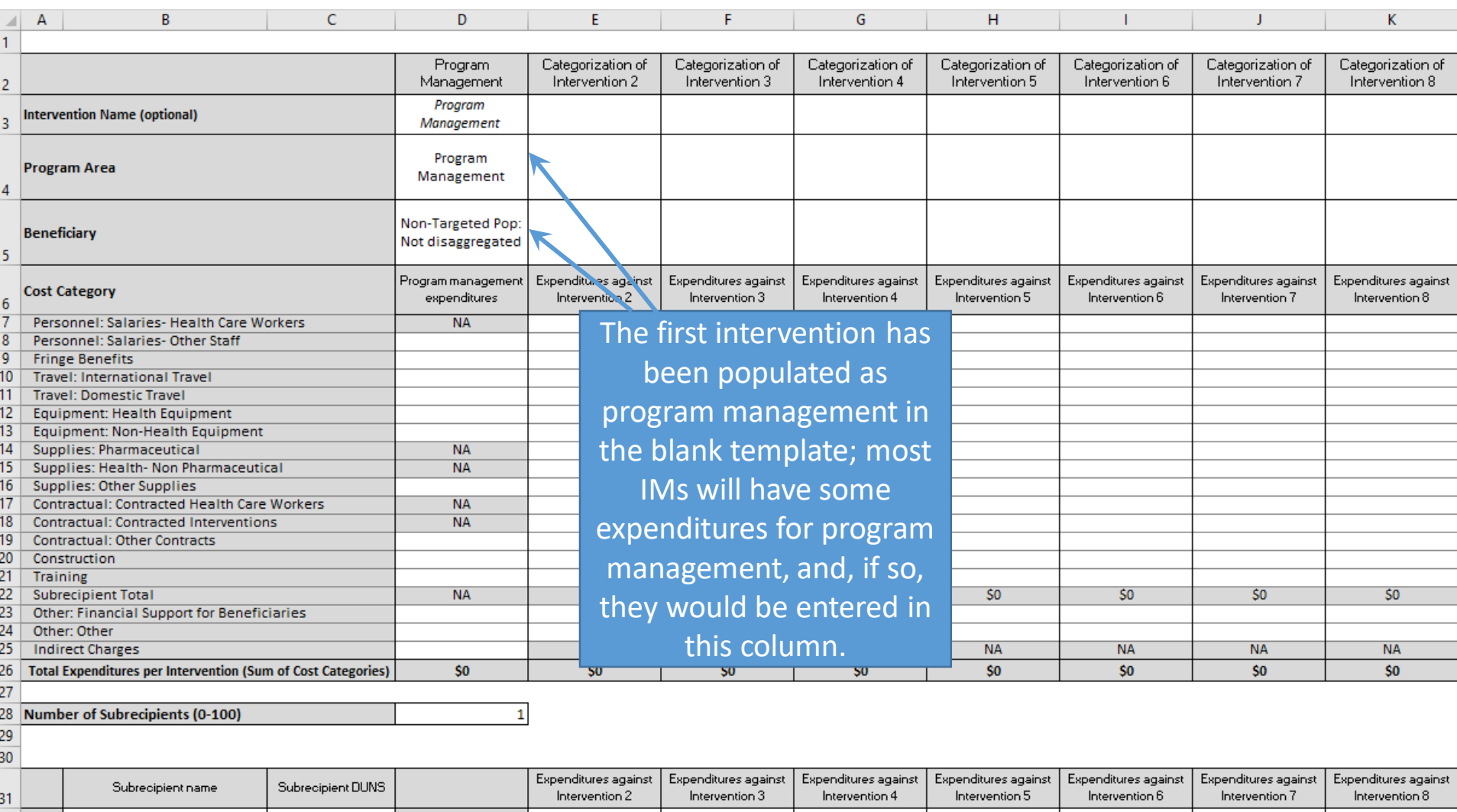

 $\begin{array}{|c|c|}\n 32 & 5 \text{ub} 1 \\
\hline\n 33 & \end{array}$ 

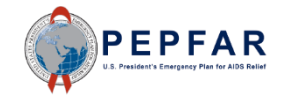

#### Step 2 OPTIONAL: Name Intervention

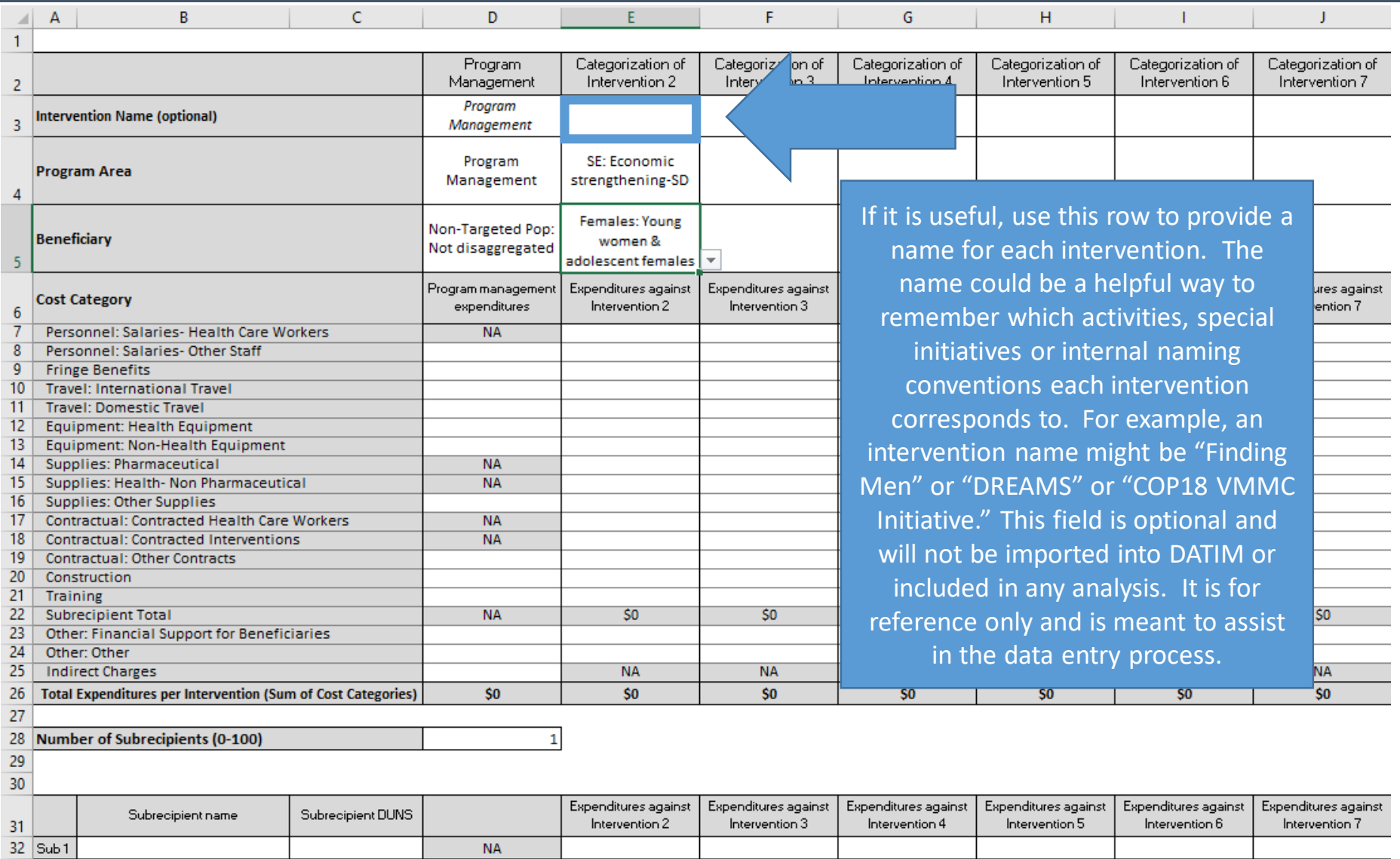

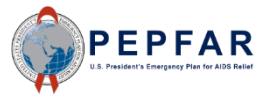

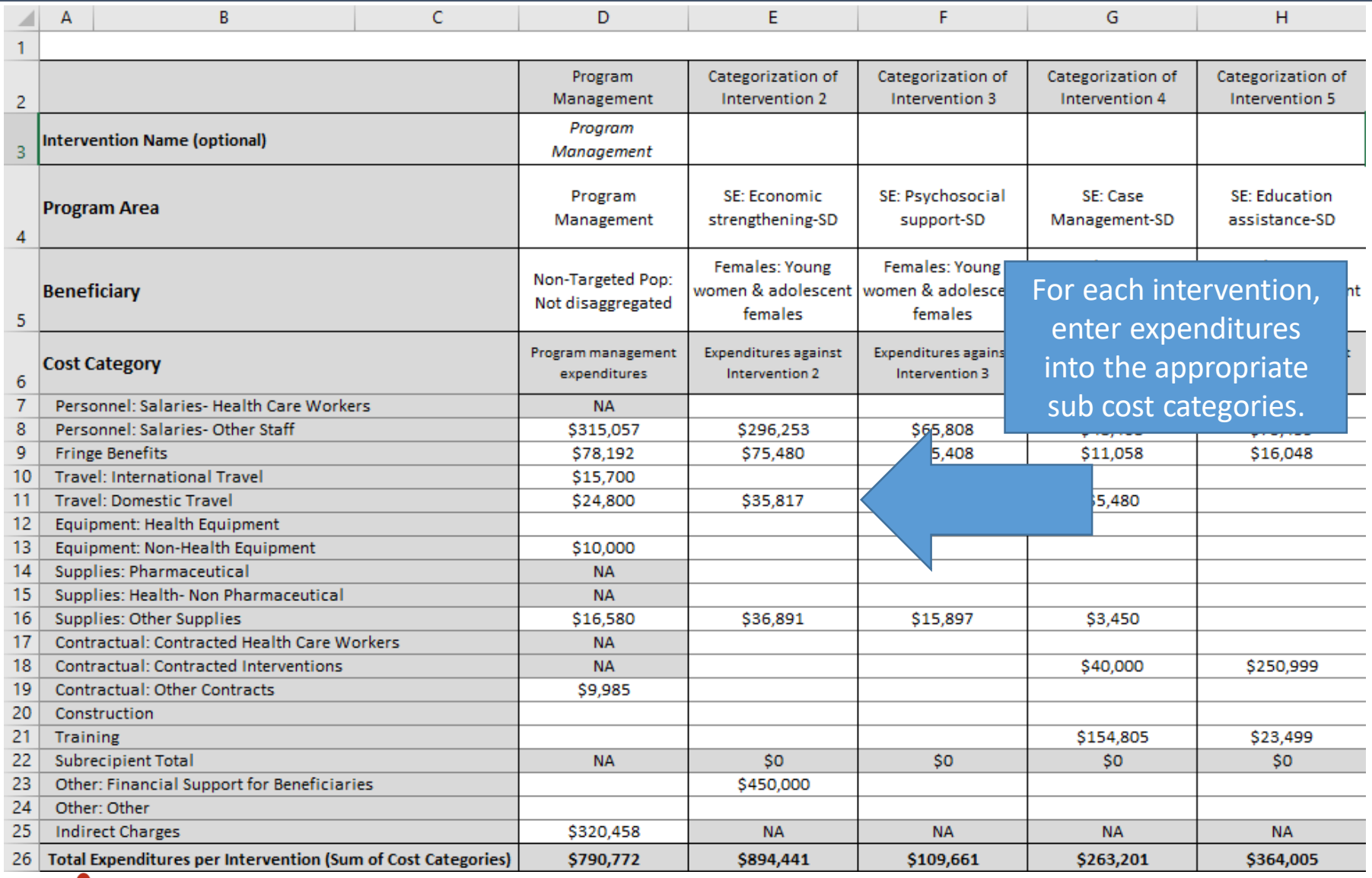

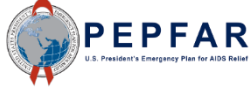

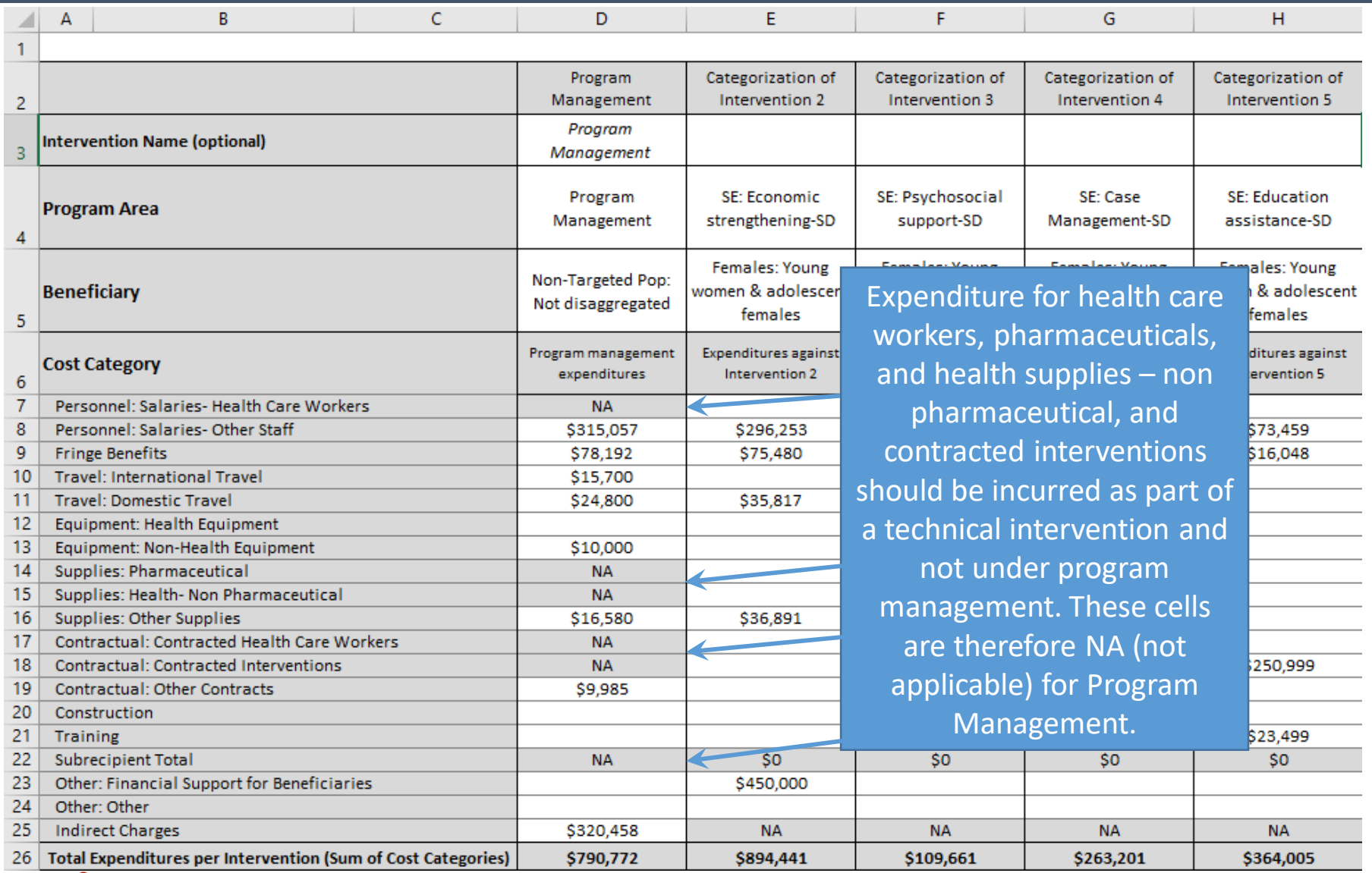

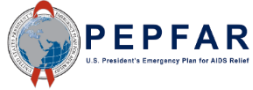

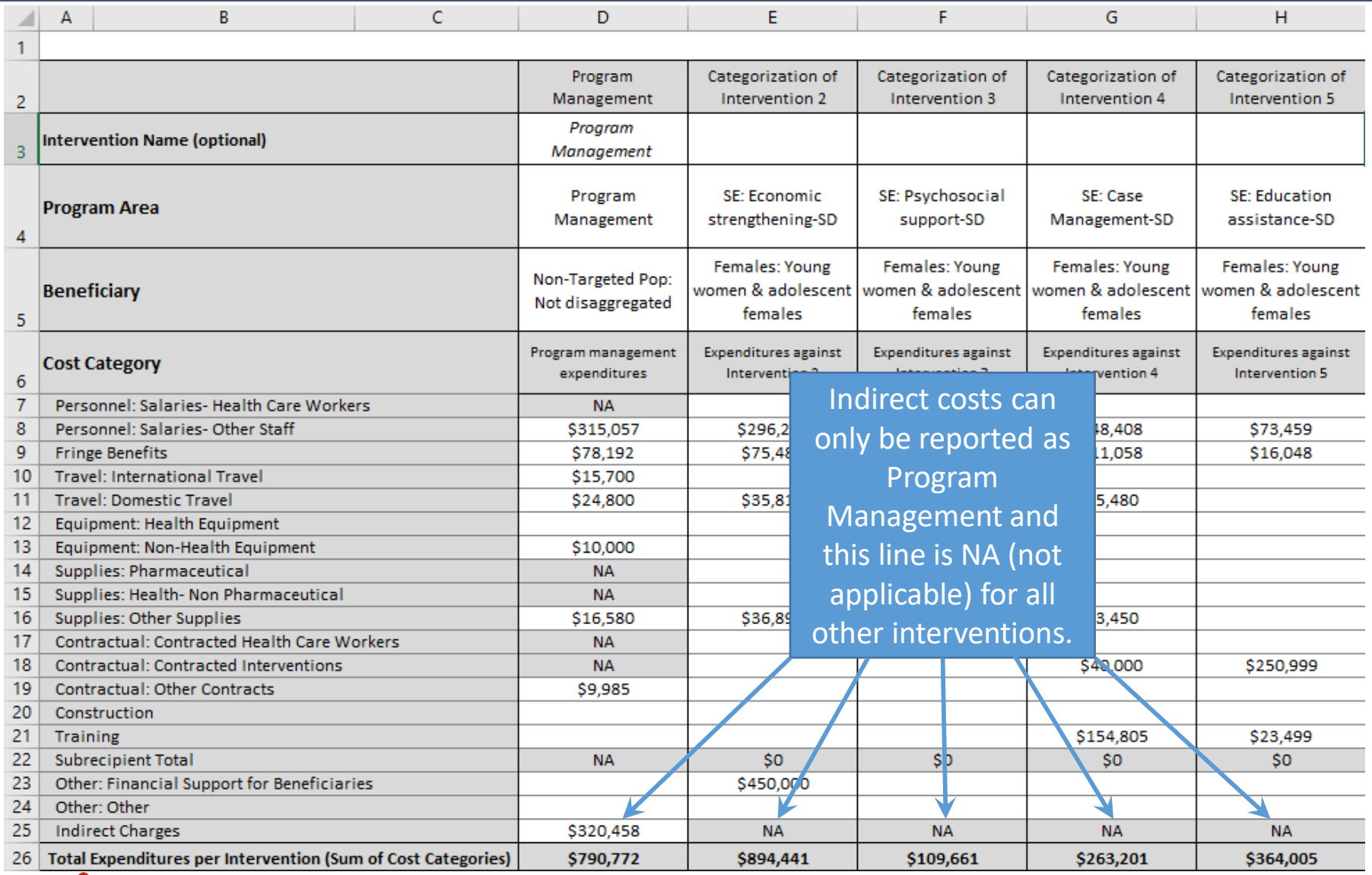

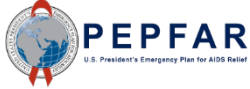

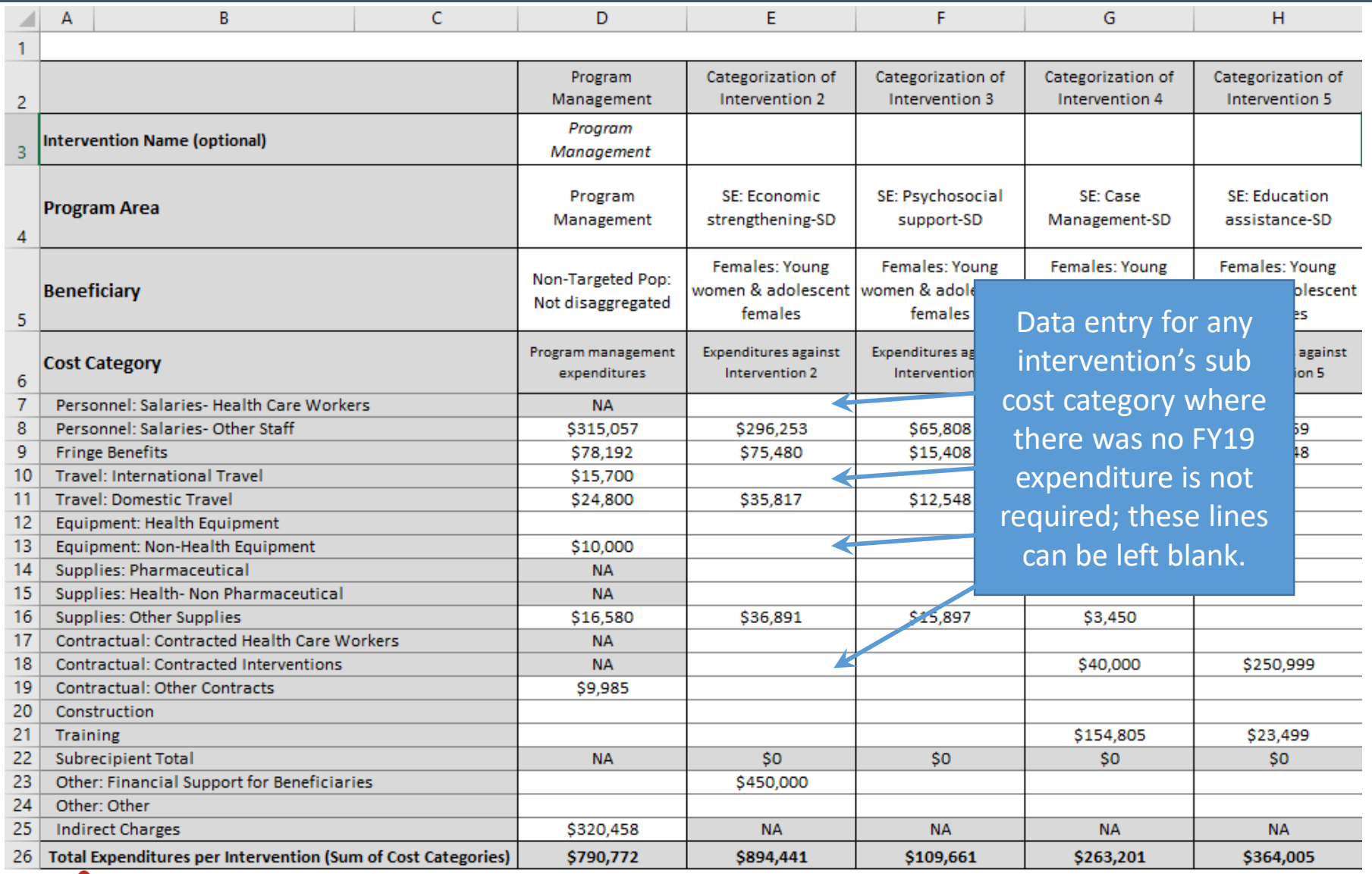

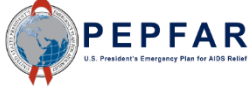

#### Step 4: If Applicable - Subrecipient Expenditure

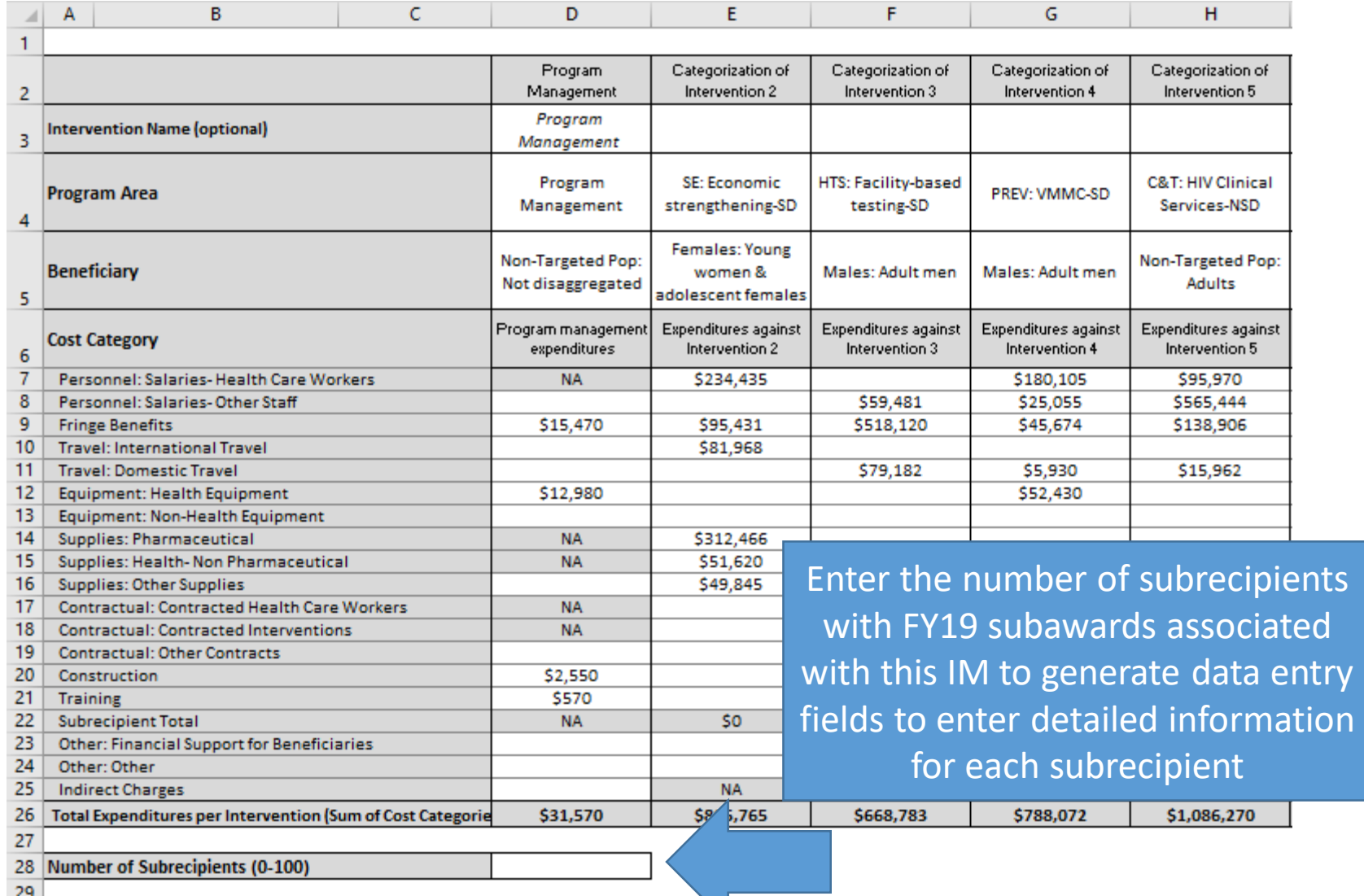

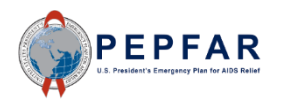

#### Step 4: Subrecipient Expenditure by Intervention

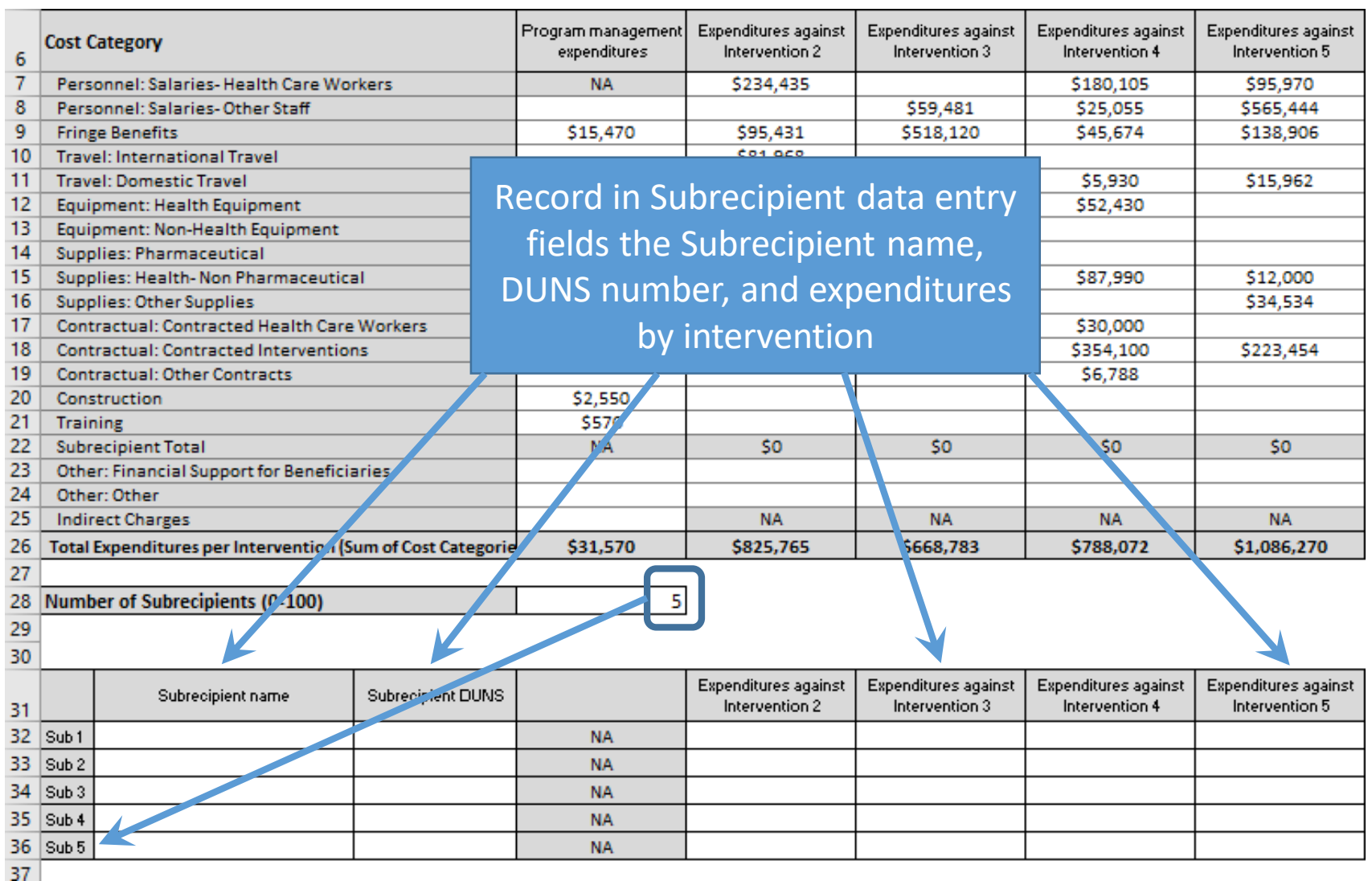

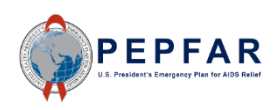

Please note: If subrecipient does not yet have a DUNS number at the time of reporting, use '111111111'.

#### Total Subrecipient Expenditure by Intervention

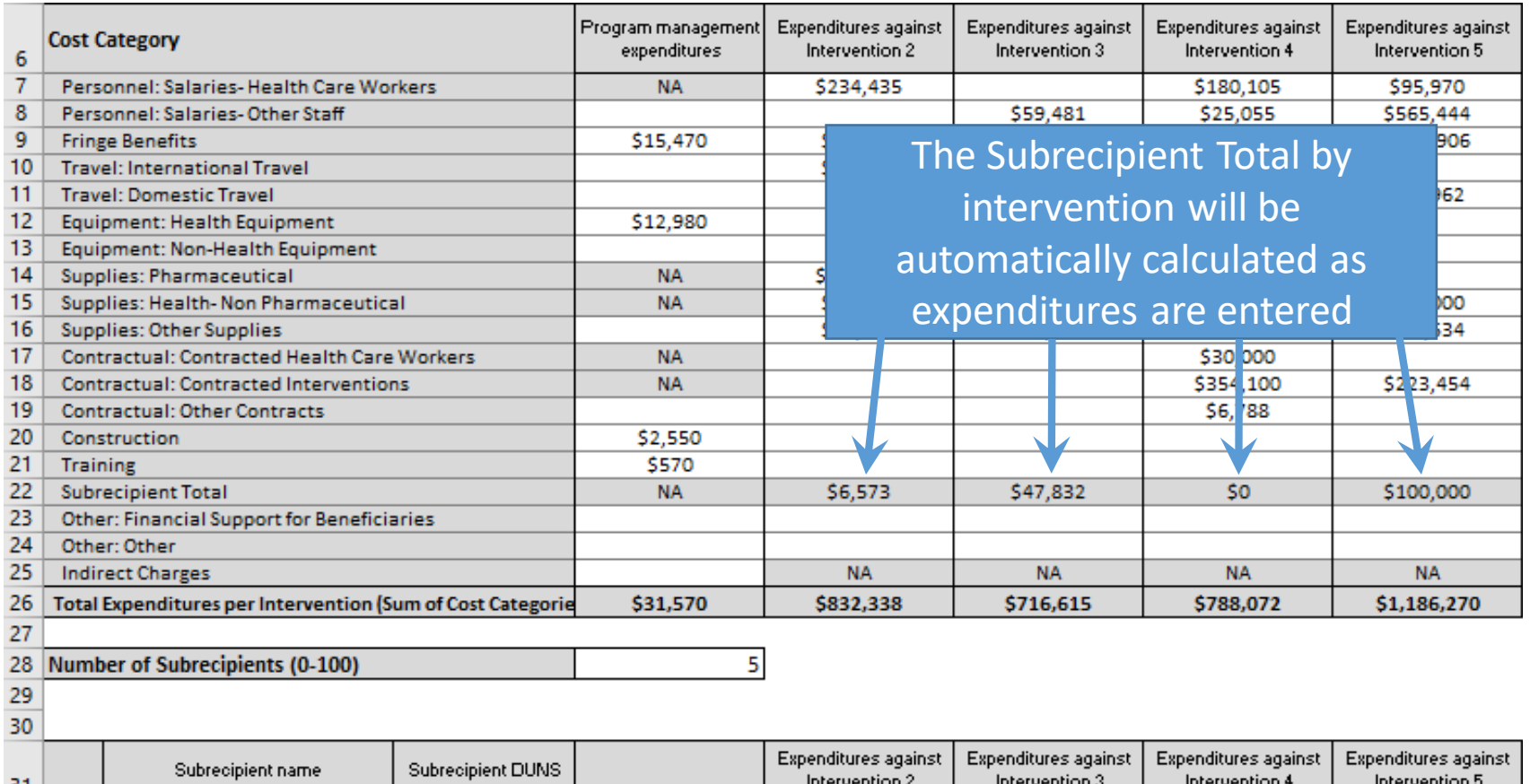

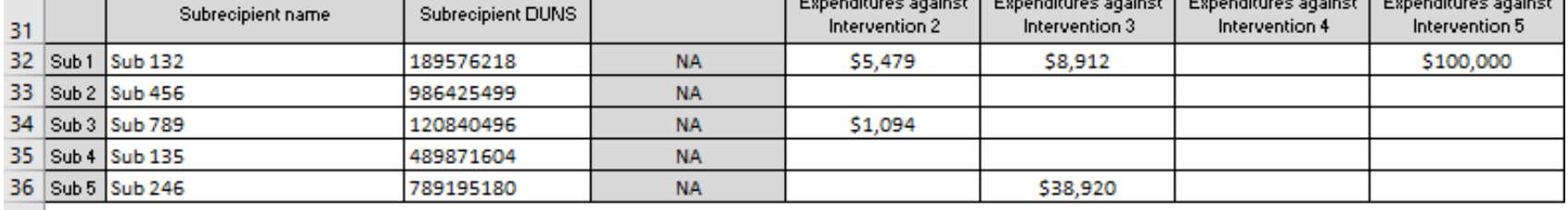

 $37<sub>1</sub>$ 

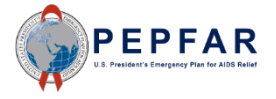

#### Total Expenditure by Intervention

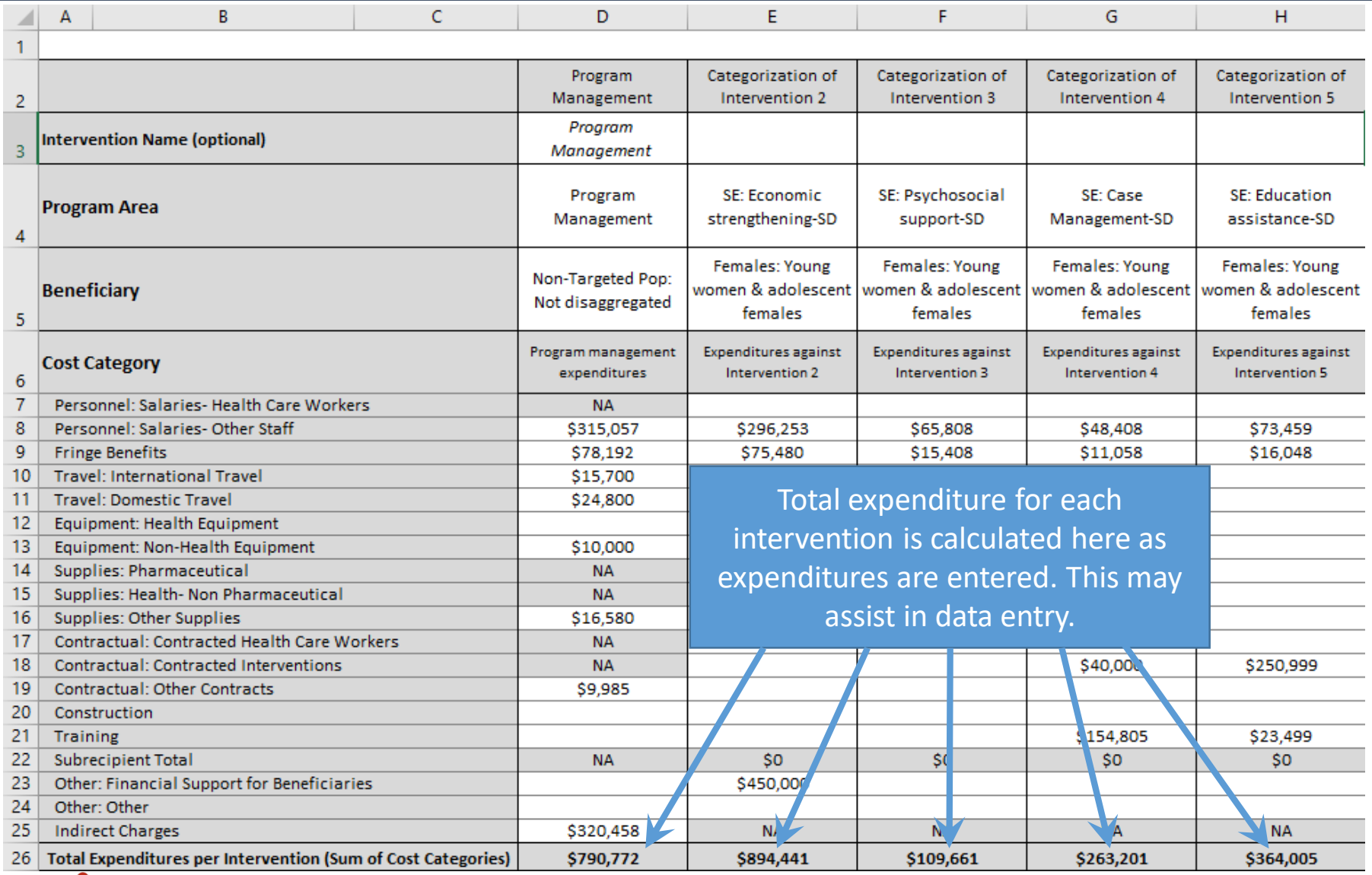

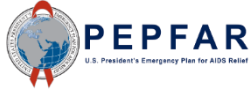

#### Total Expenditure by Sub Cost Category

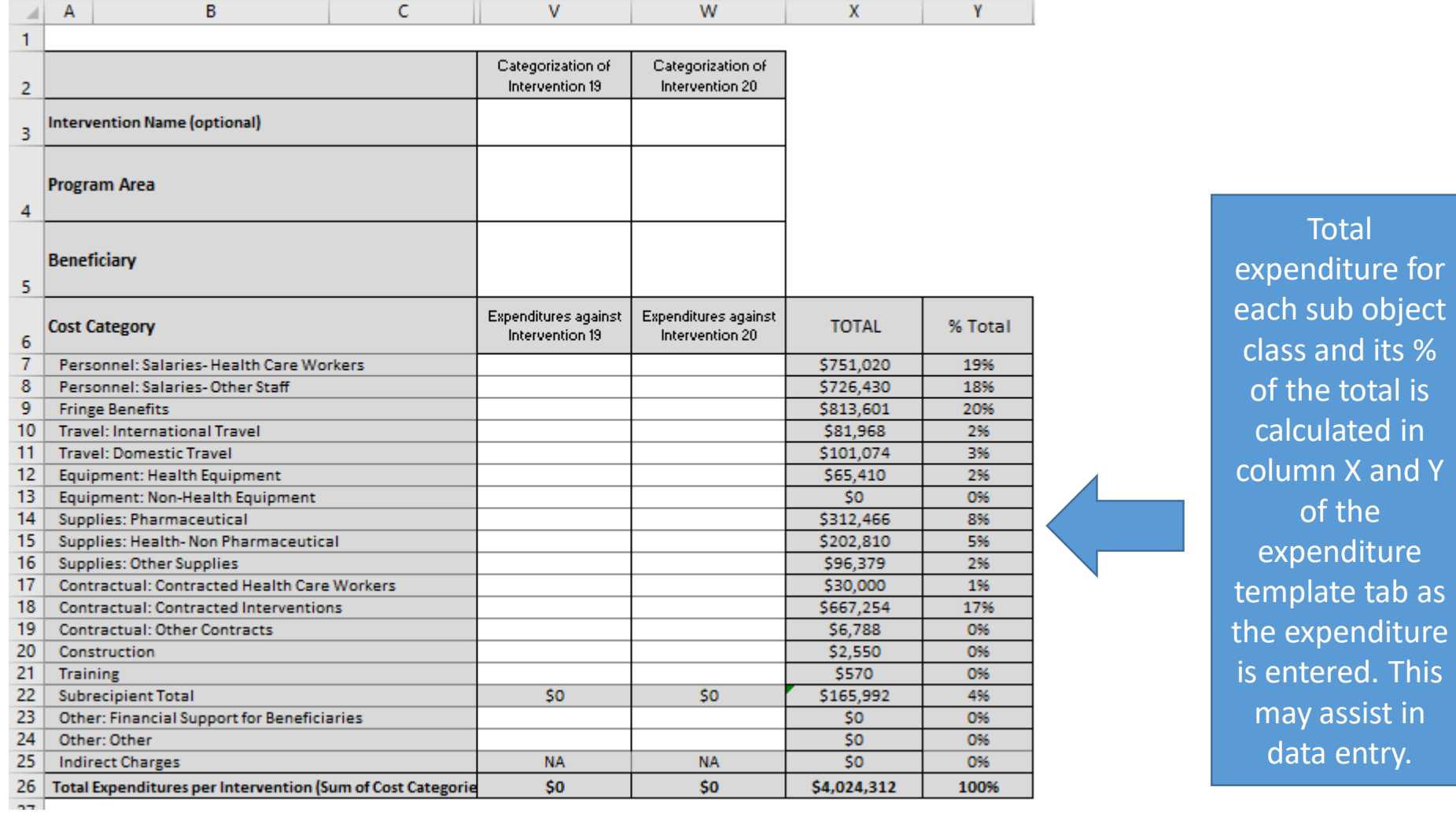

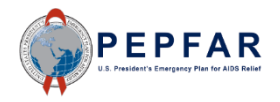

#### Fields on the Expenditure Template Tab

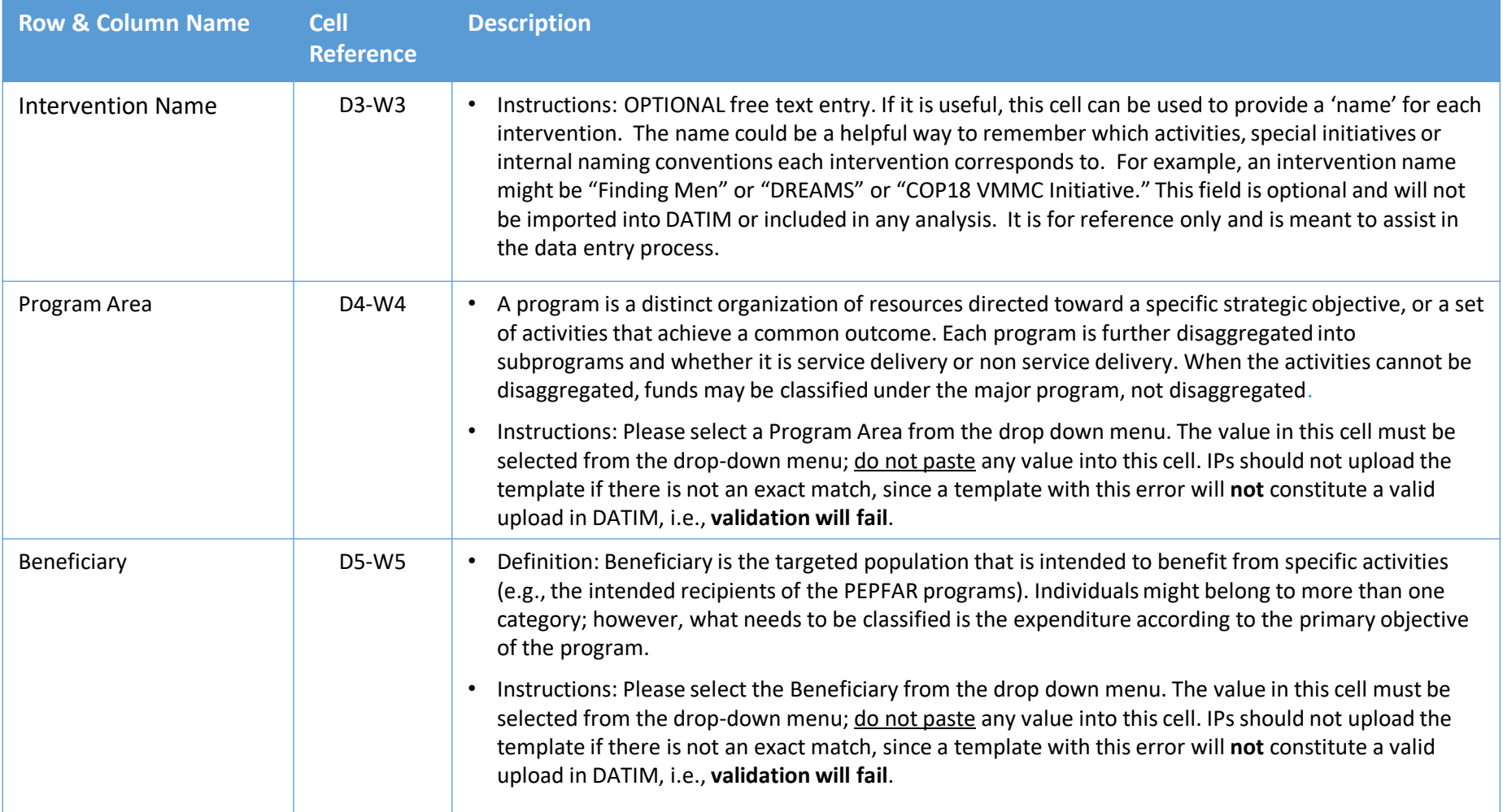

*Note: For more information on PEPFAR Financial Classifications, please refer to the PEPFAR Financial Classification Reference Guide on DATIM Support [https://datim.zendesk.com](https://datim.zendesk.com/).*

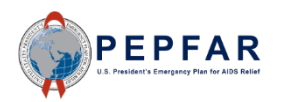
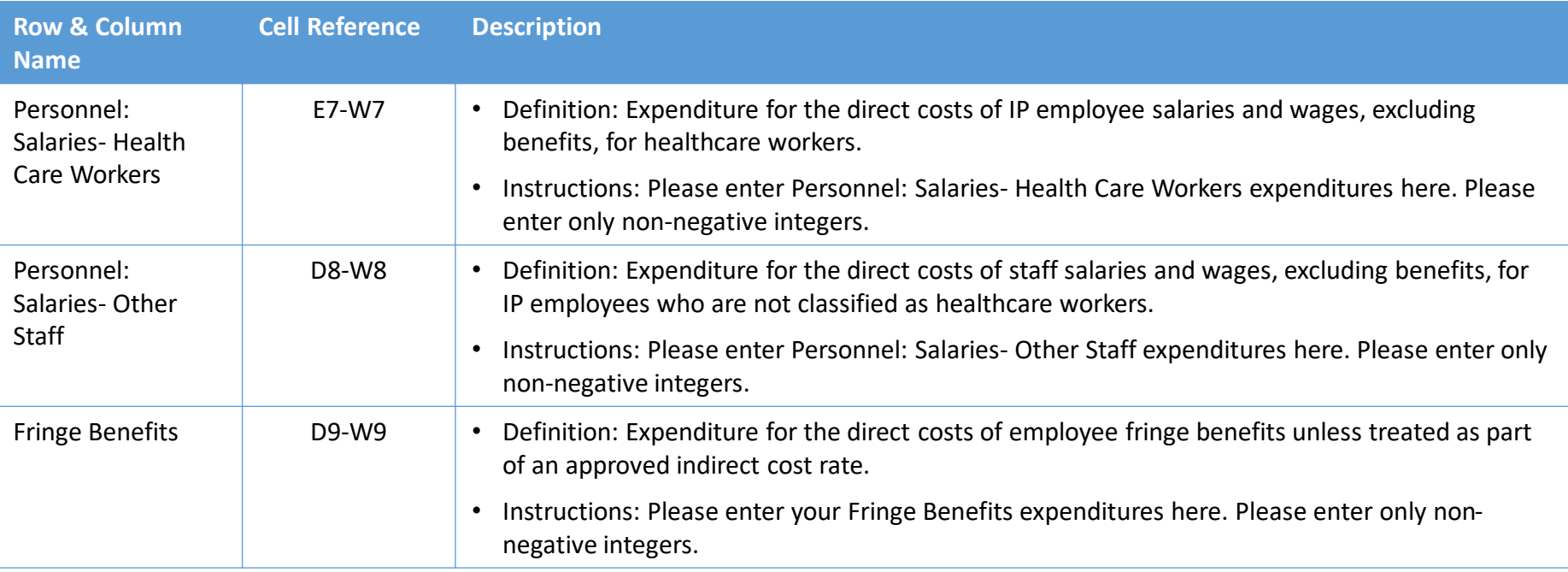

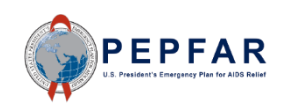

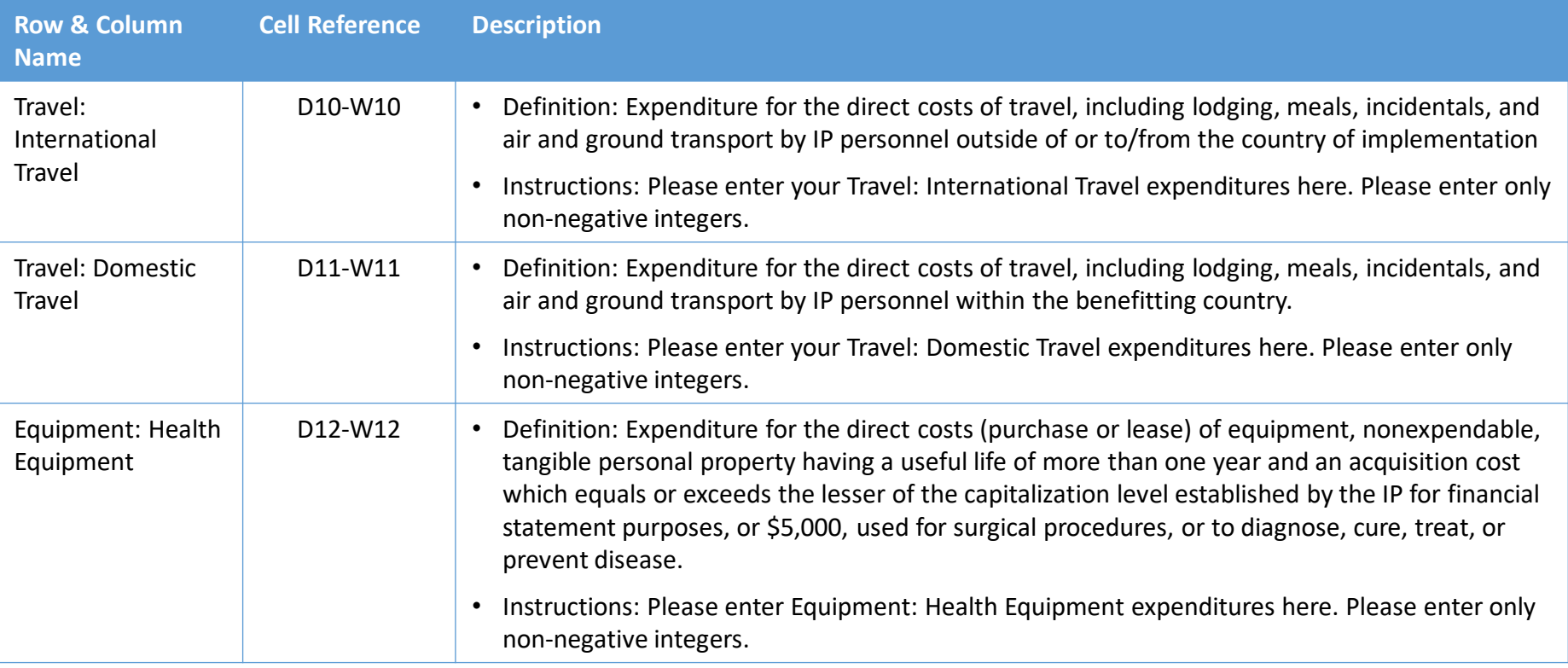

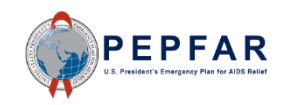

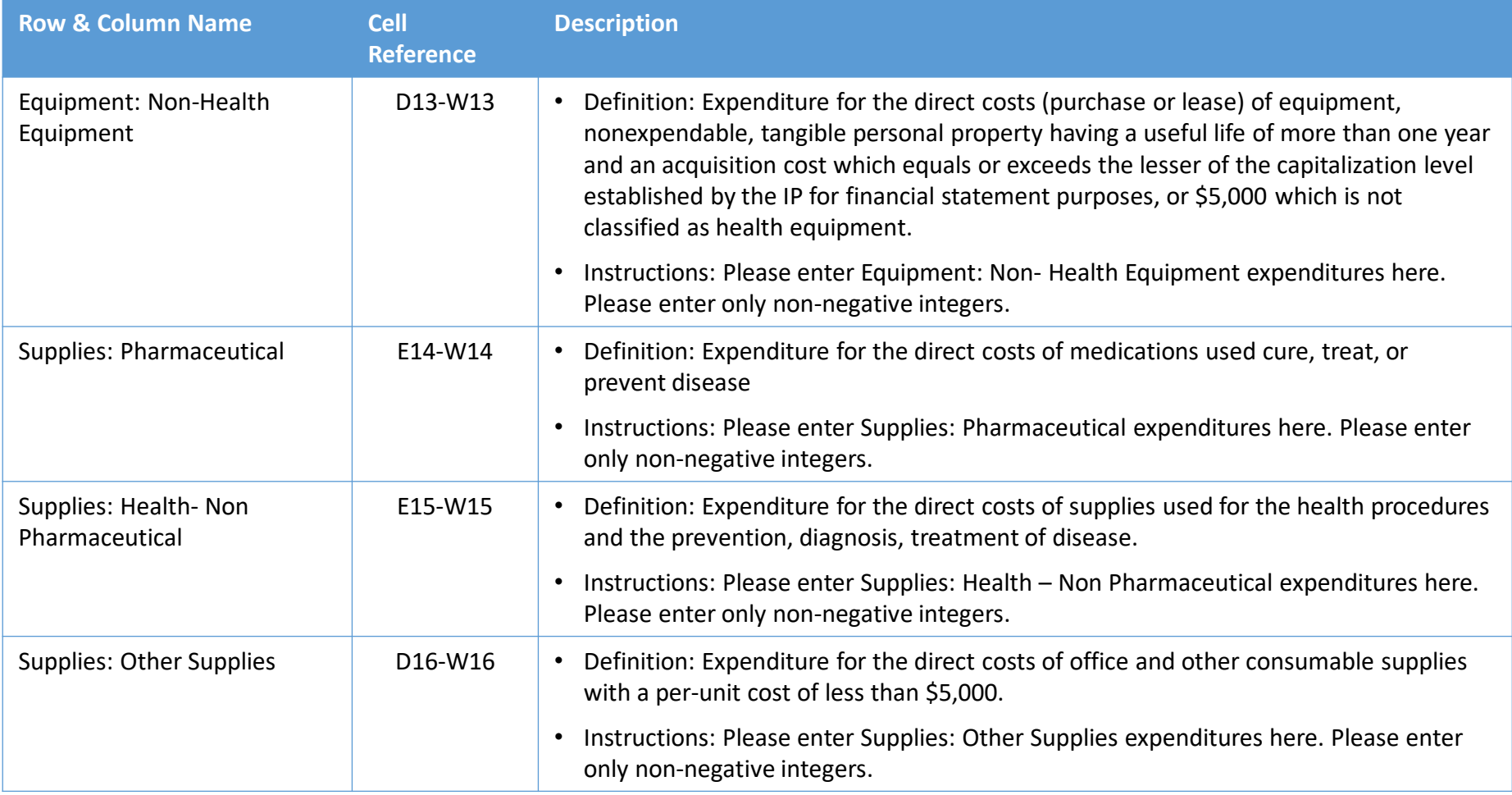

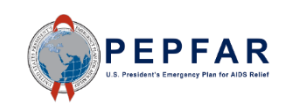

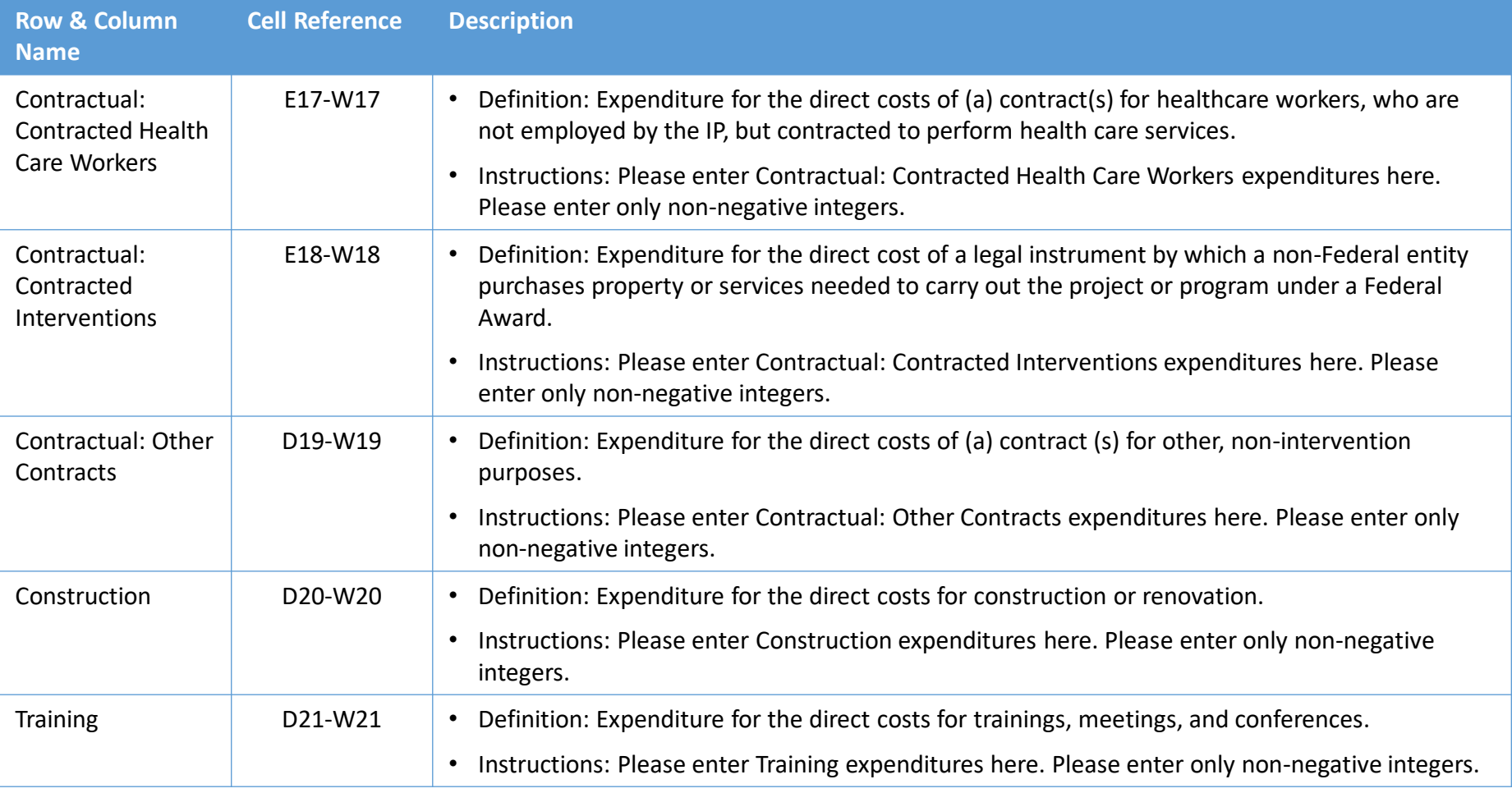

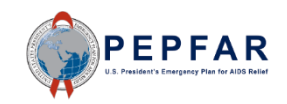

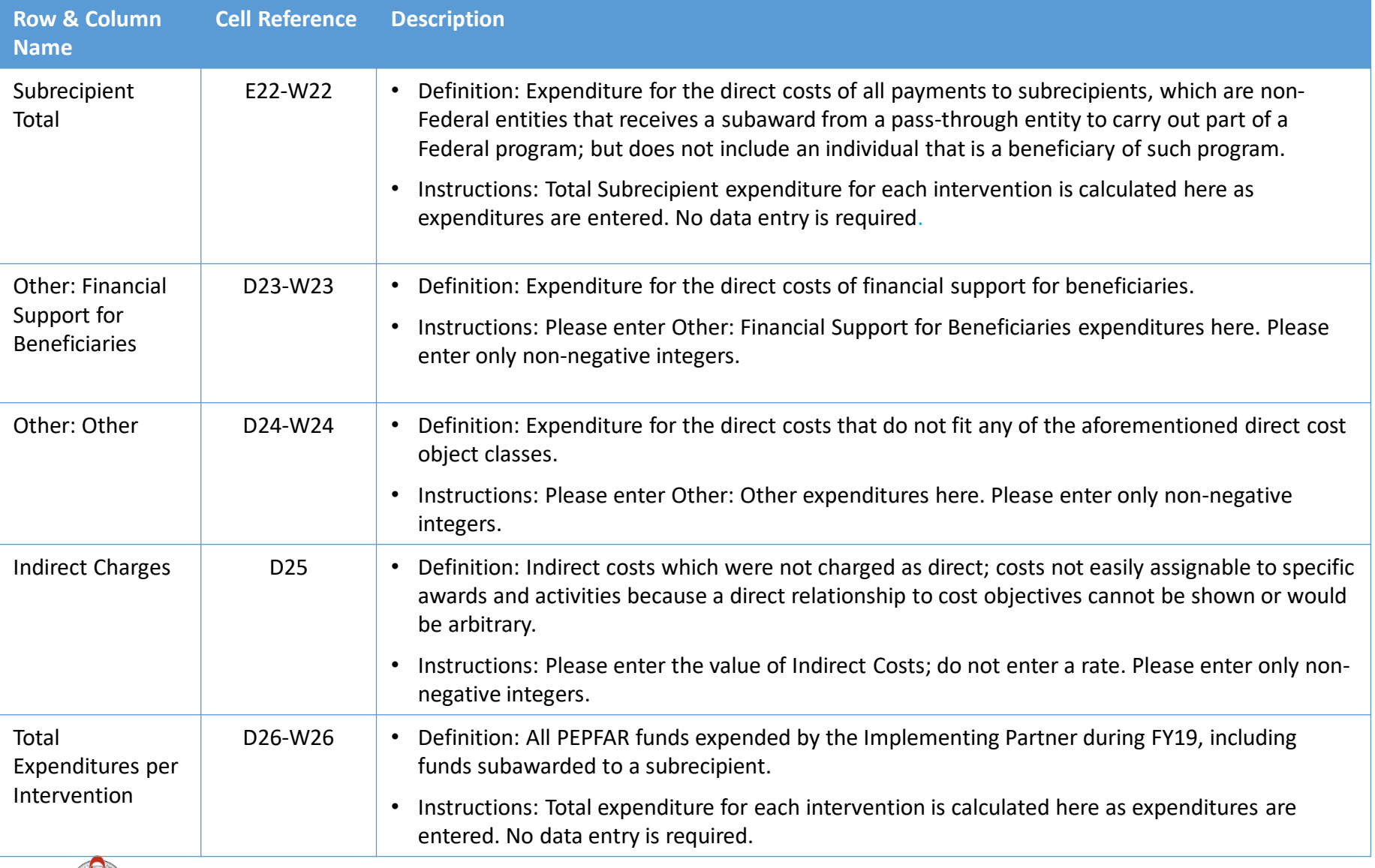

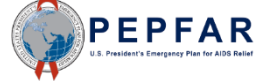

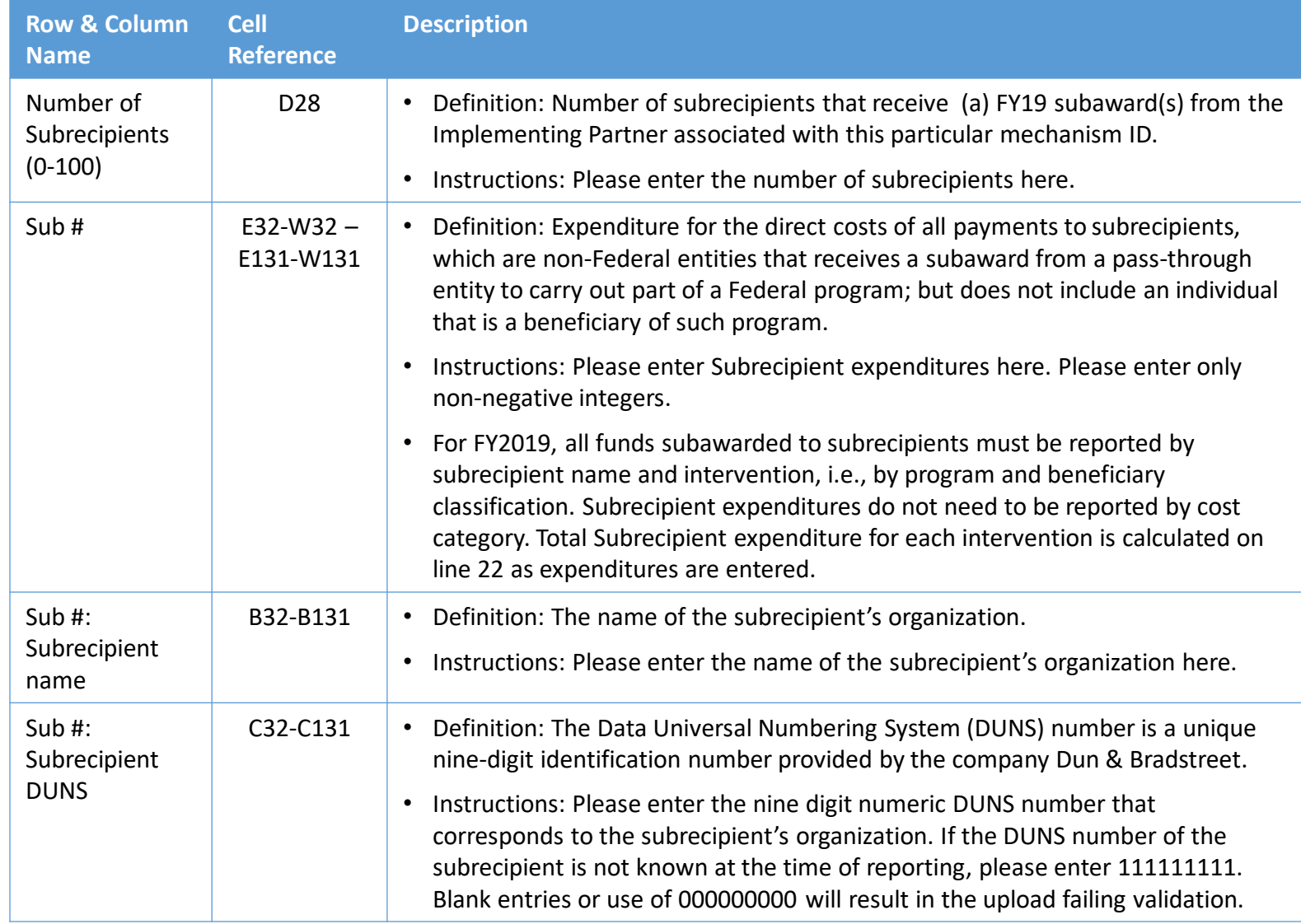

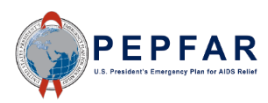

# **Review for Errors** *Tab: Metadata and Error Checks*

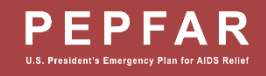

#### Error Checks in the Template: Overview

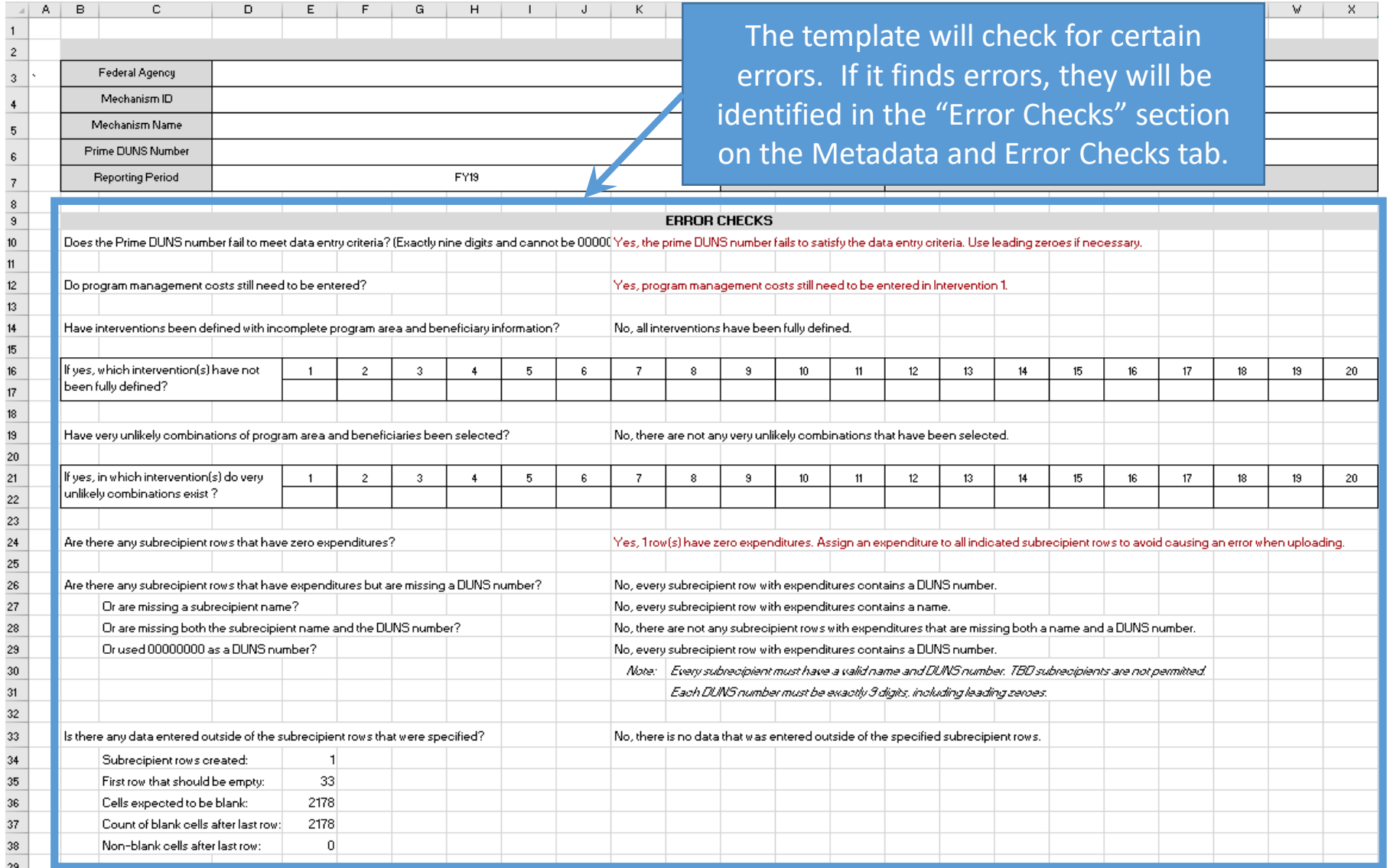

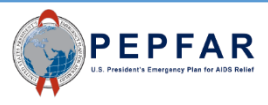

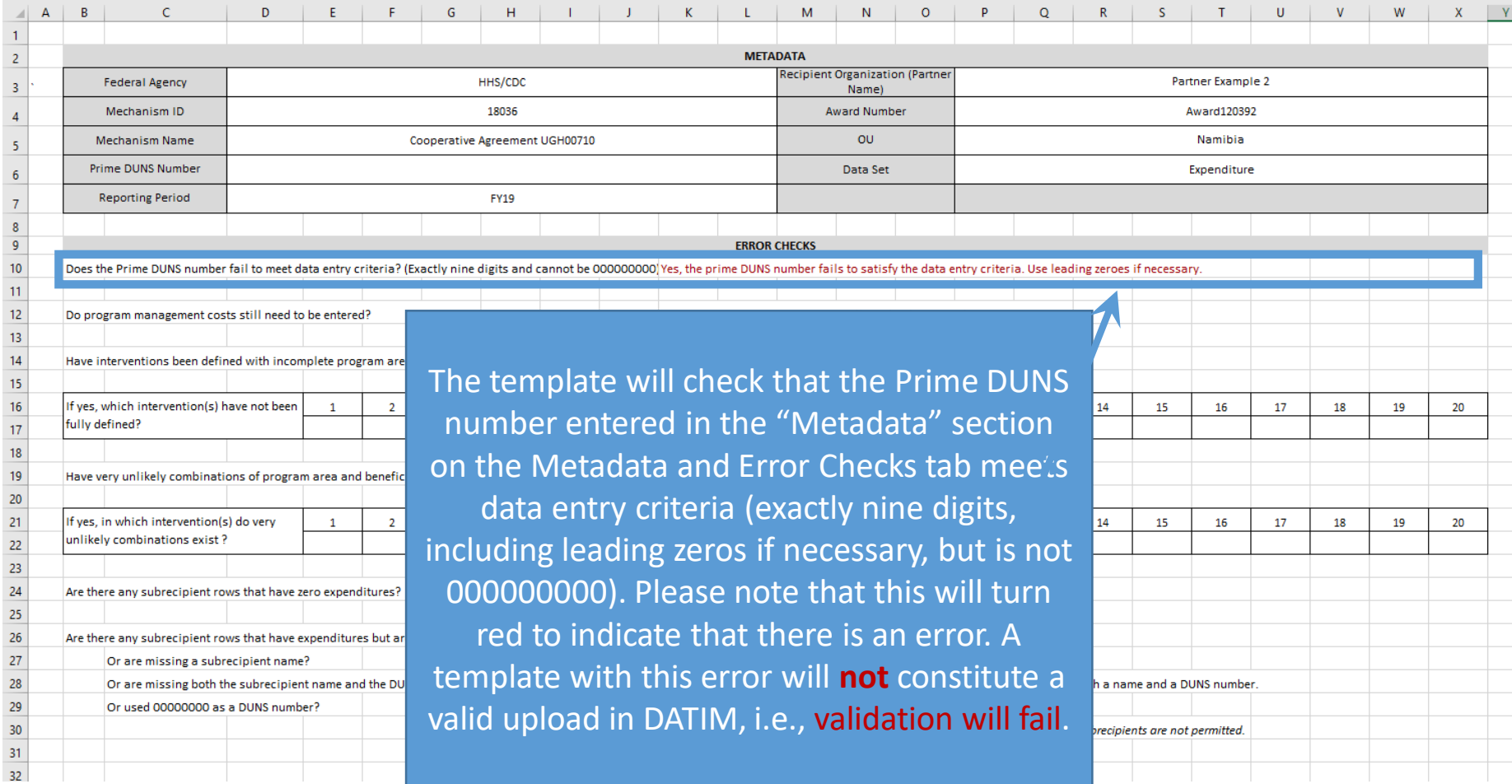

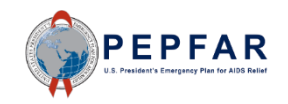

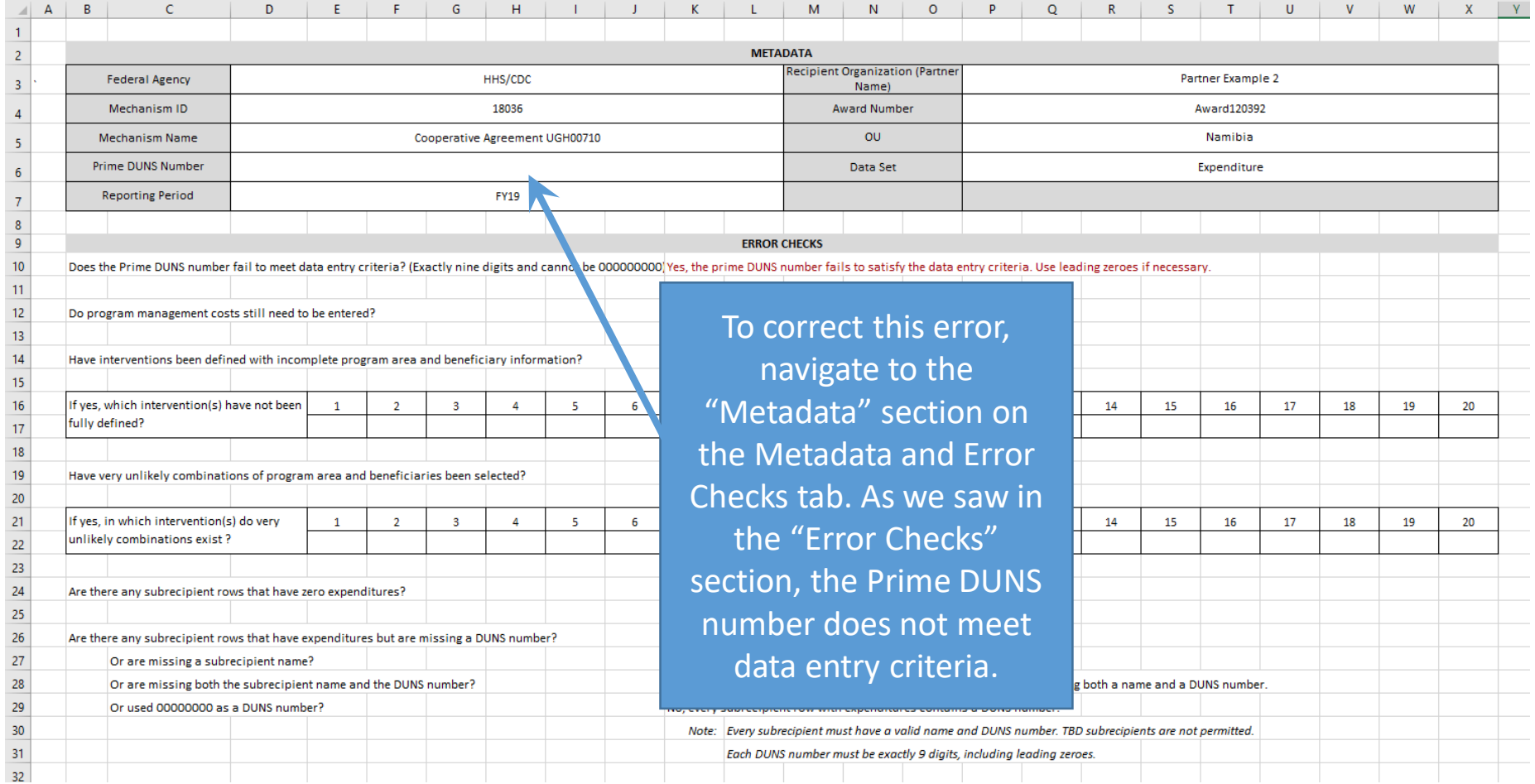

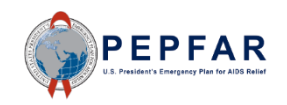

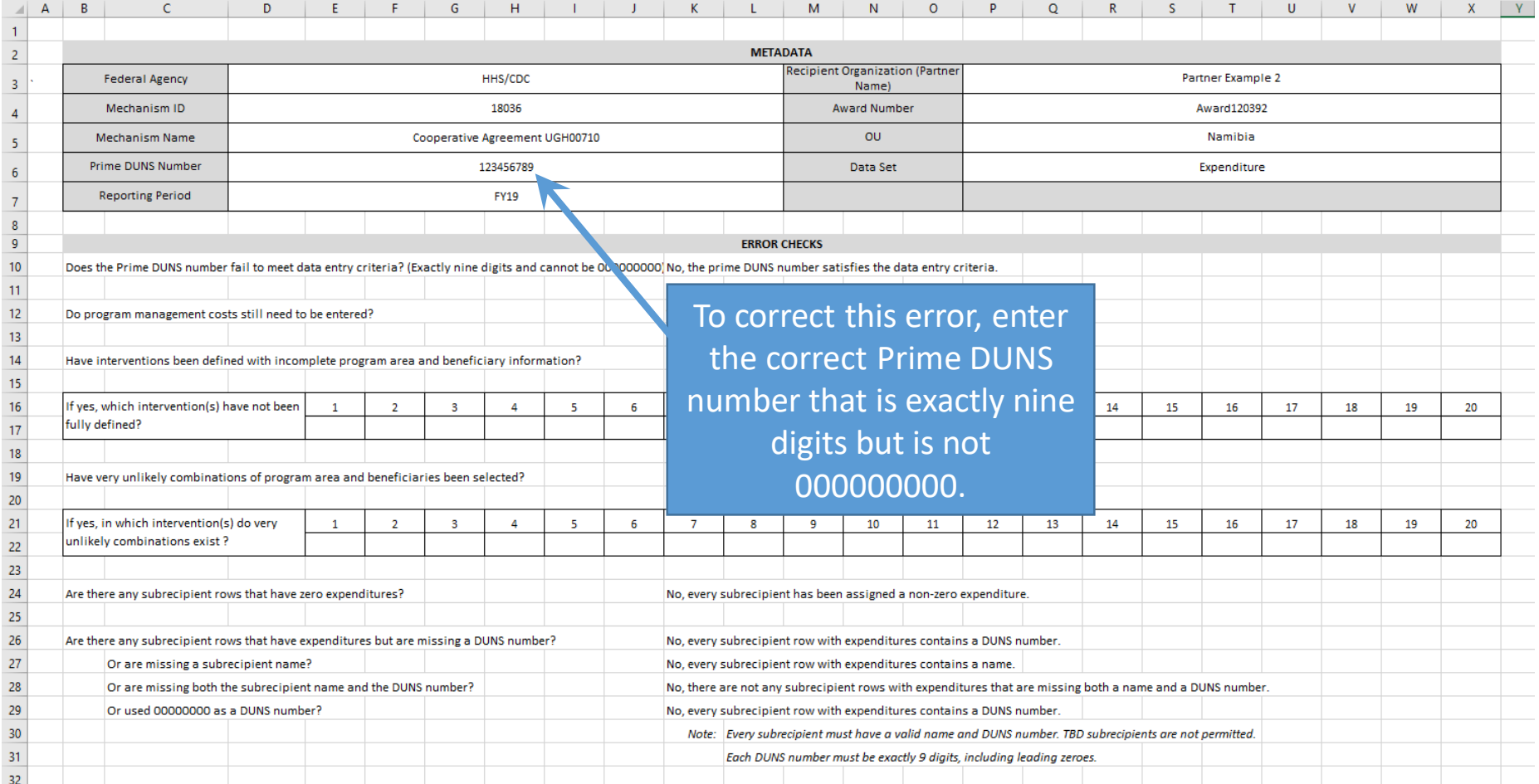

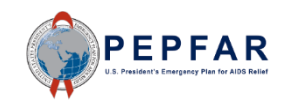

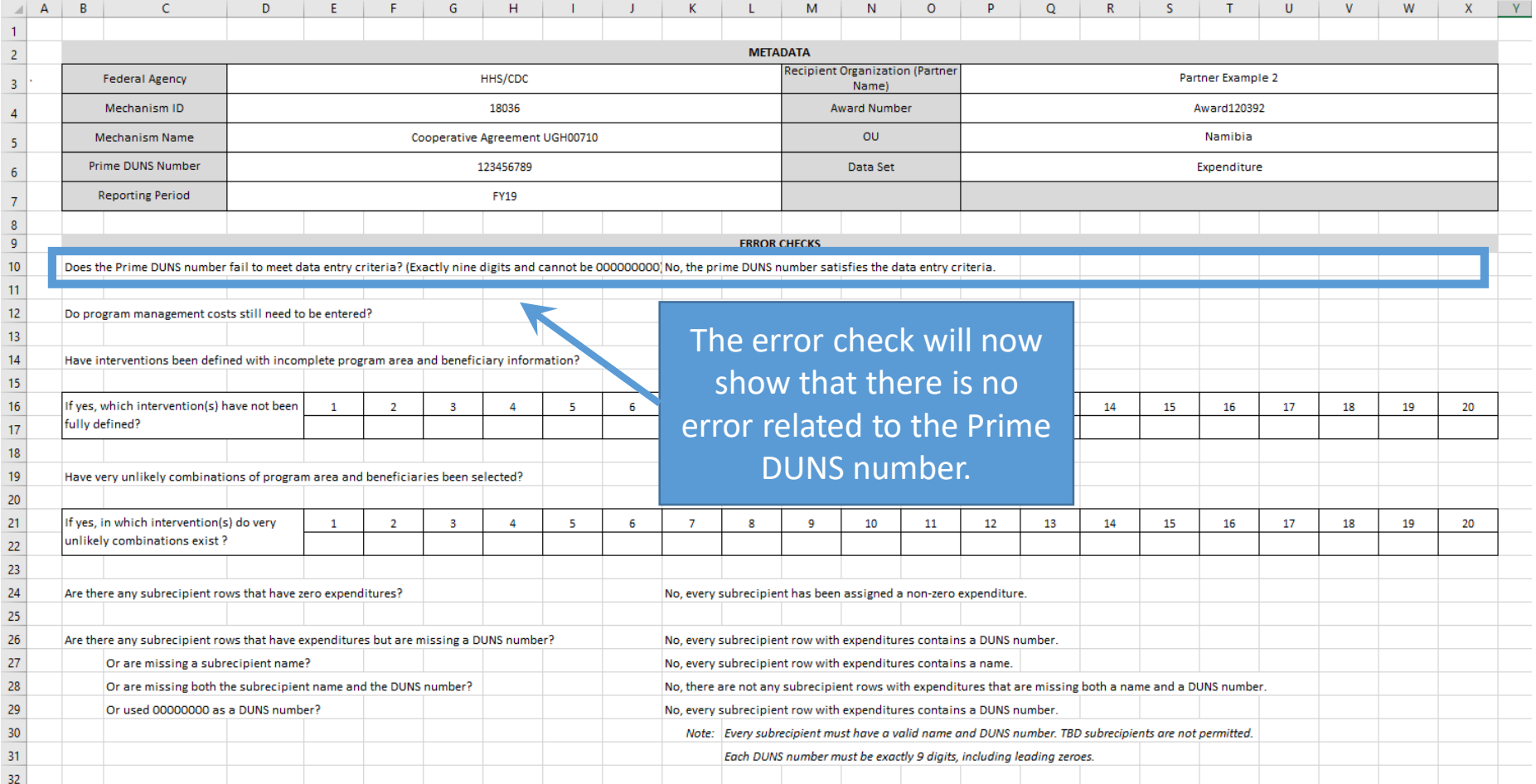

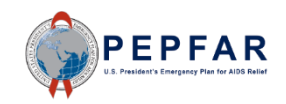

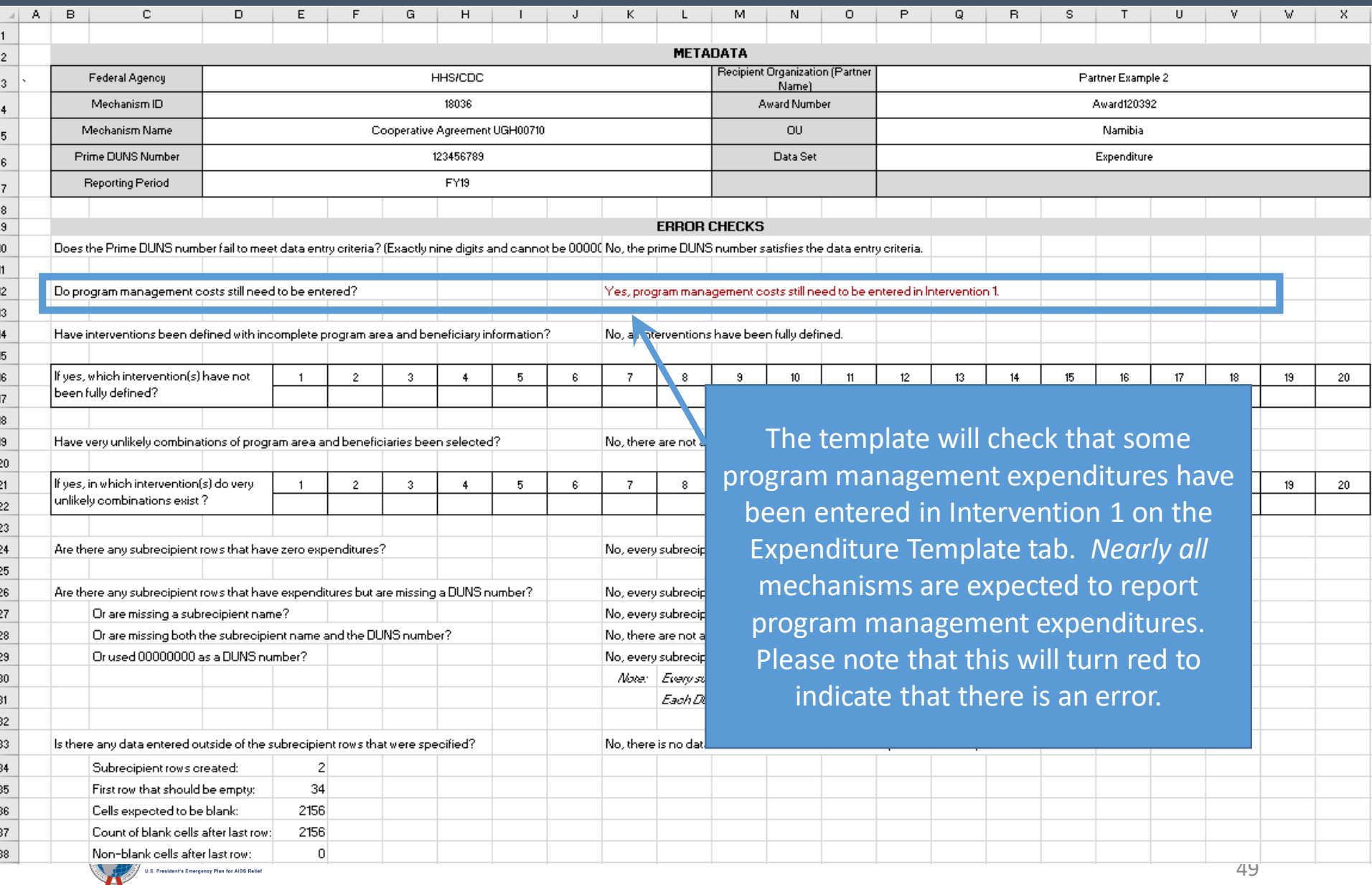

49

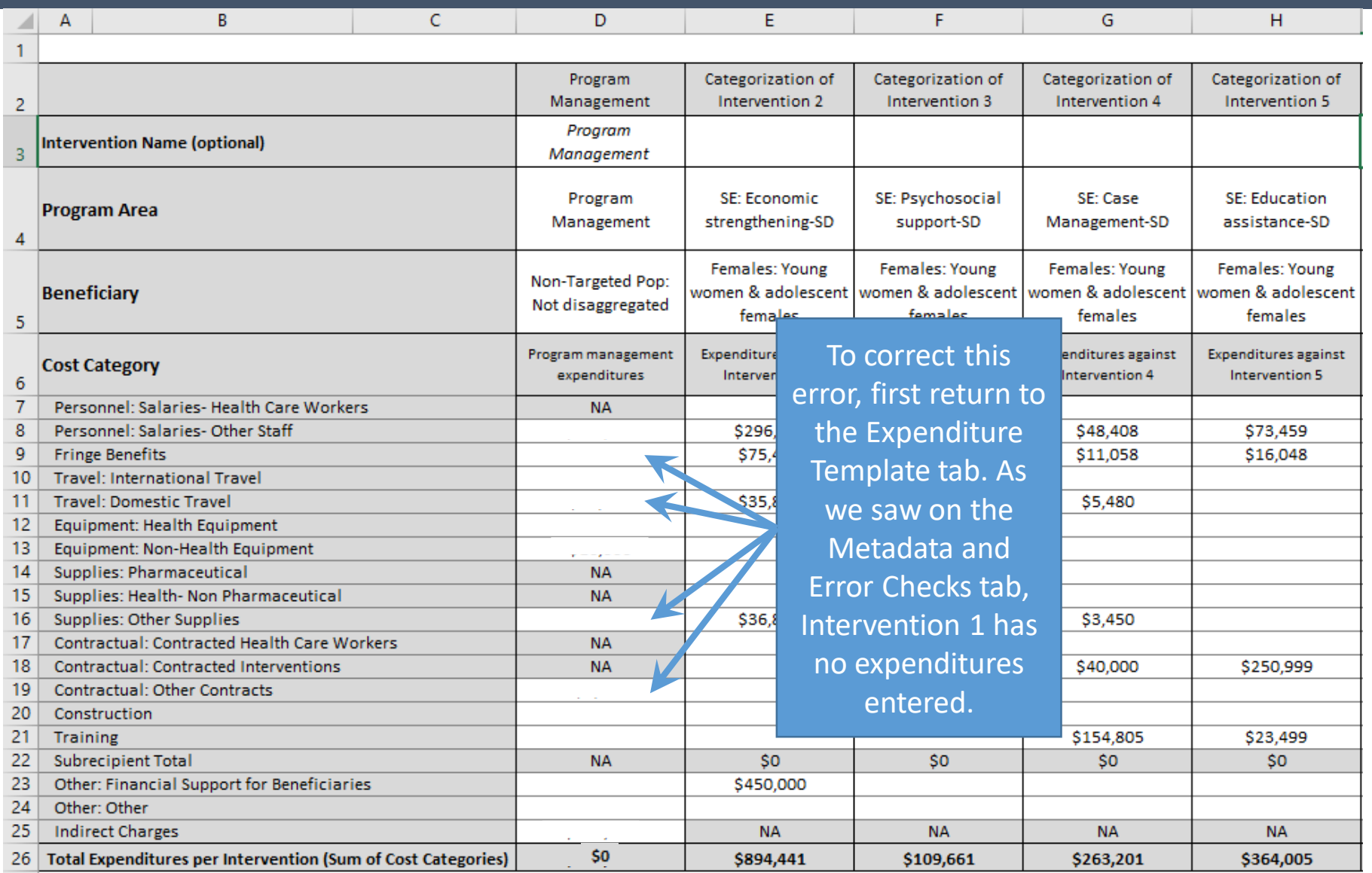

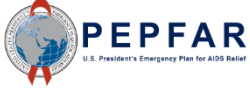

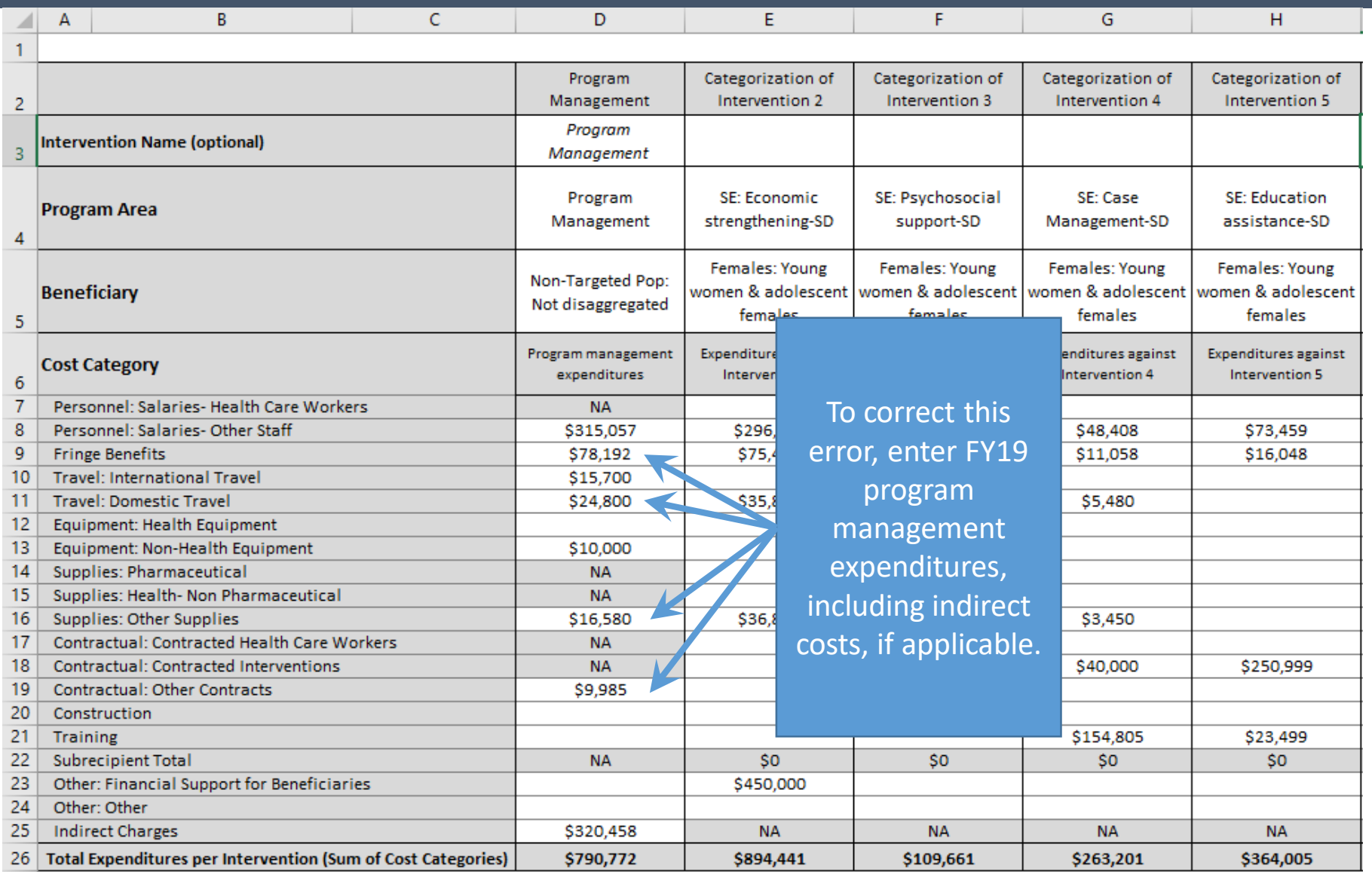

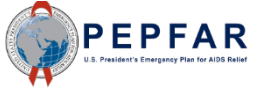

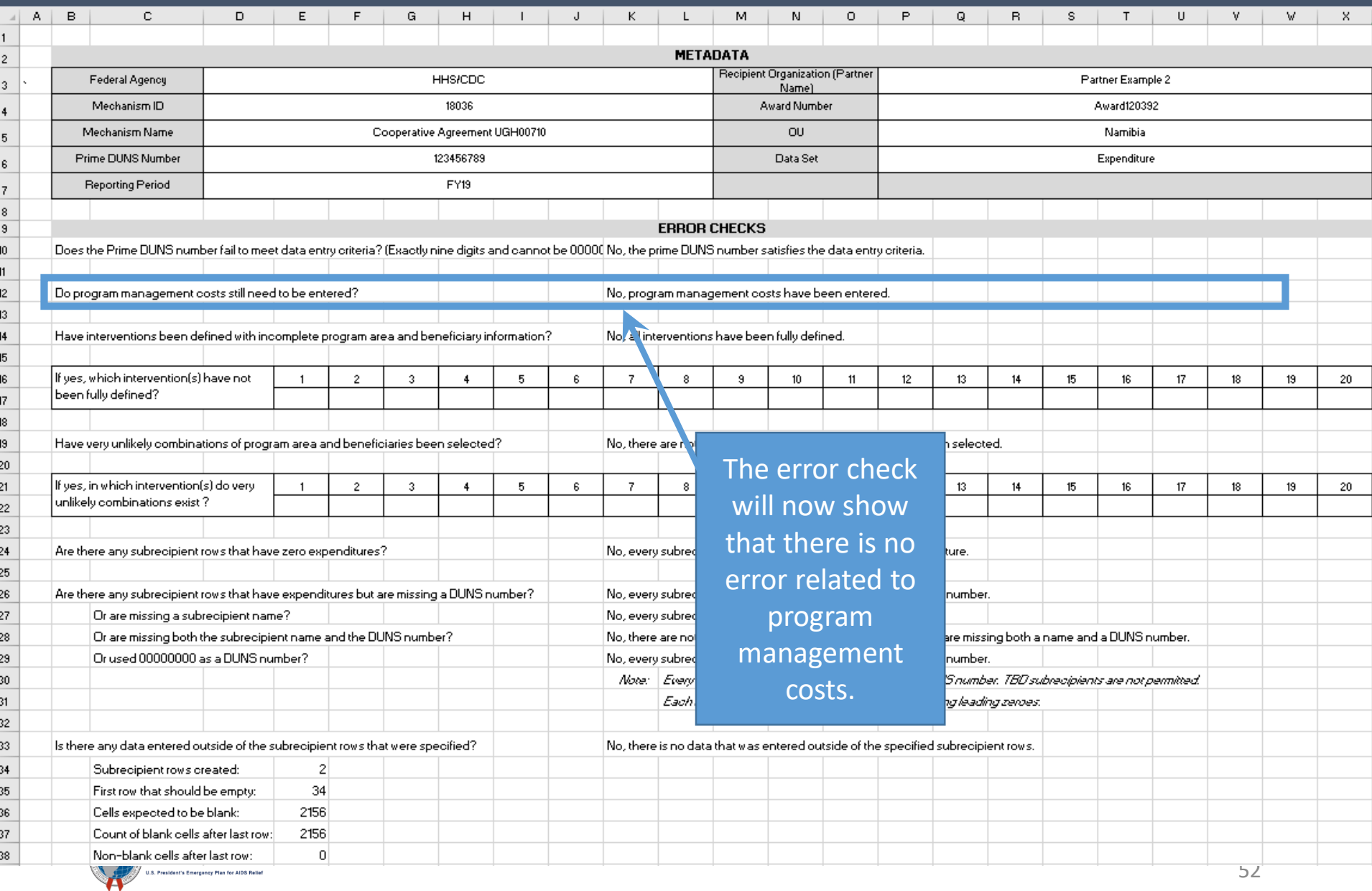

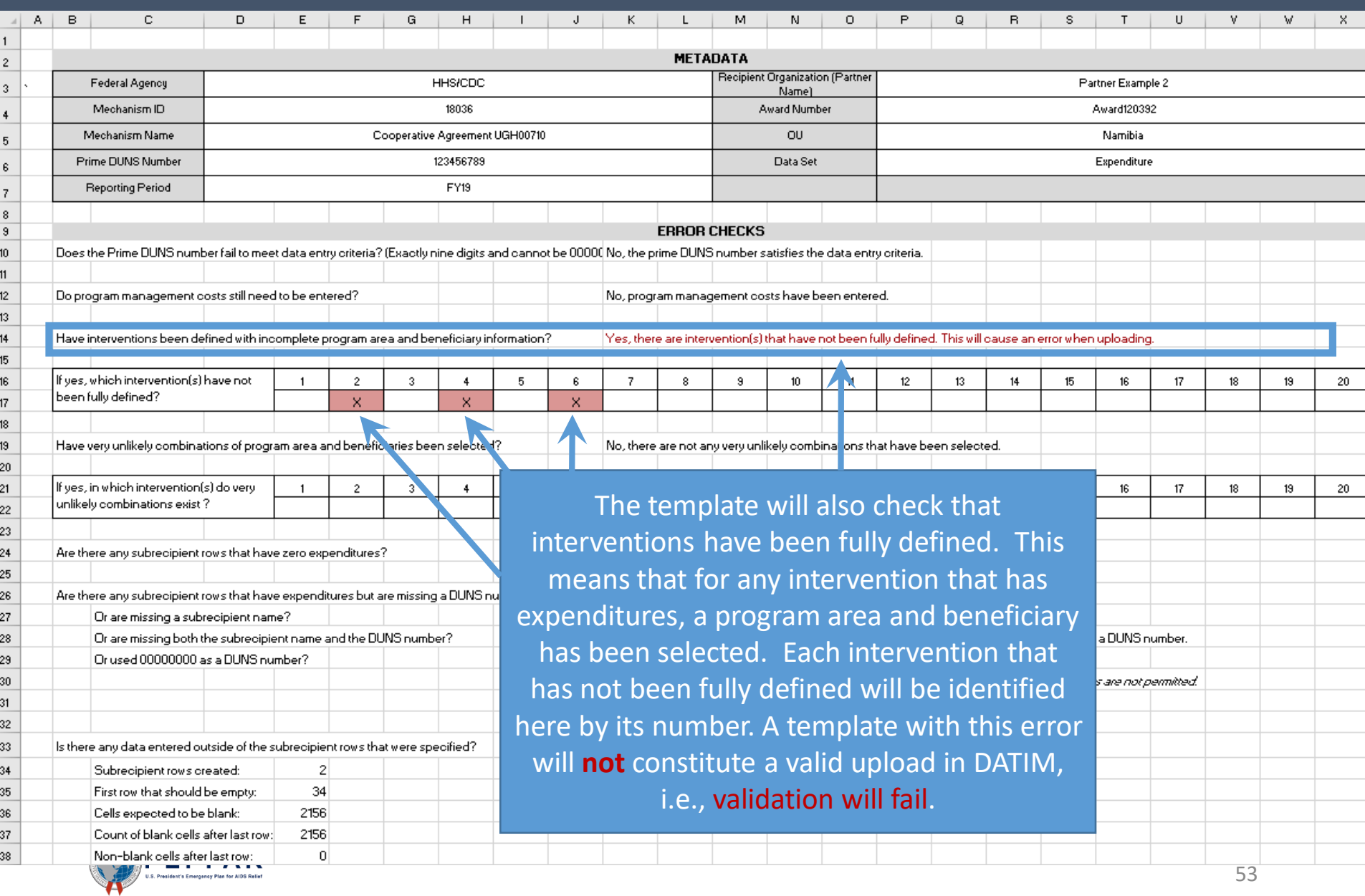

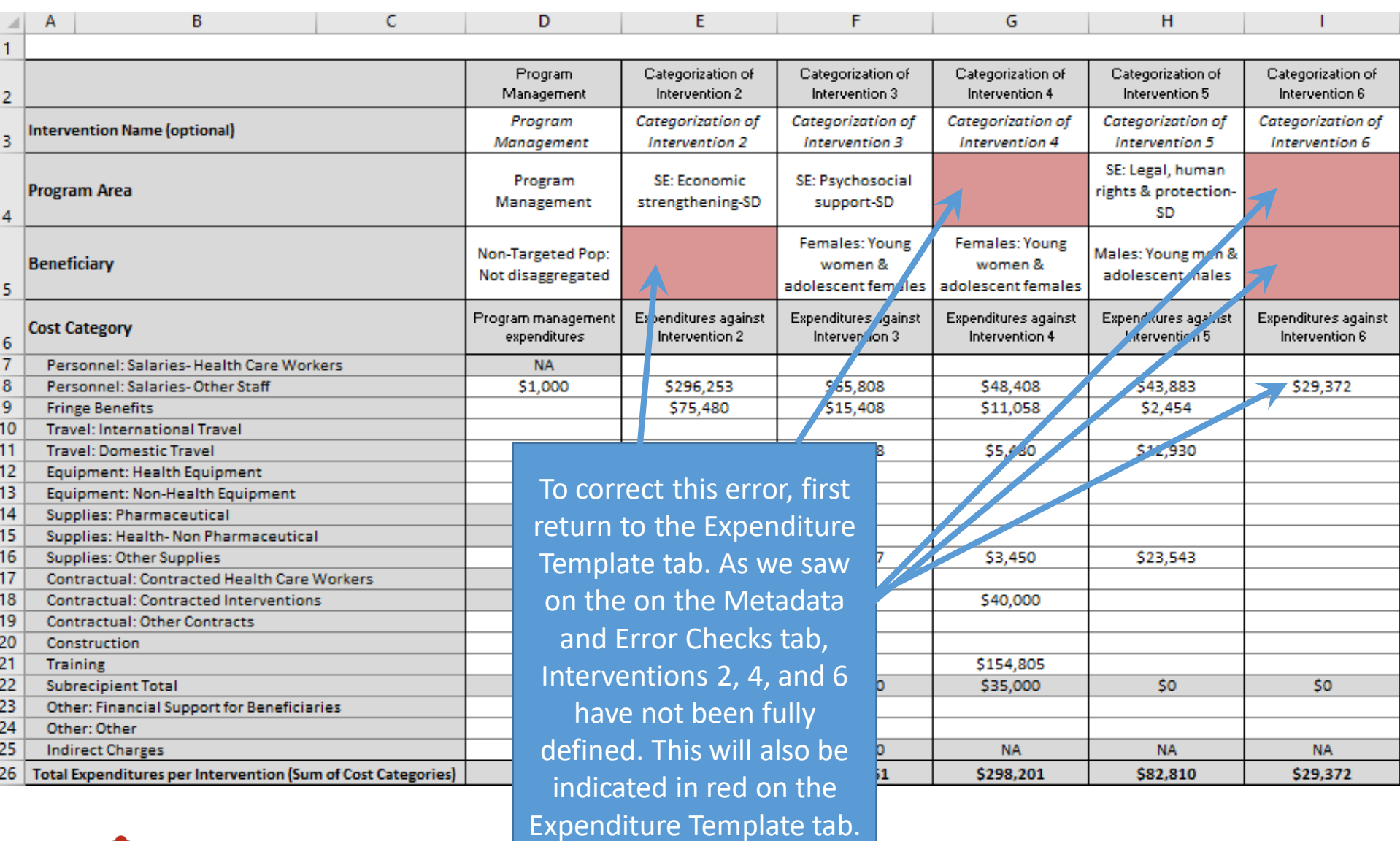

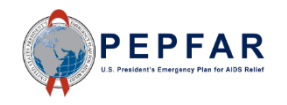

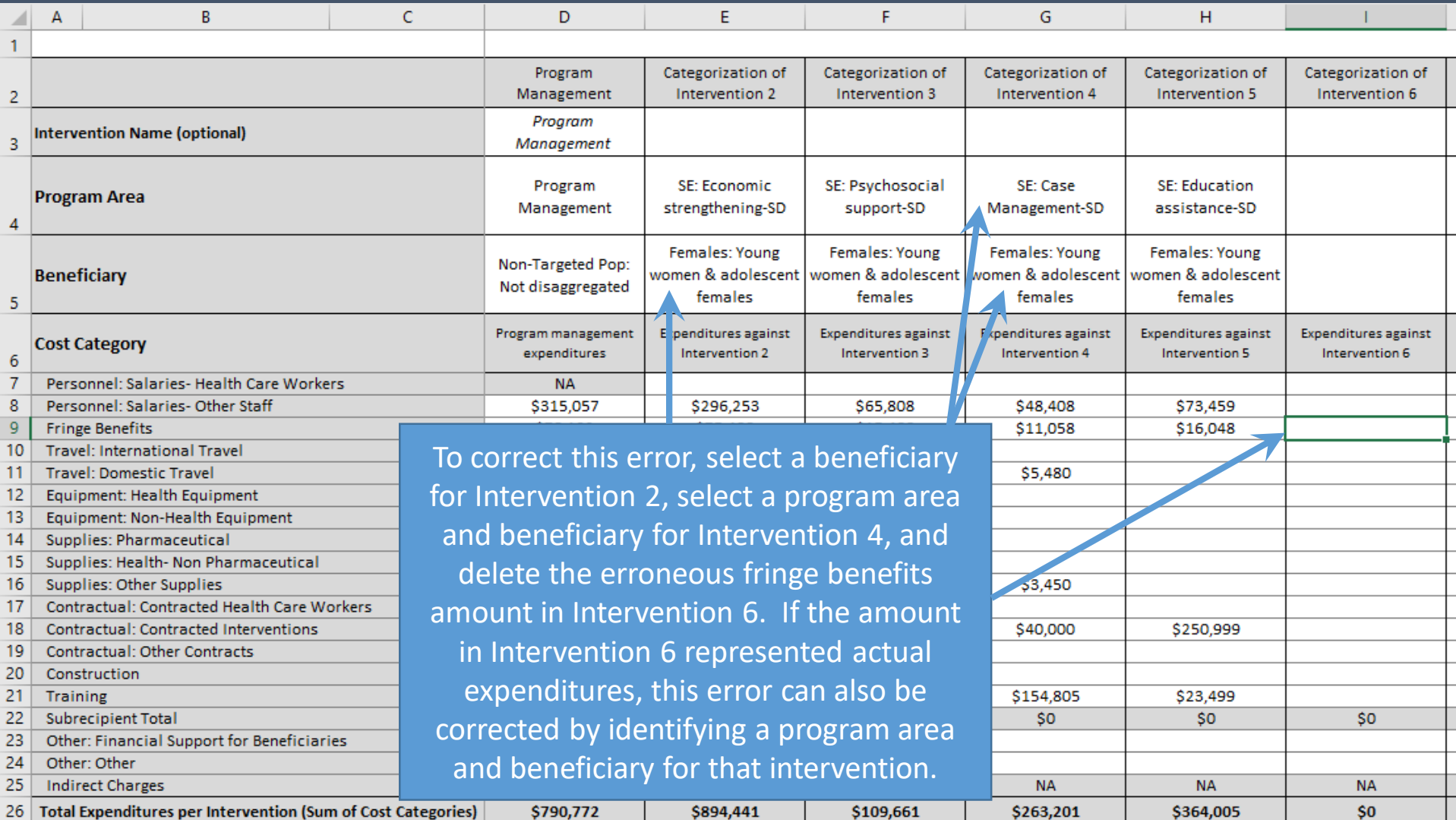

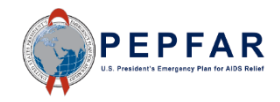

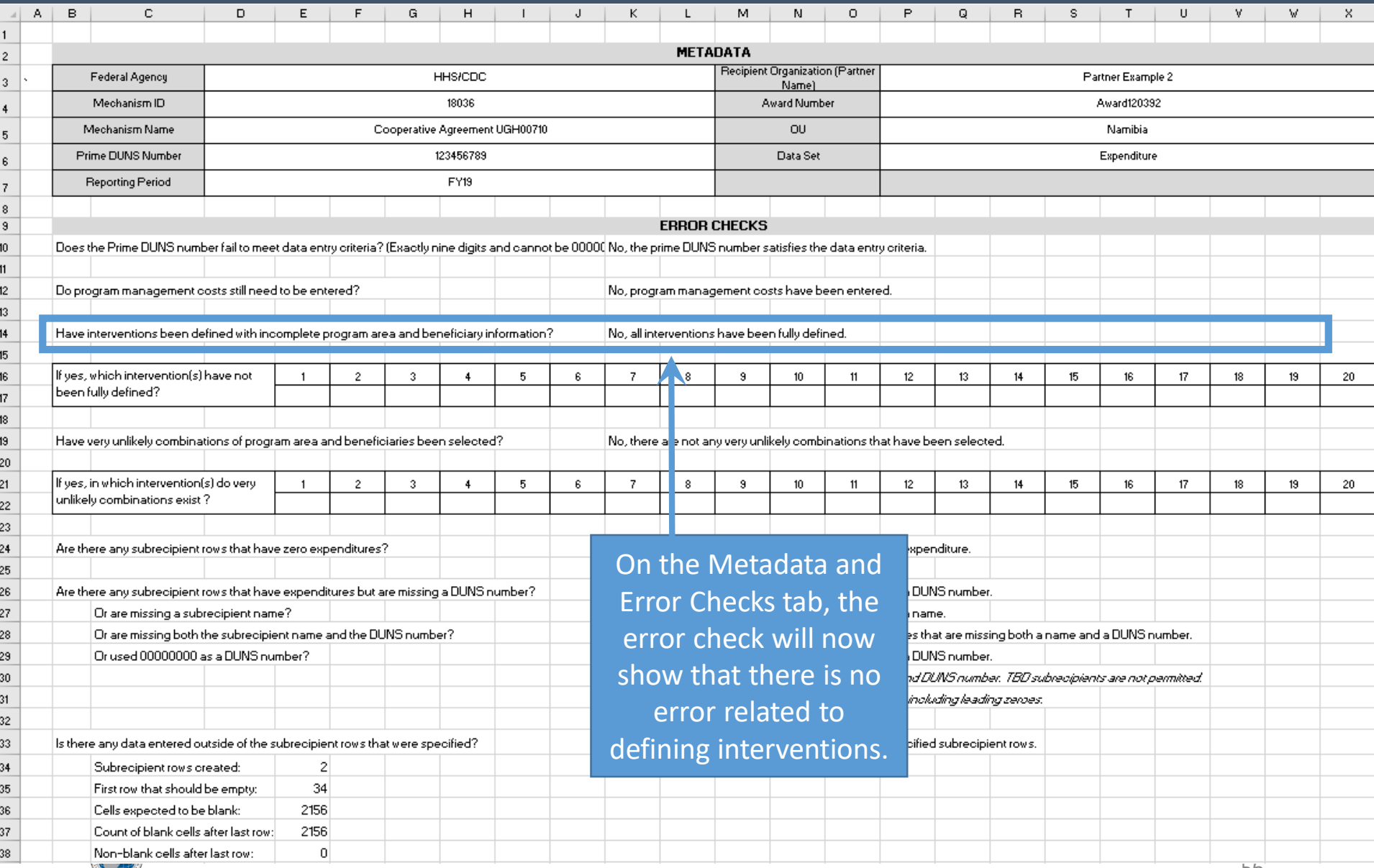

T

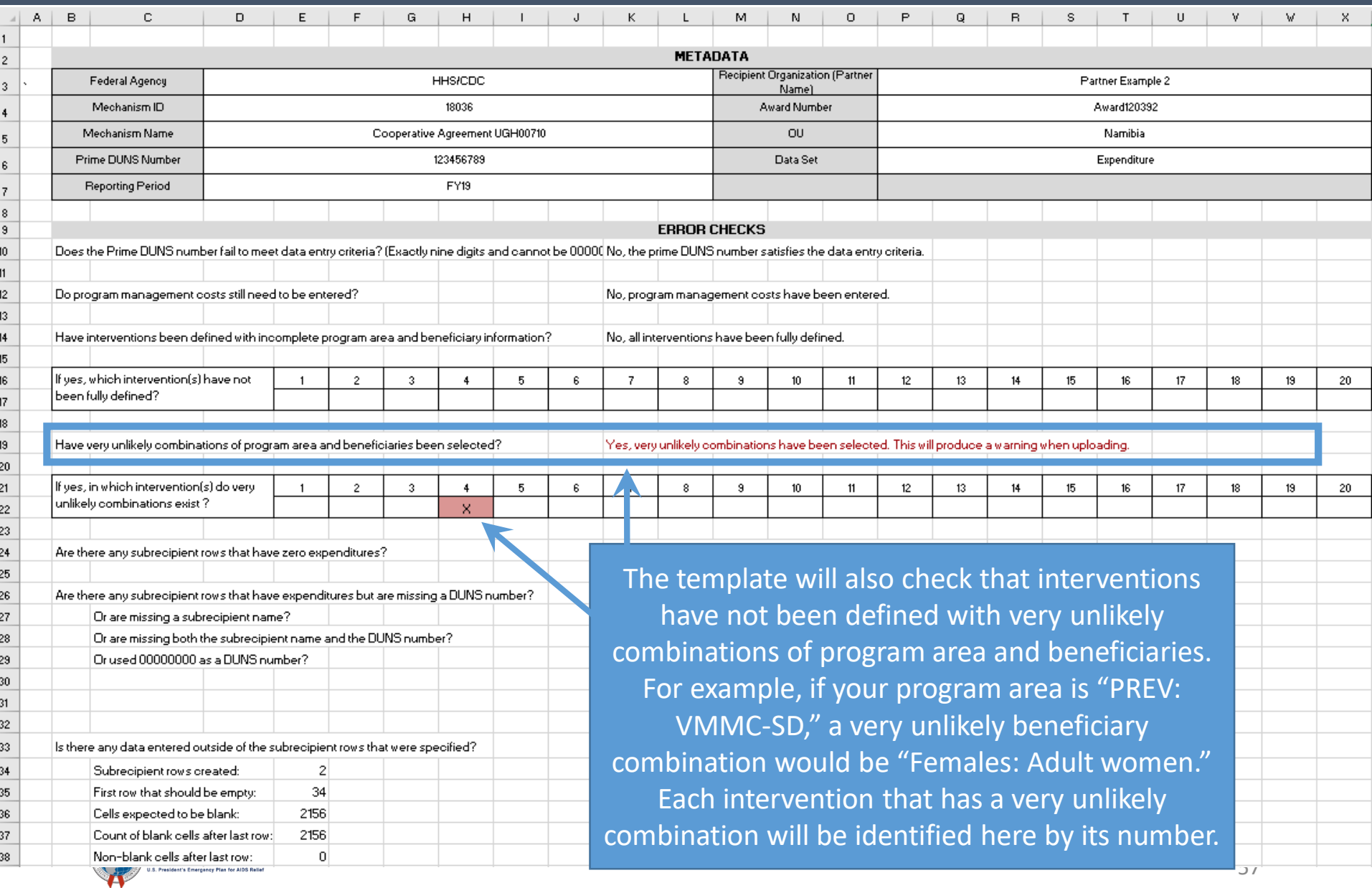

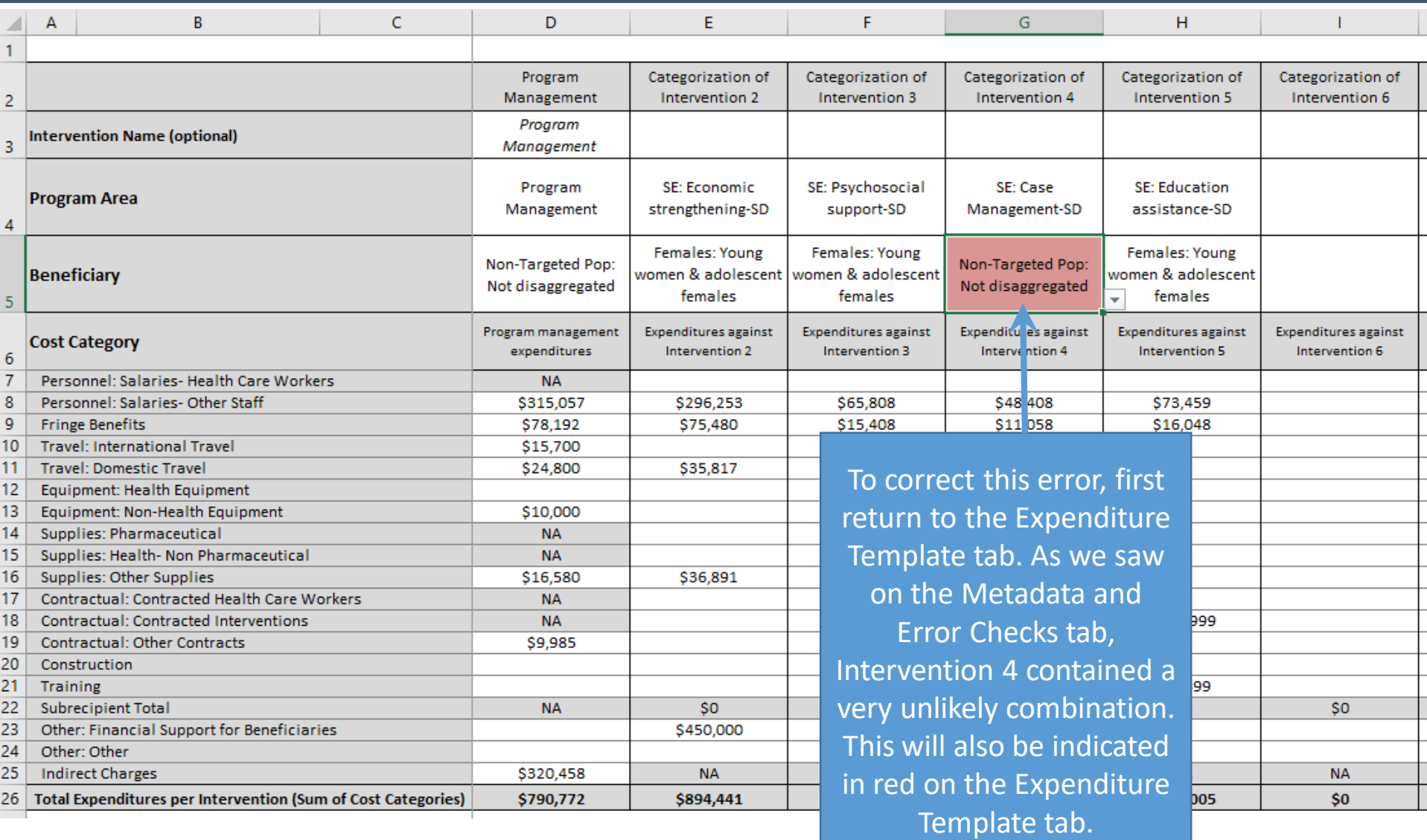

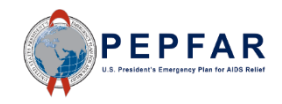

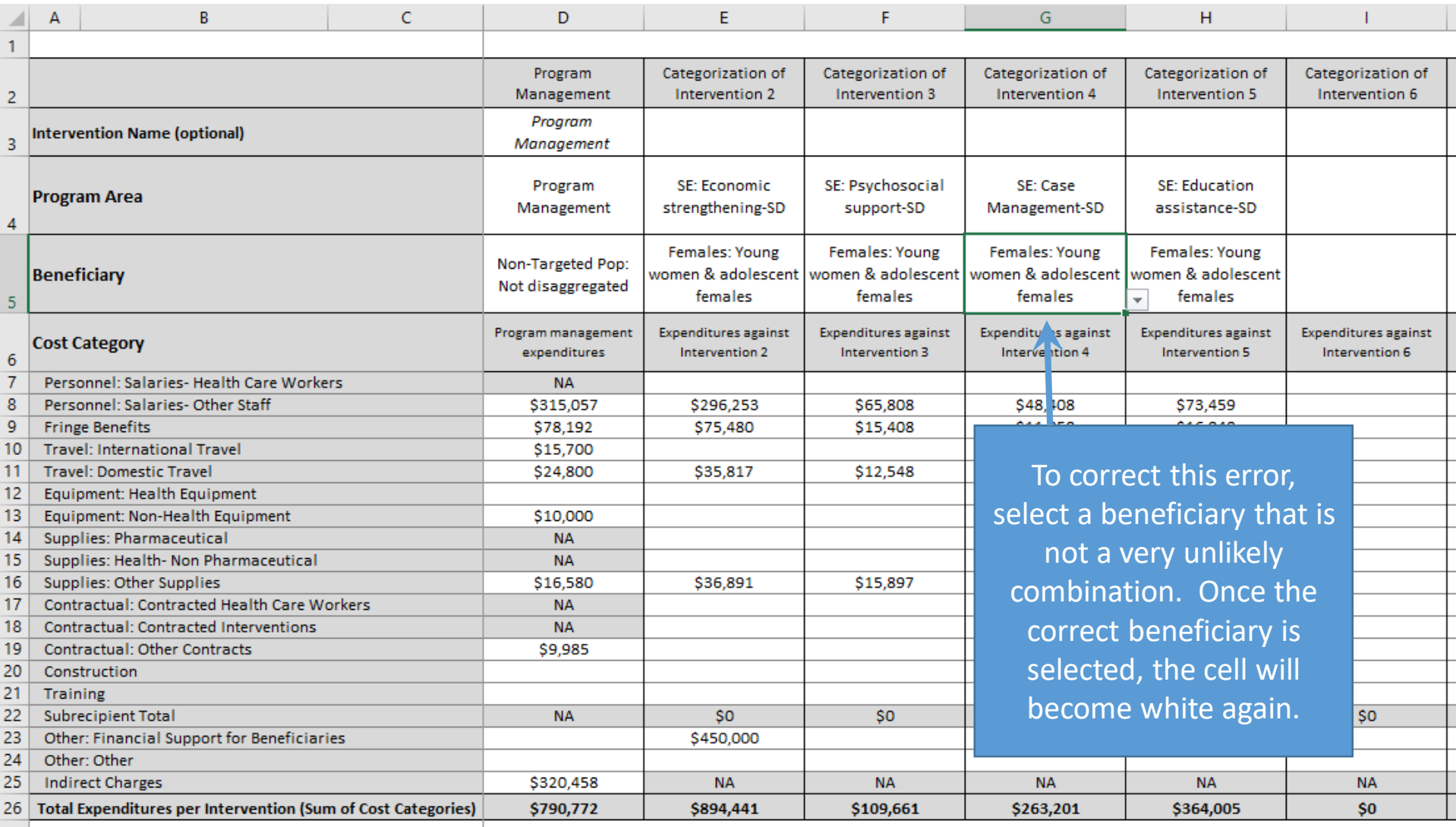

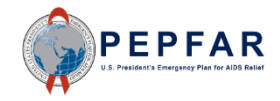

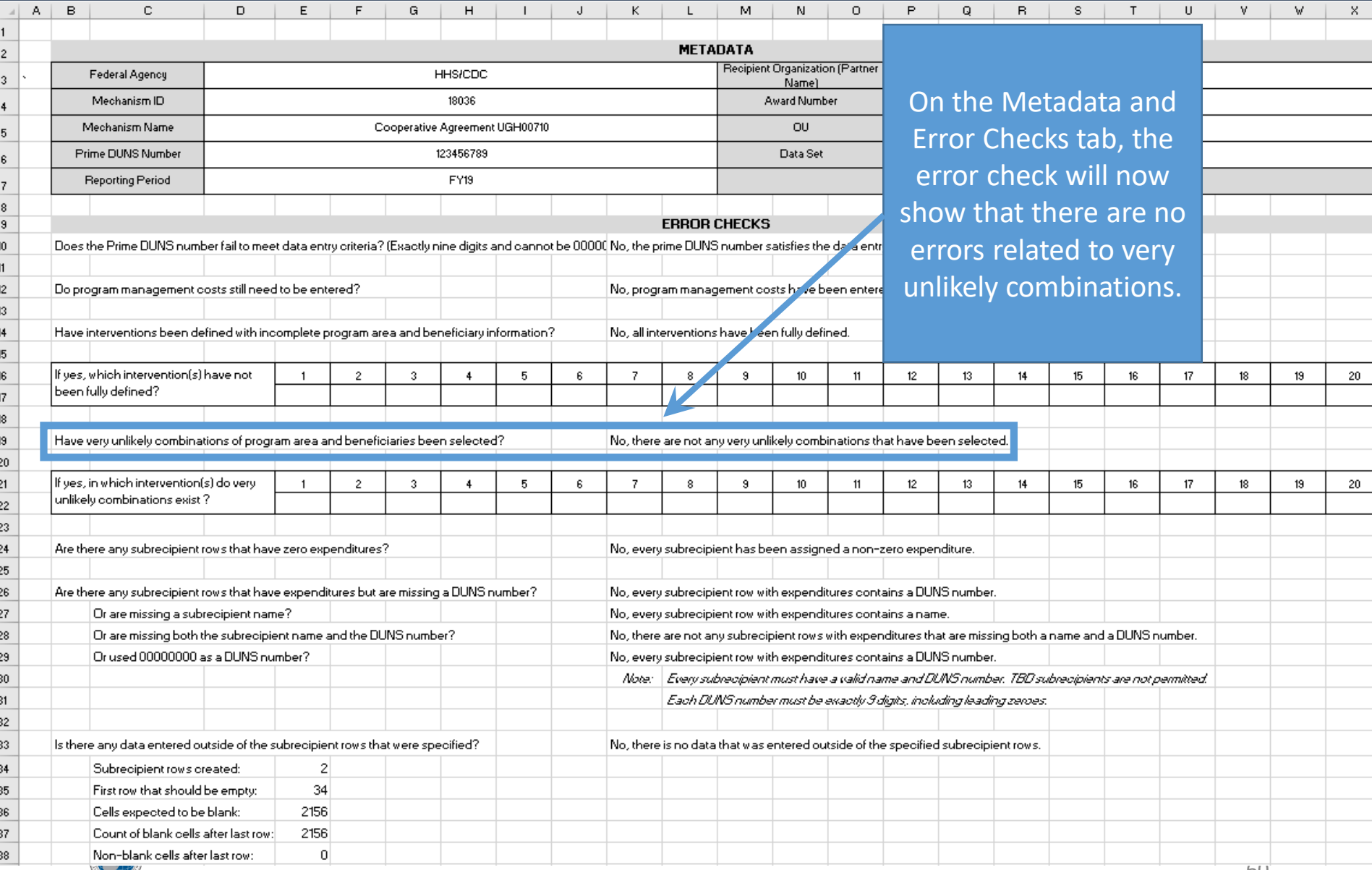

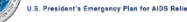

#### Complete List of very Unikely Interven<br>Prevention Program Area: VMMC Complete List of Very Unlikely Intervention Combinations: Prevention Program Area: VMMC

#### Prevention (PREV): VMMC

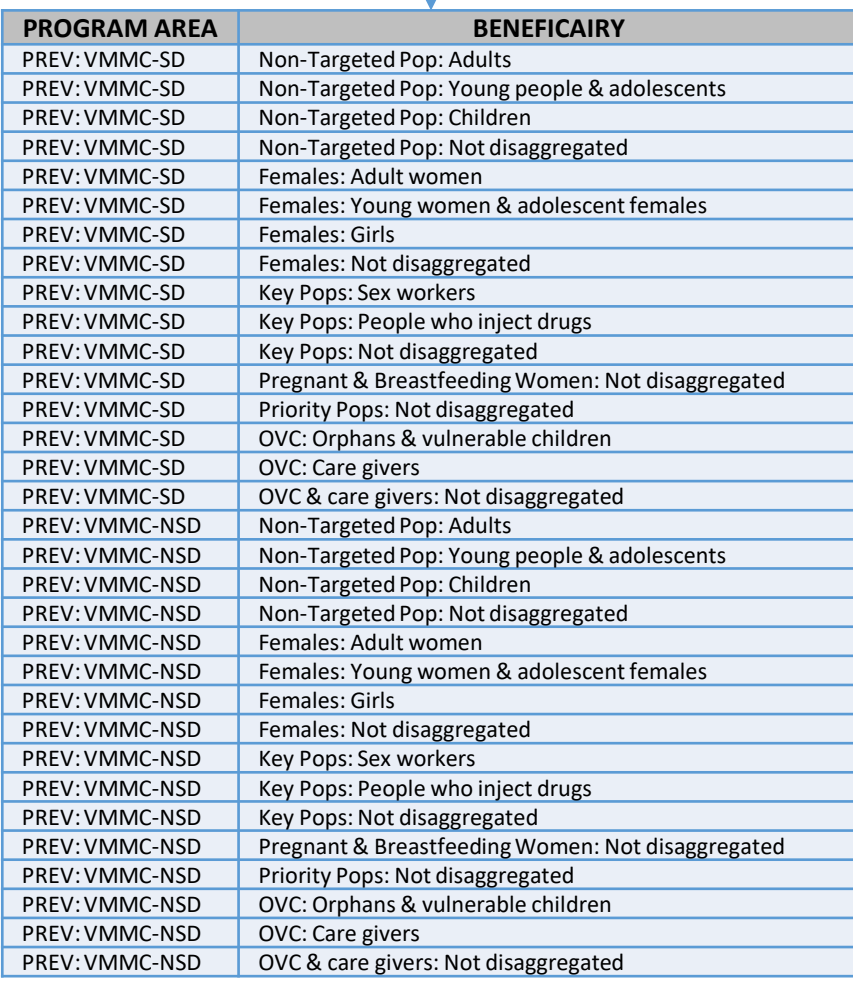

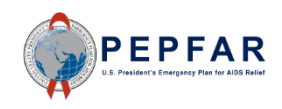

#### Complete List of very Unikely Interven<br>Prevention Program Area: Opioid subst Complete List of Very Unlikely Intervention Combinations: Prevention Program Area: Opioid substitution therapy (MAT)

Prevention (PREV): Opioid substitution therapy (MAT)

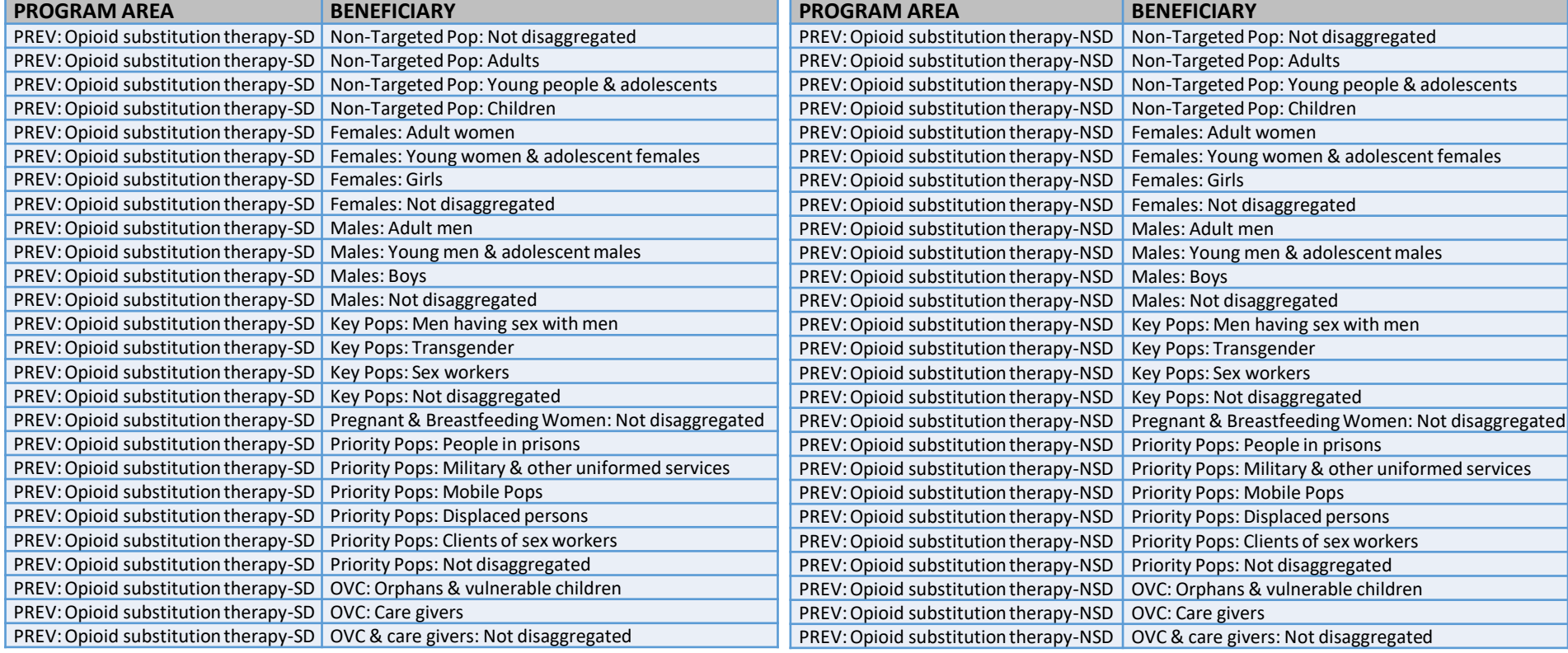

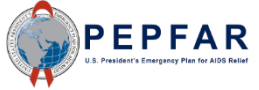

#### Complete List of very Unikely interven<br>Socio-economic Program Area Complete List of Very Unlikely Intervention Combinations:

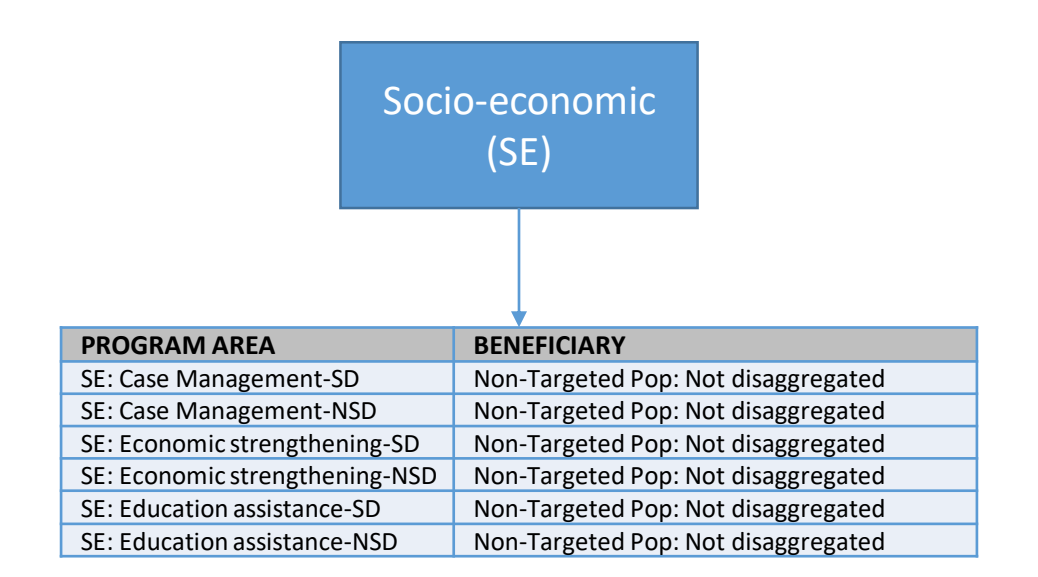

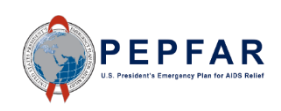

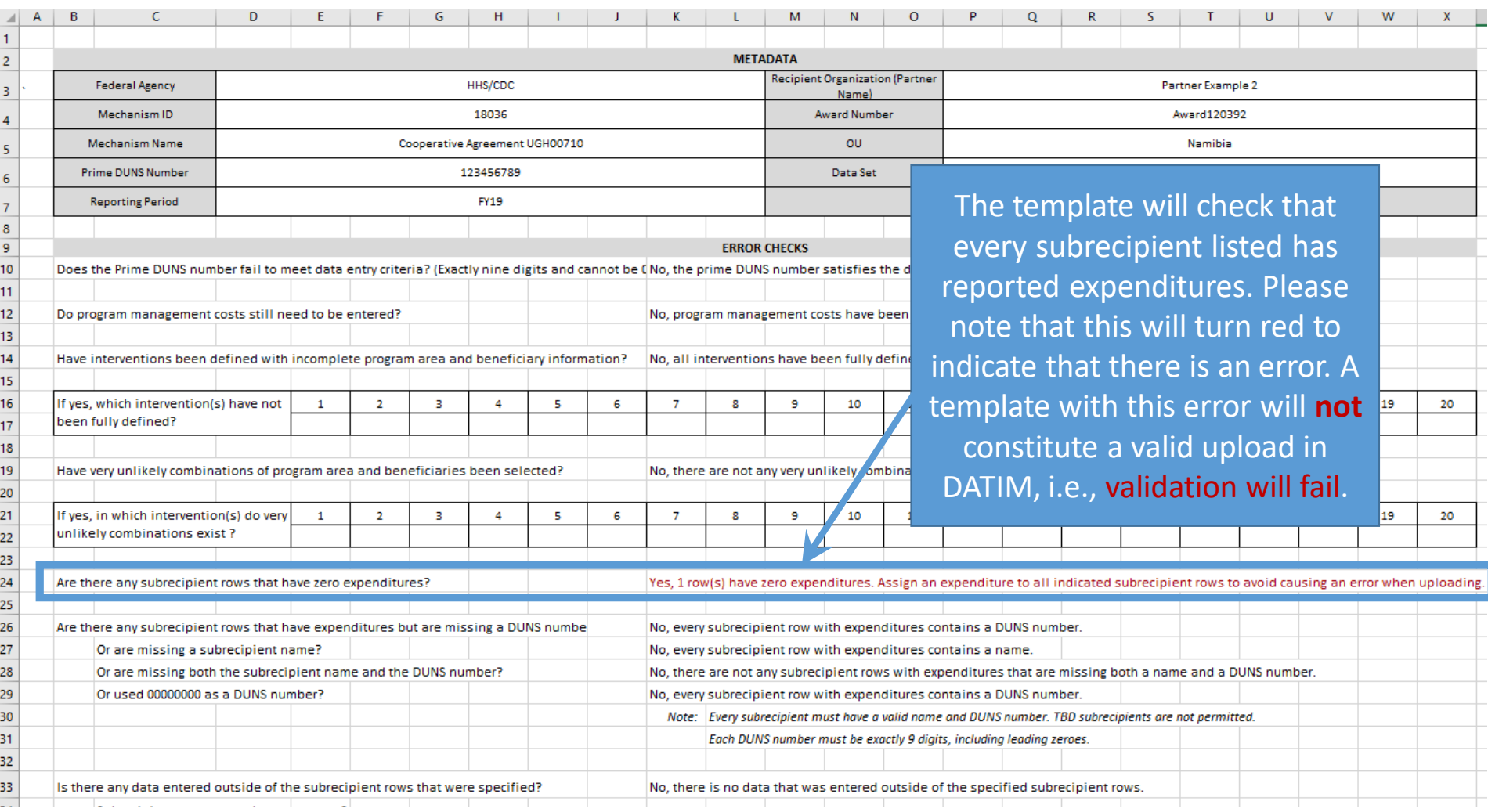

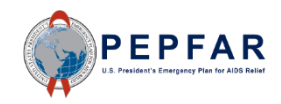

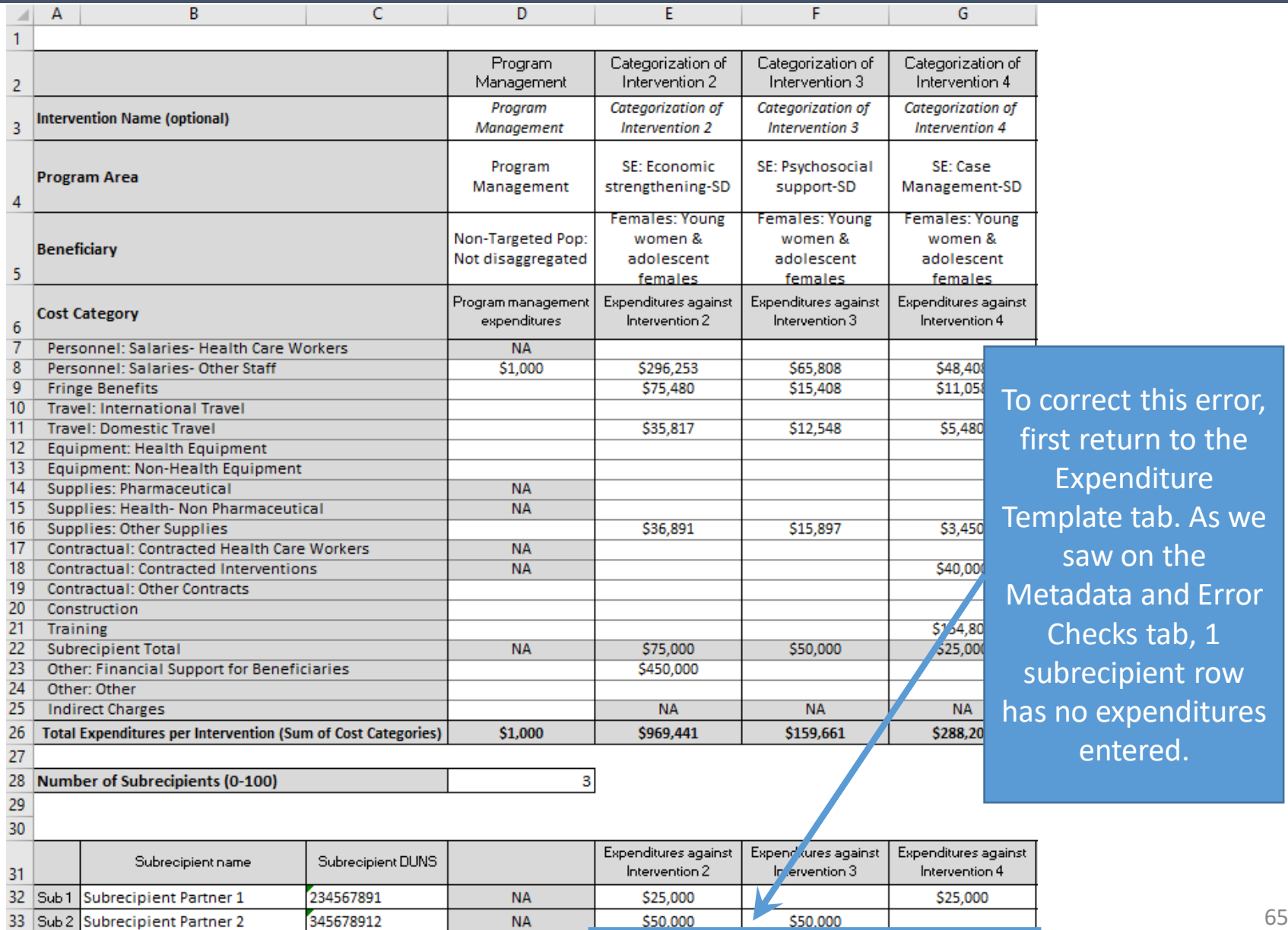

34 Sub 3 Subrecipient Partner 3

456789123

**NA** 

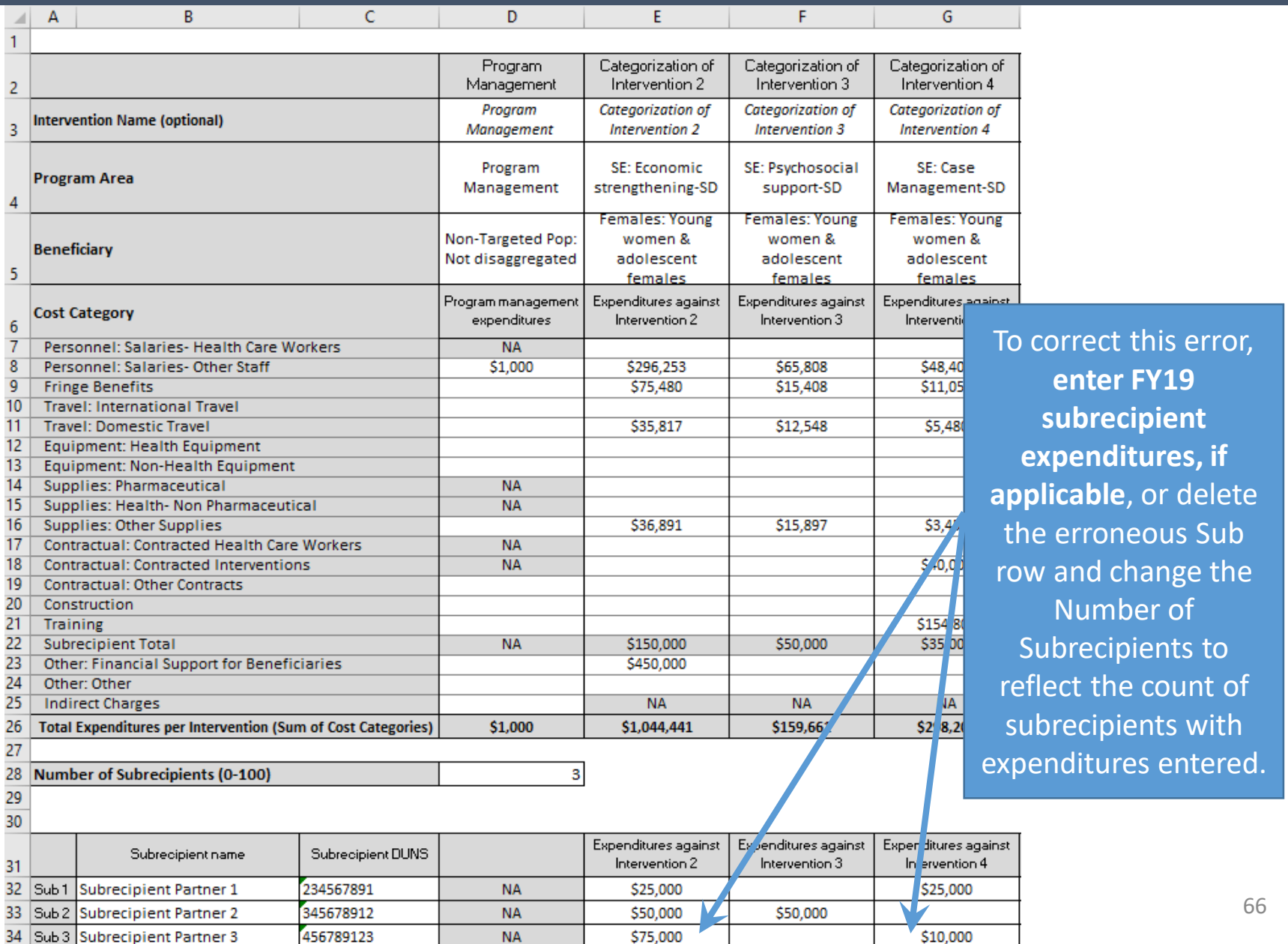

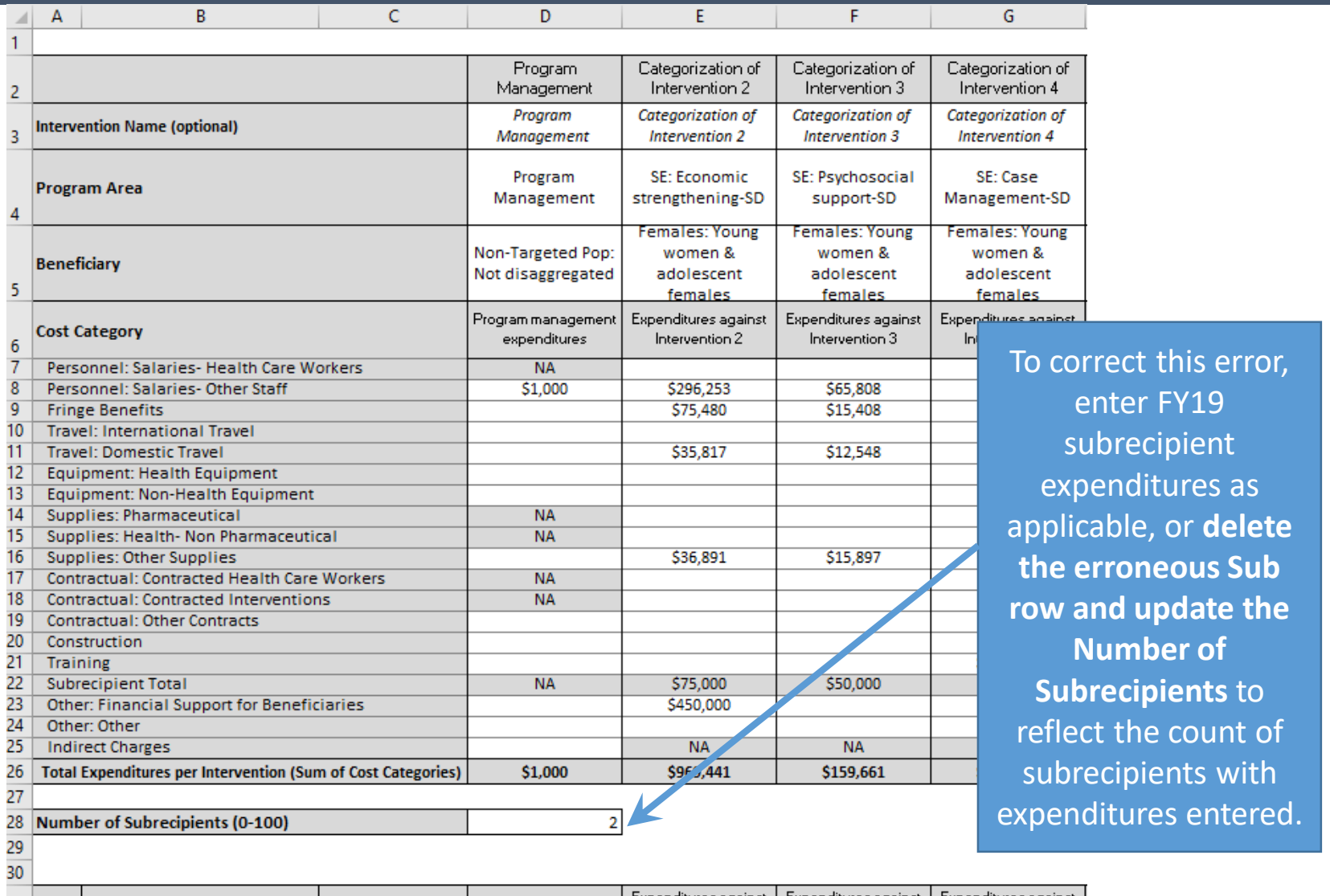

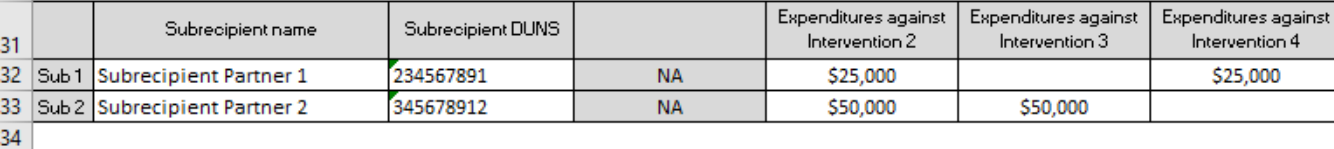

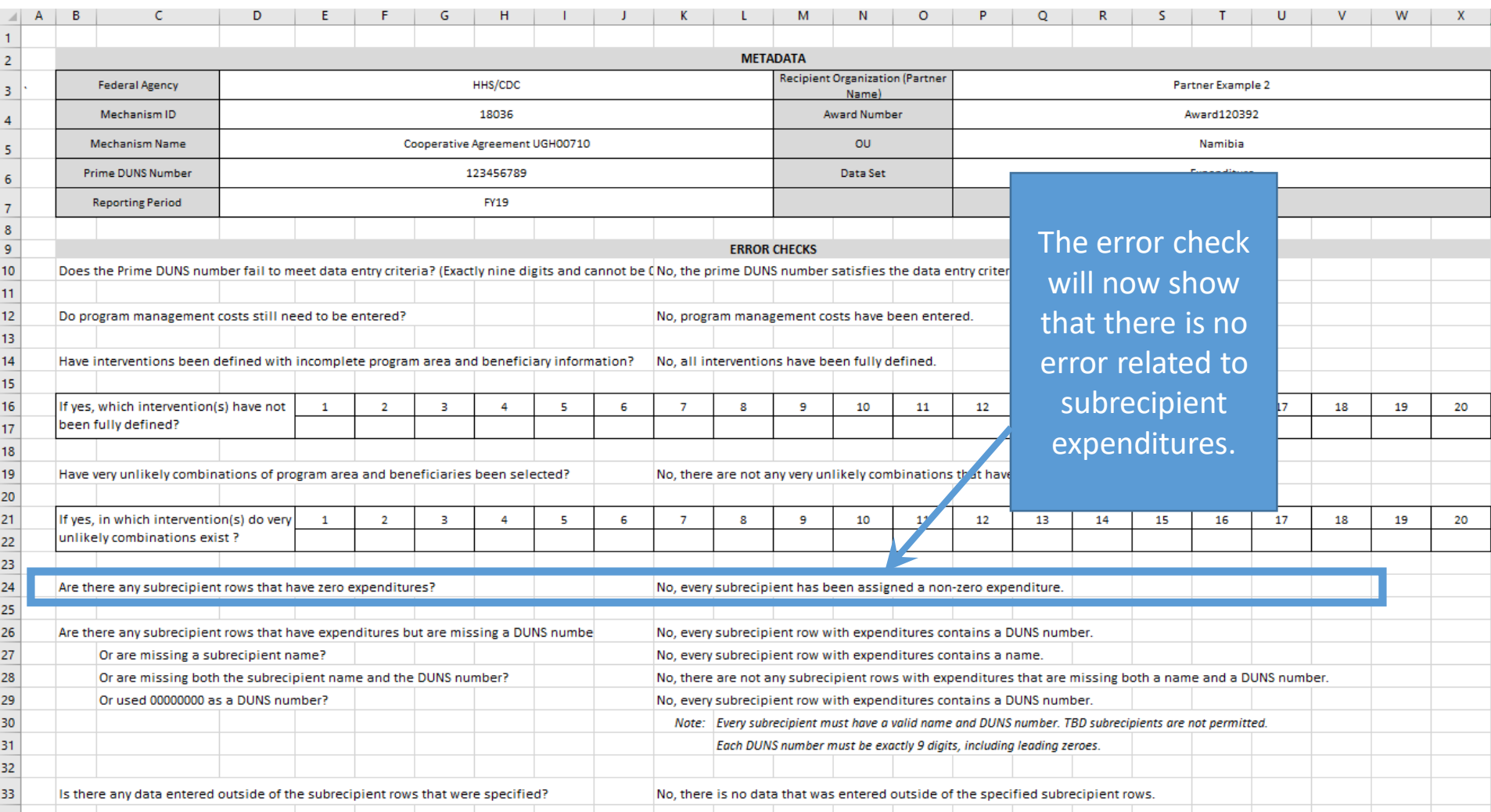

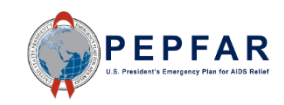

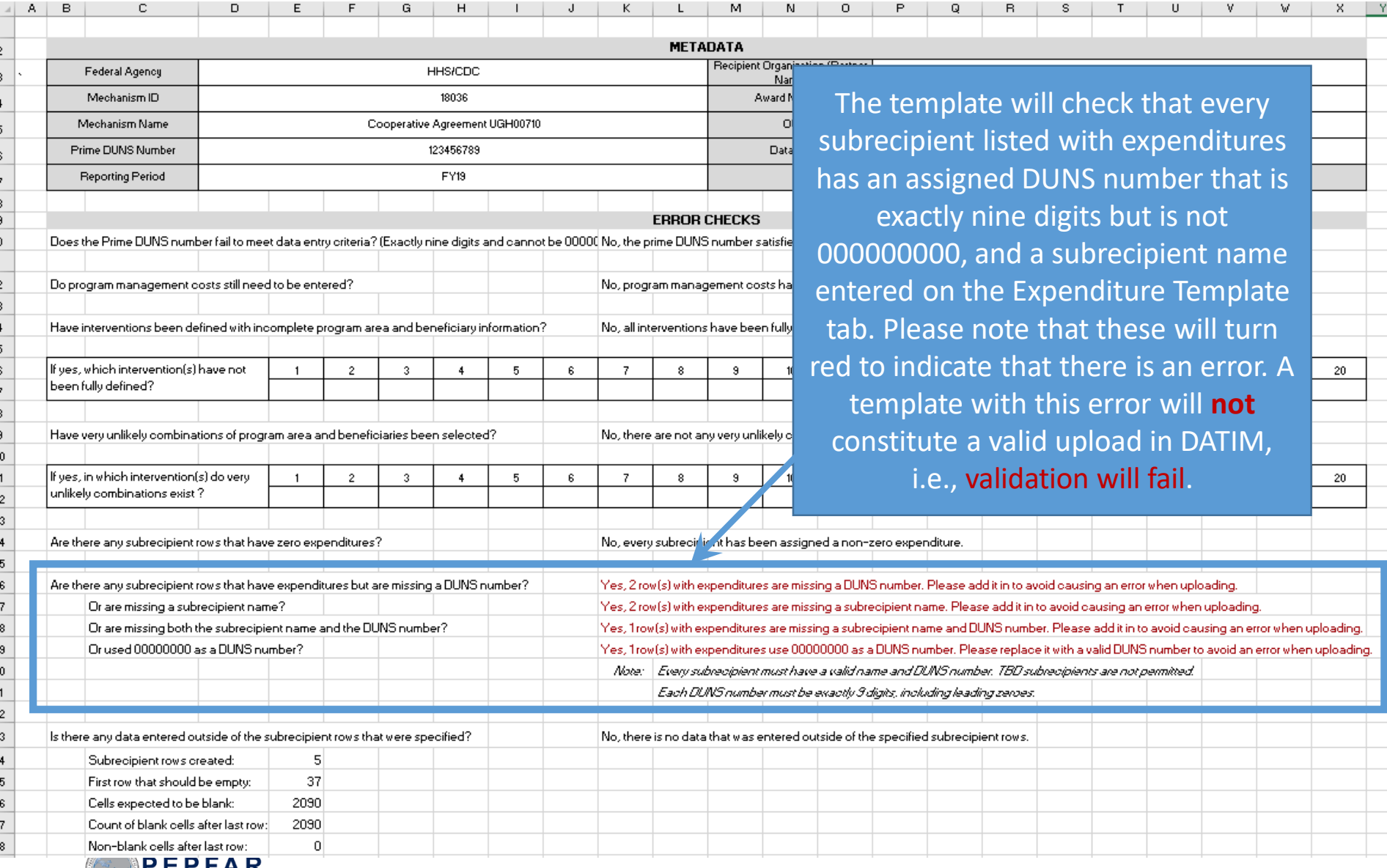

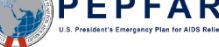

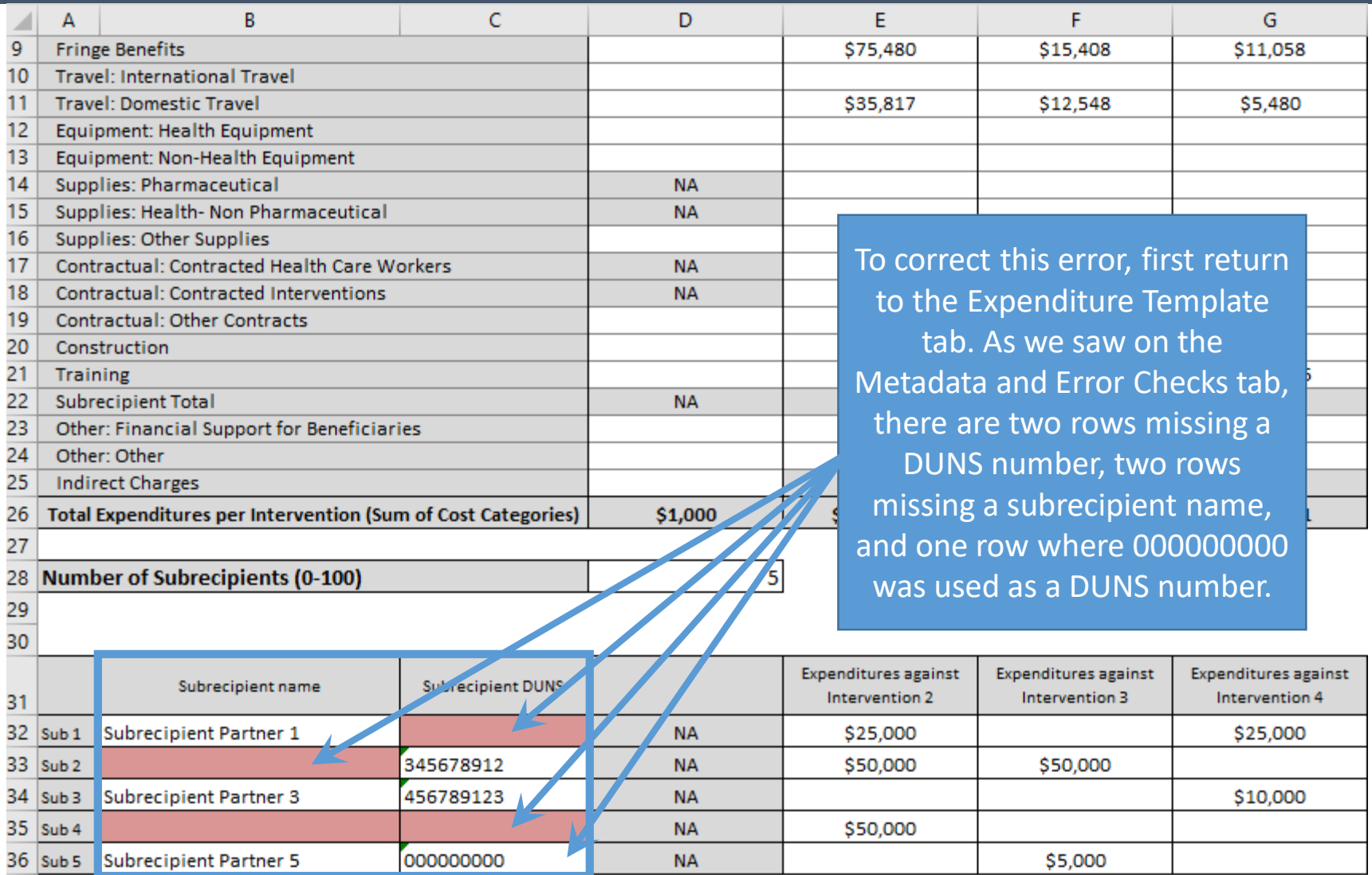

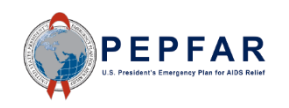

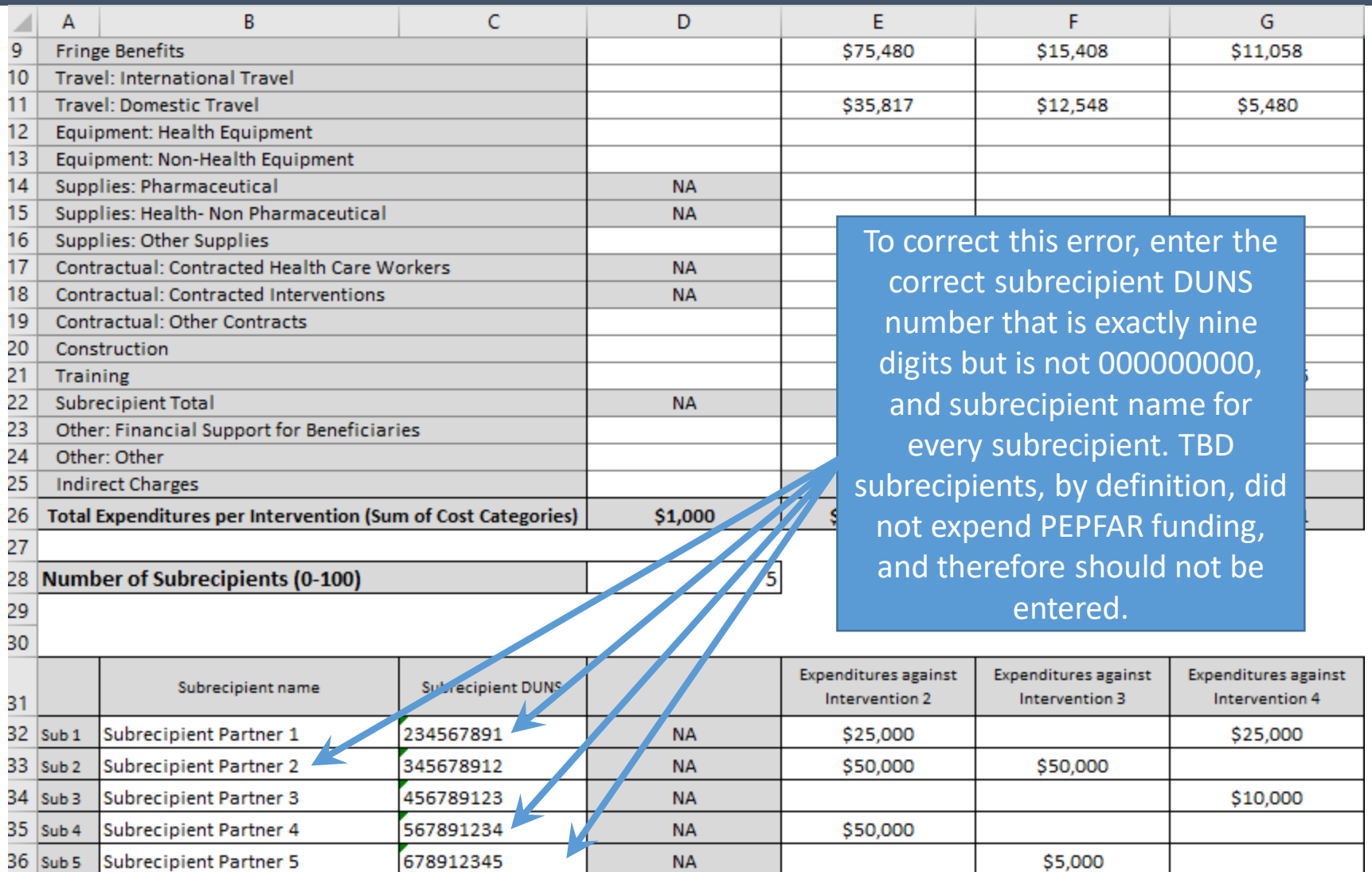

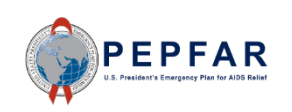

Please note: If subrecipient does not yet have a DUNS number at the time of reporting, use '111111111'.

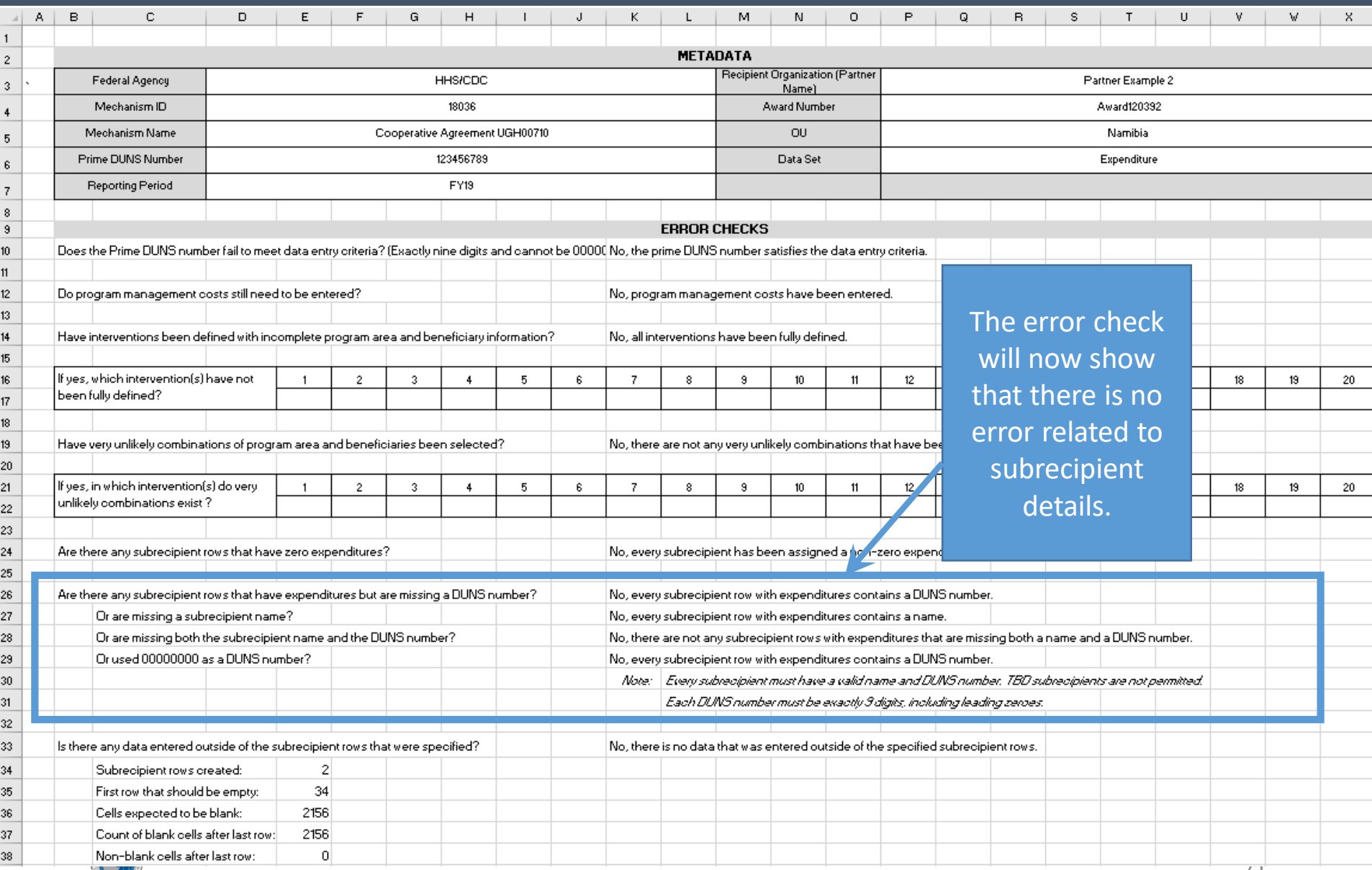
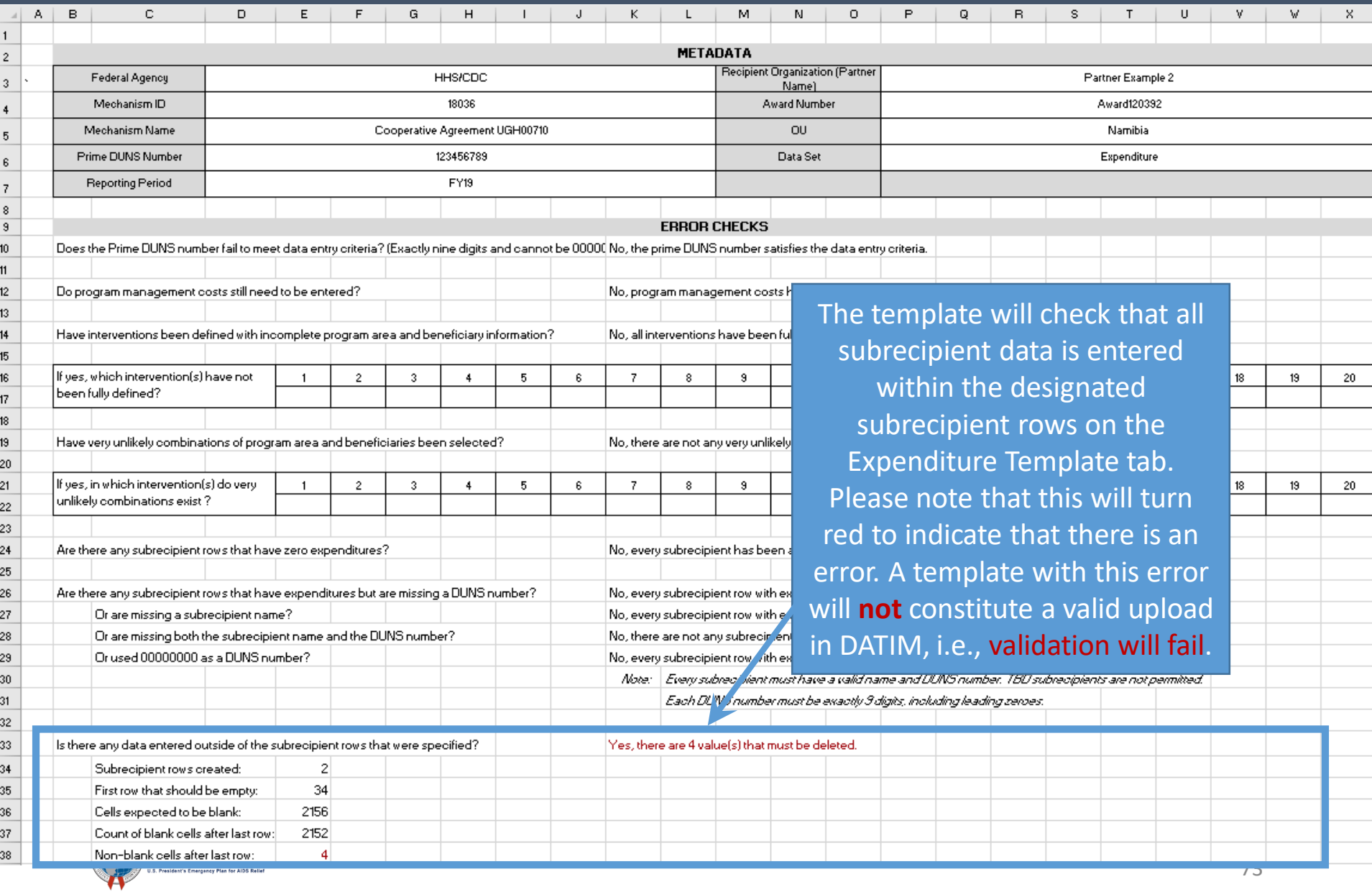

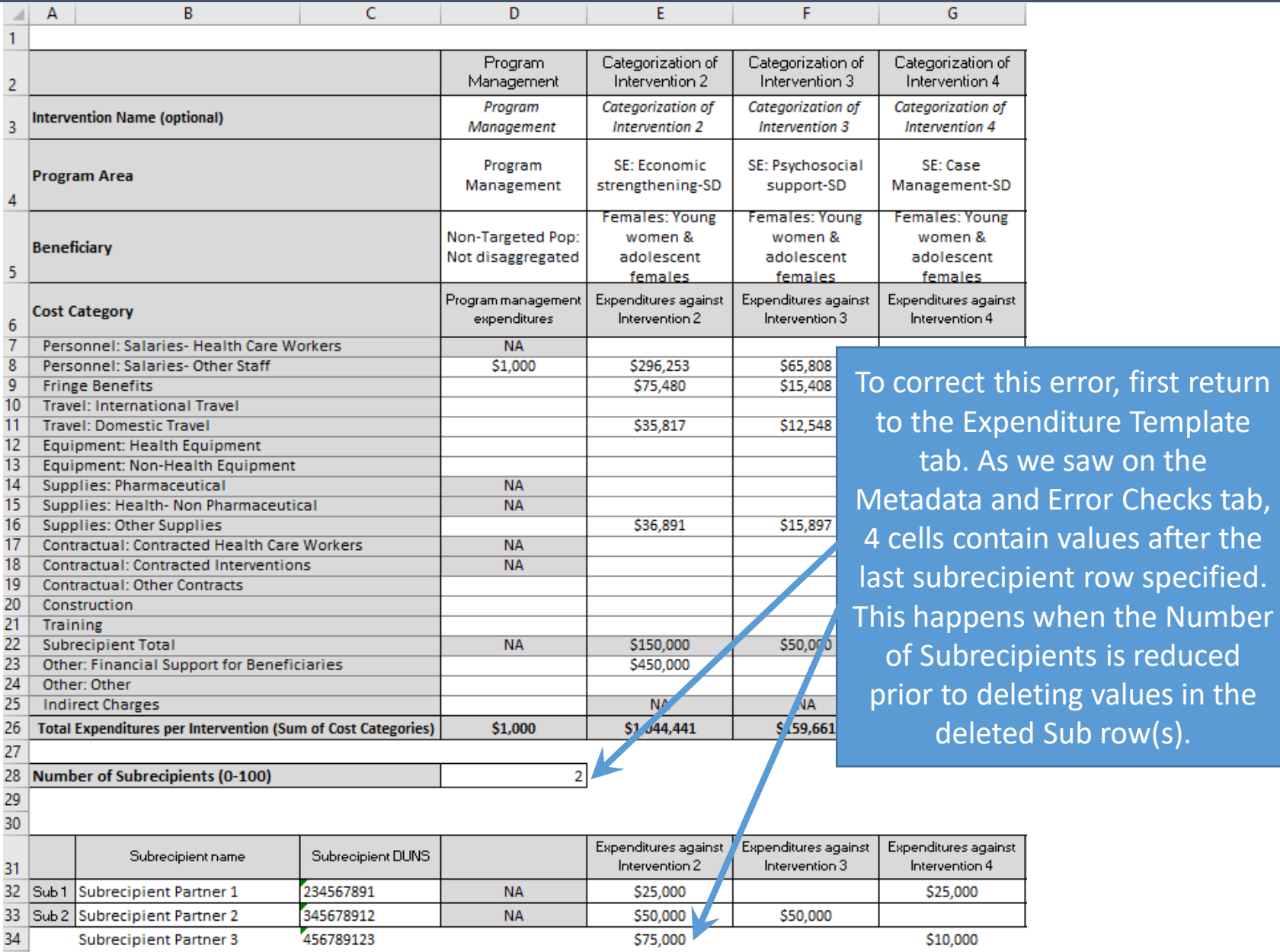

lecified.

 $sin$  the

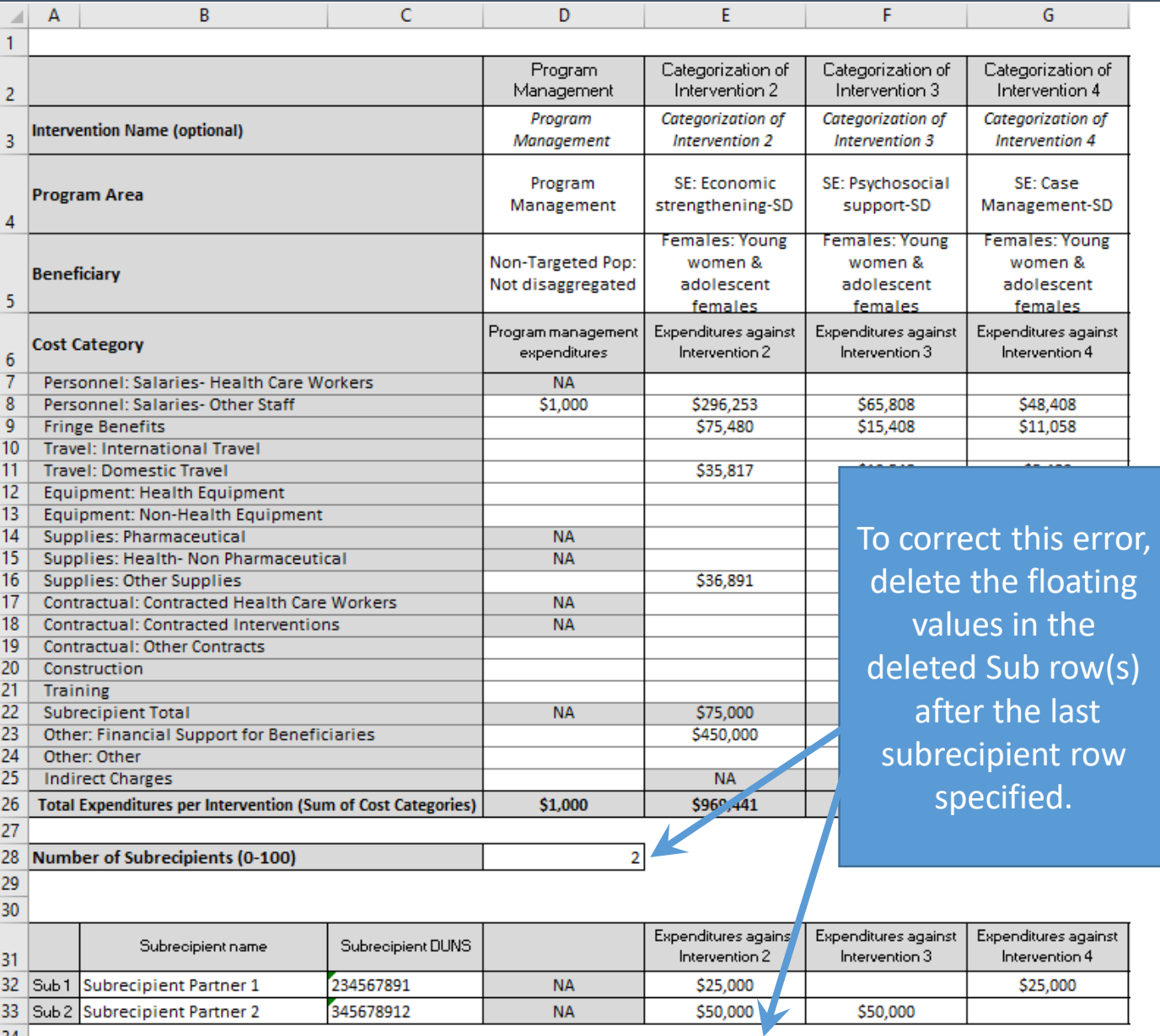

34

75

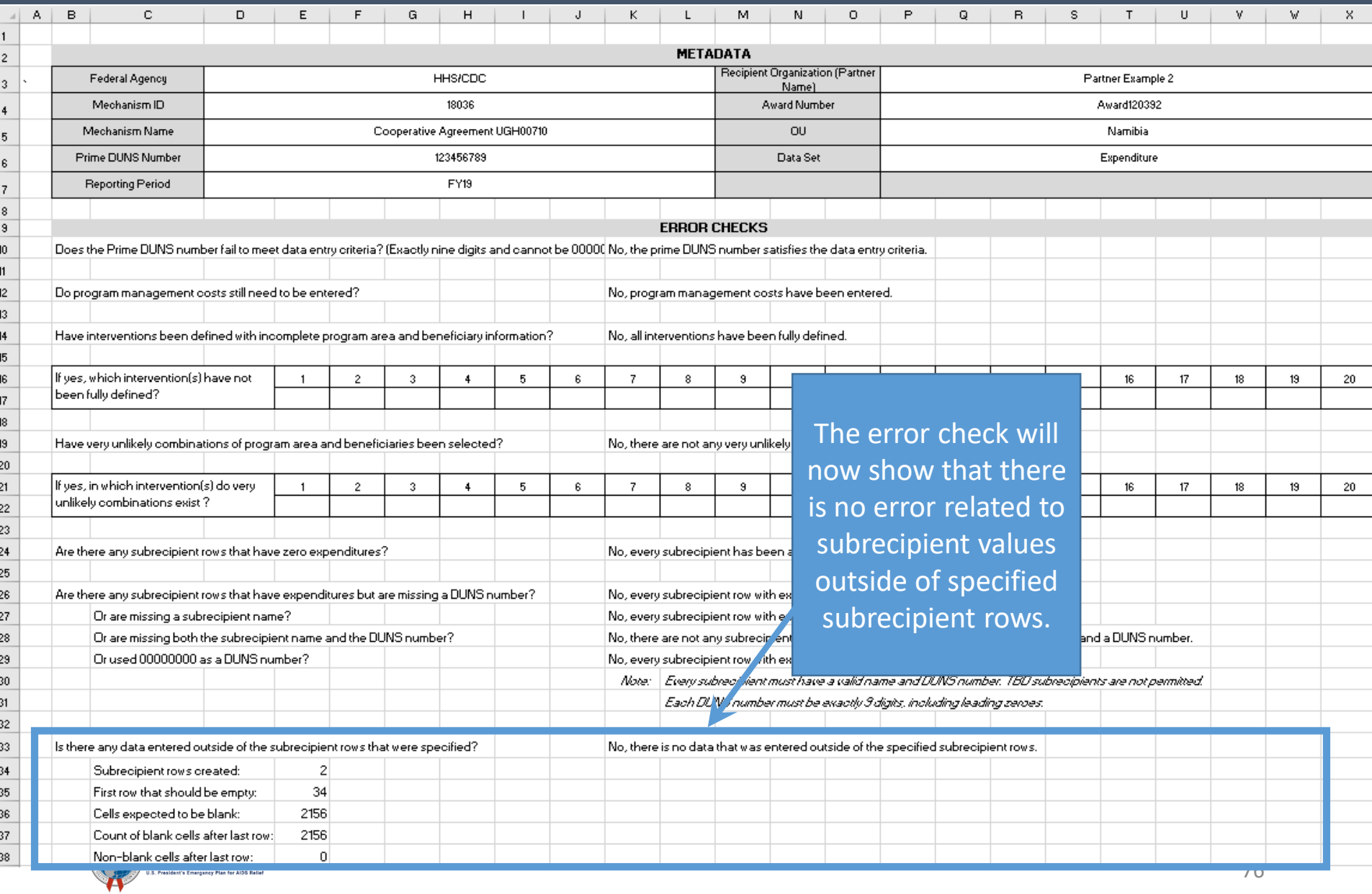

# Fields on the Metadata and Error Checks Tab

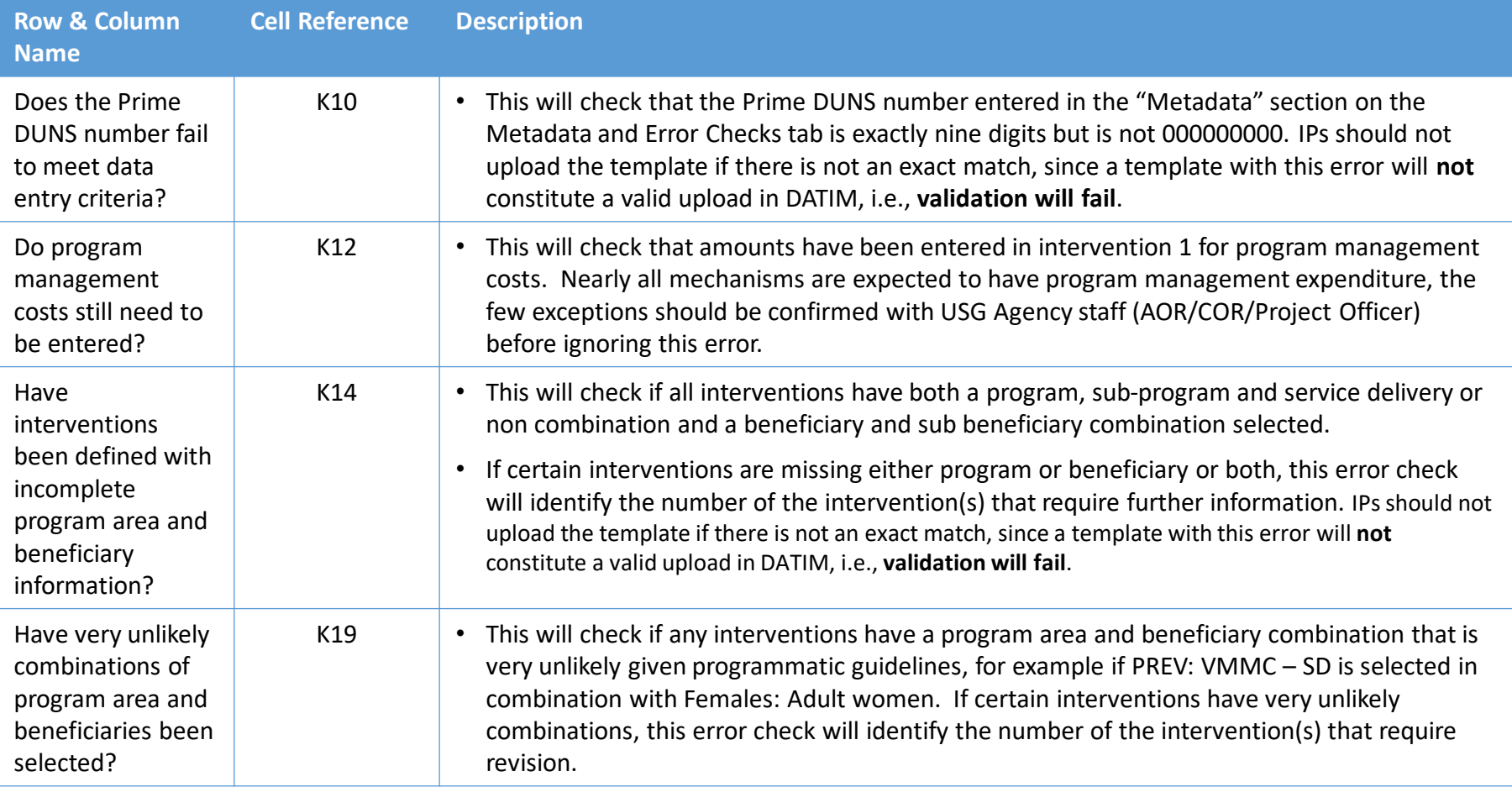

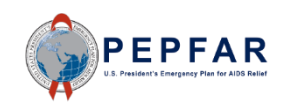

# Fields on the Metadata and Error Checks Tab

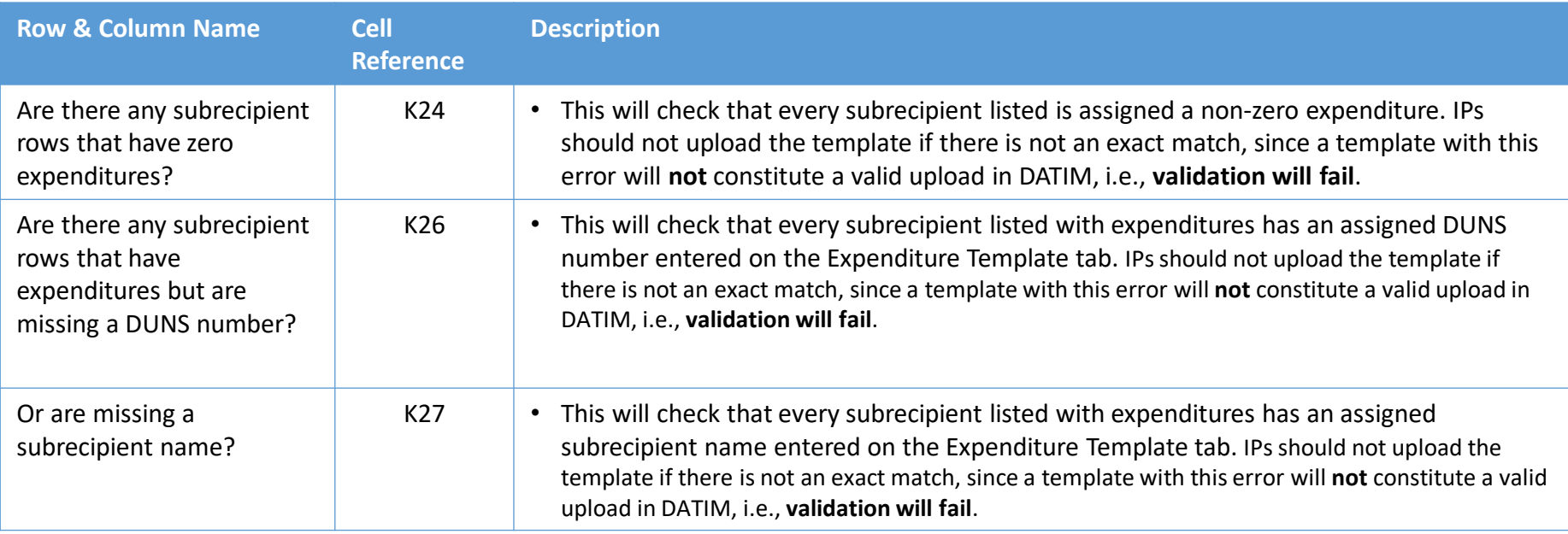

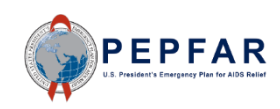

# Fields on the Metadata and Error Checks Tab

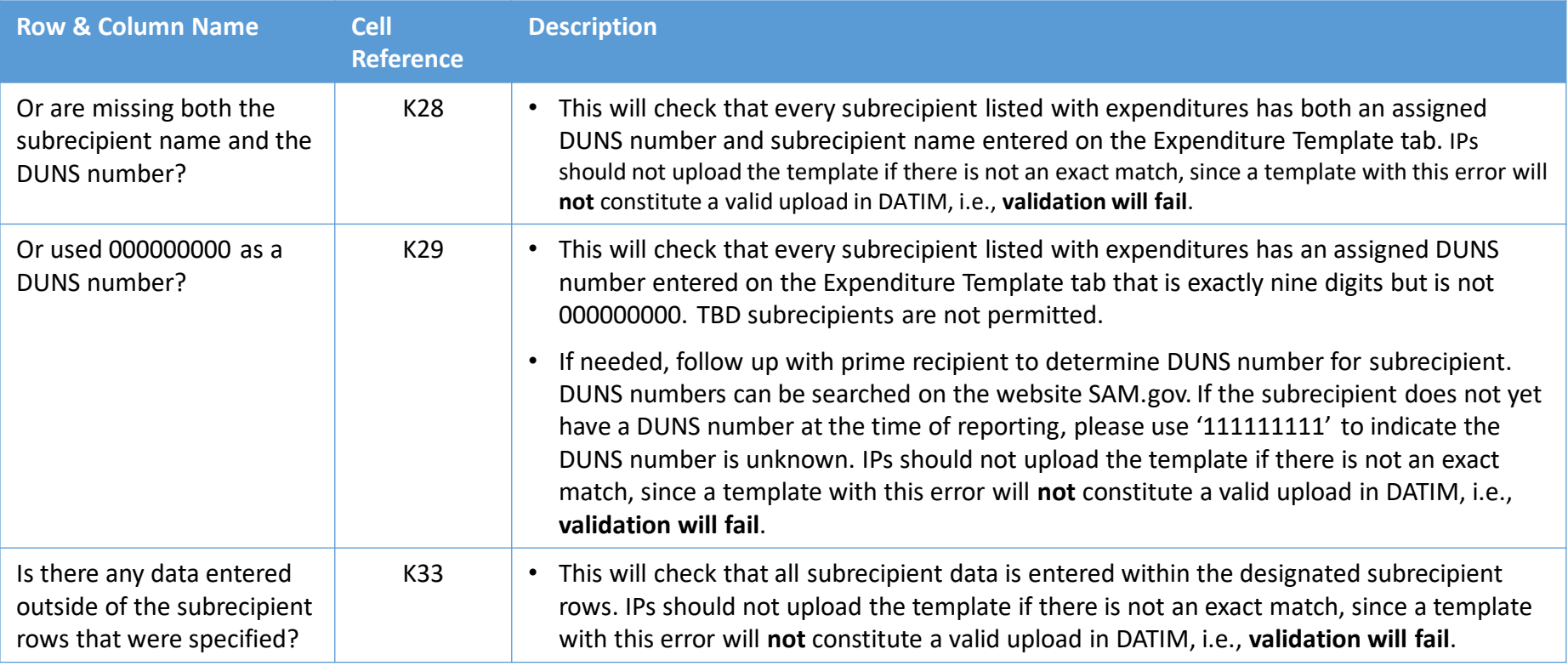

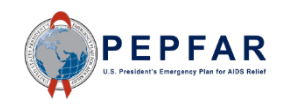

# **Upload to DATIM and Submit**FPFAR

80

## Save ER Template for Upload

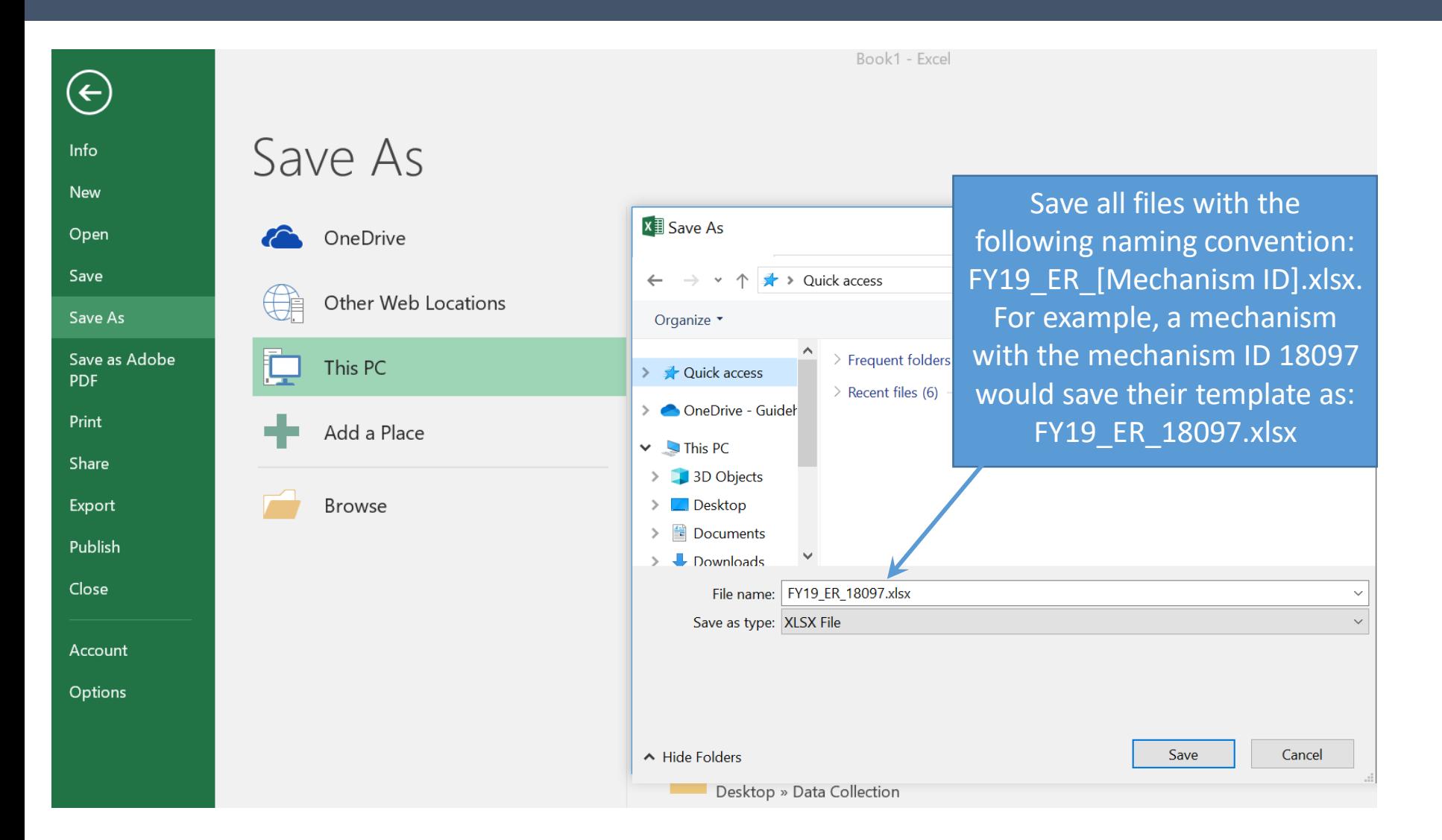

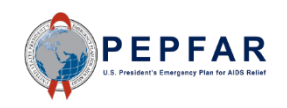

#### DATIM Upload: Log Into DATIM

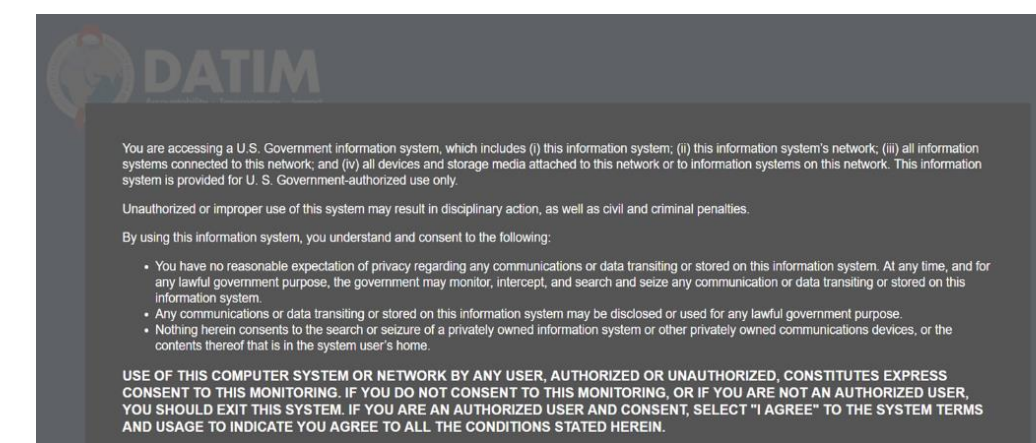

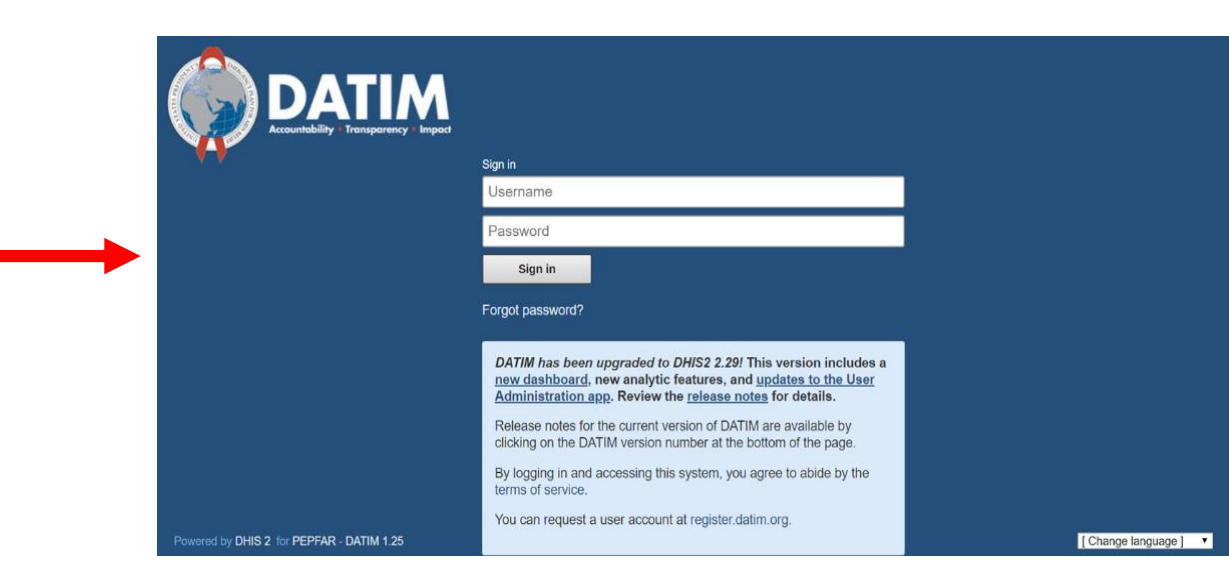

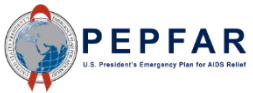

| | Agree

#### Navigate to Data Entry App

#### On the top right hand corner of the screen, select the apps menu

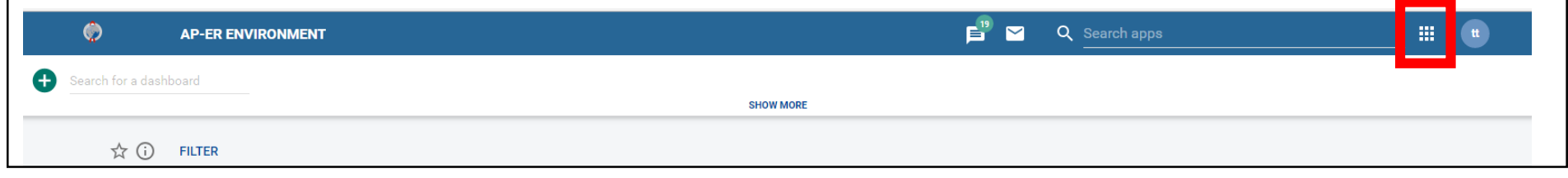

#### Within the apps menu, select the data entry app $\mathbf{E}^{\mathrm{P}}$   $\mathbf{\Sigma}$  $\bullet$ Q Search apps 冊  $tt$ **AP-ER ENVIRONMENT** O Search for a dashboard F **SHOW MORE Pivot Table** Data Event Event ☆ ① FILTER Visualizer Reports Visualizer  $\frac{1}{\sqrt{2\pi}}$ There are no items on this dashboard 2ء **Data Entry** Event Reports Dashboard Capture **Browser** Genie **DATIM Maps** Cache Support Cleaner Manage my apps

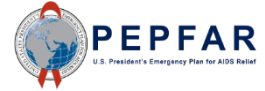

# Verify OU and the Master text styles of the Master text styles in the Master text styles of the Master text styl

#### After selecting data entry app, the data entry page will appear:

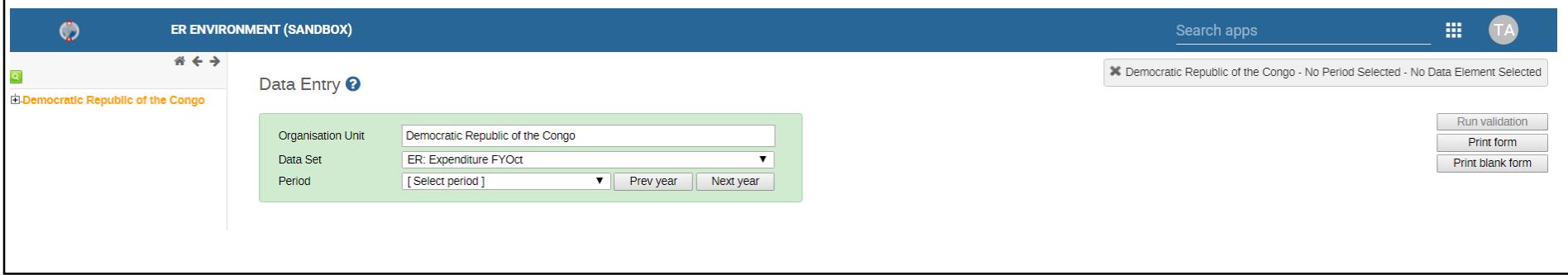

#### Begin by verifying that OU is correct

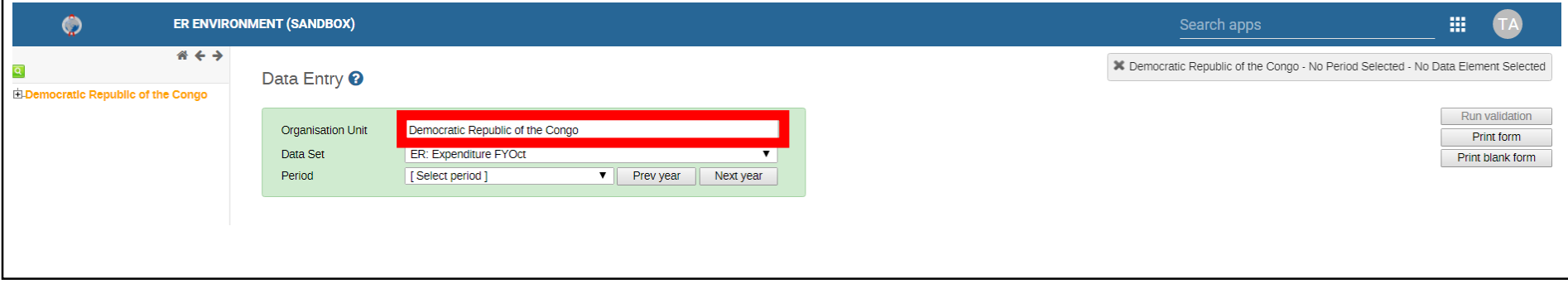

**NOTE**: ER is reported at the OU level, regardless of whether the IP is only working in one SNU or multiple SNU; please make sure the OU is selected.

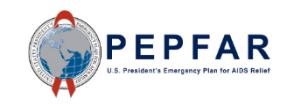

# Enter Data Set and Period Information

#### For Data Set, select "ER: Expenditure FYOct" from the drop-down list

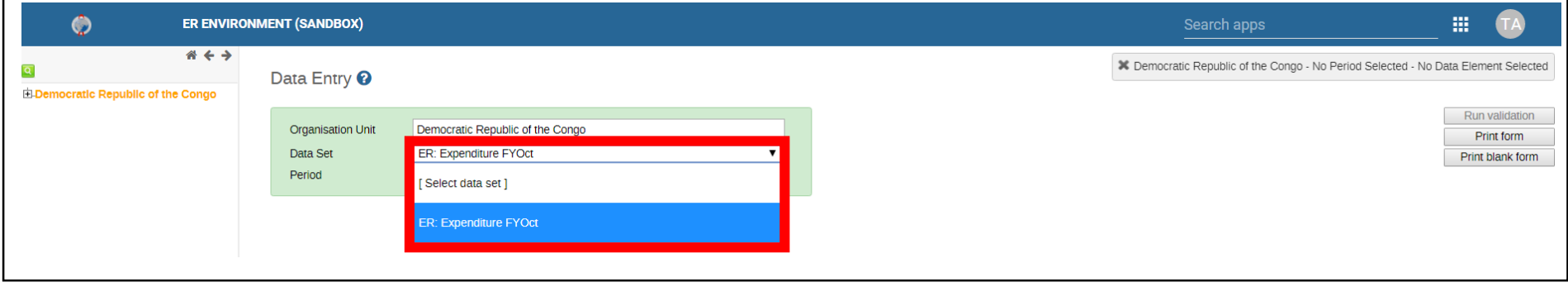

#### For Period, select "October 2018-September 2019" from the drop-down list

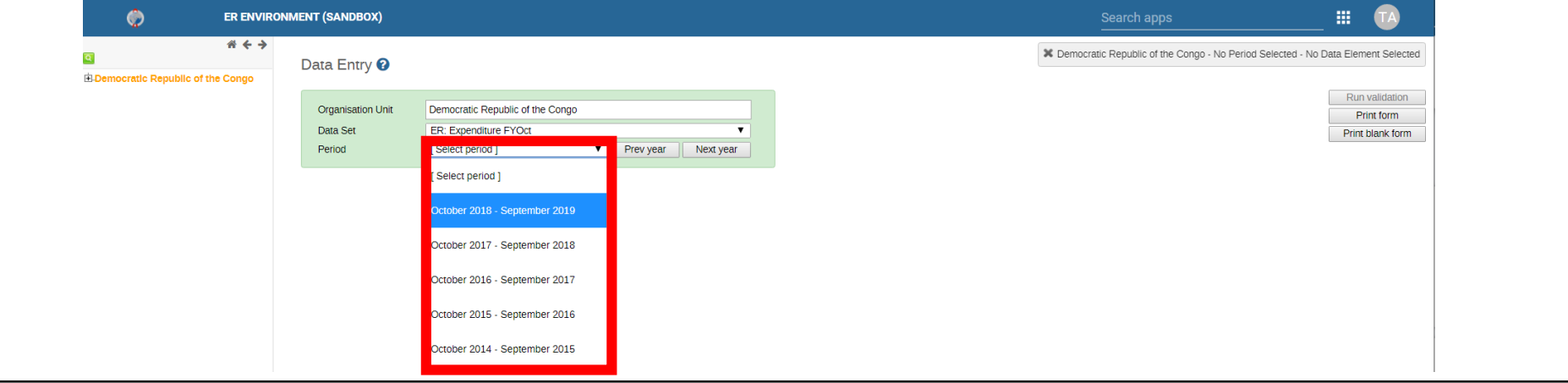

**NOTE**: If you select an earlier reporting period (e.g., October 2017 – September 2018), you will not be able to submit your expenditure reporting template in the Data Approval app, as the only option for data approval for this first ER reporting period in DATIM is October 2018 – September 2019.

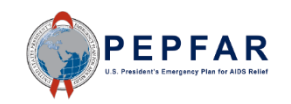

## Select Mechanism

- Once the correct period is selected, the Funding Mechanism field will appear
- Select the Funding Mechanism from the drop-down list for which you would like to upload expenditure data
- If you do not see your mechanism on the drop-down list, please submit a request via DATIM Support www.datim.zendesk.com
- If you do not know which mechanism to report against, please contact your Agency POC

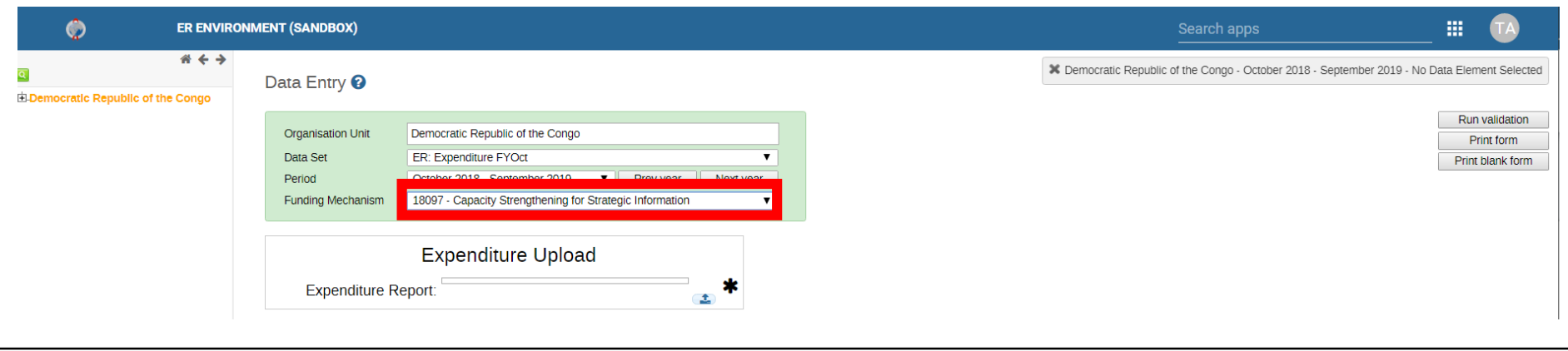

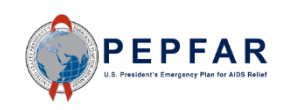

# Selecting Template File to Upload

#### Click the upload icon on the right side of the Expenditure Report field

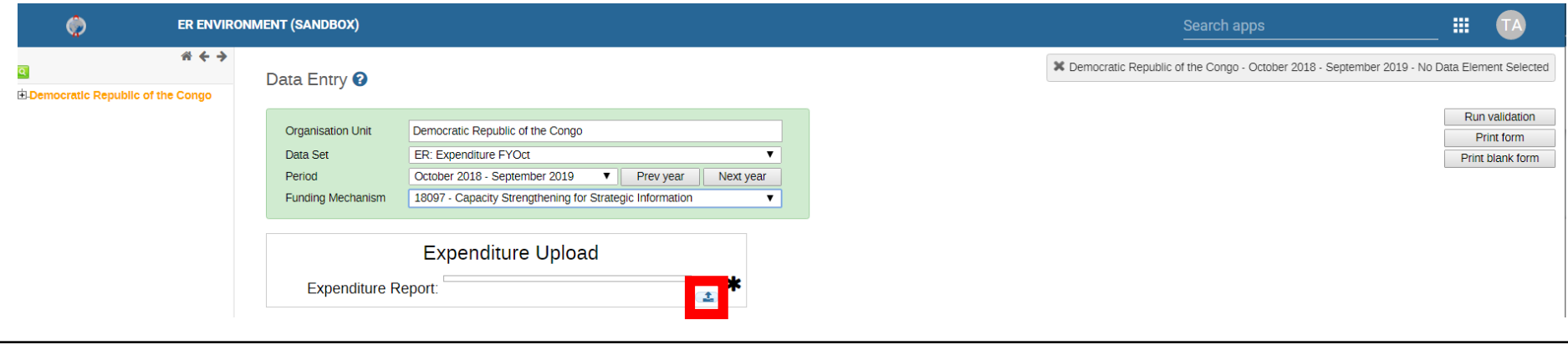

#### Select the template document and upload the file冊  $\bullet$ **ER ENVIRONMENT (SANDBOX)** O Open  $\times$  $#$   $\leftrightarrow$ ent Selected  $\overline{\mathbf{q}}$ Data Entry <sup>0</sup>  $\leftarrow$  $\blacktriangleright$  This PC  $\blacktriangleright$  Desktop ↓ ひ Search Desktop مر El-Democratic Republic of the Congo validation Organize ' 胆  $\blacksquare$   $\Omega$ New folder int form **Organisation Unit** Democratic Republic of the Congo blank form  $\blacksquare$  Temp  $\wedge$ Name Status Date mo Data Set ER: Expenditure FYOct  $\overline{\phantom{a}}$ Period October 2018 - September 2019  $\mathbf{v}$ Prev year Next year OneDrive - Guideh ChromeBookmarksBackup  $\mathcal{C}$ 9/6/2019 18097 - Capacity Strengthening for Strategic Information Funding Mechanism  $\overline{\mathbf{v}}$ **EACTS** Info  $\boldsymbol{c}$ 9/6/2019 This PC Citrix StoreFront e 7/20/20 3D Objects **Expenditure Upload XE FY19 ER 18090** B  $9/19/20$ Desktop X FY19\_ER\_18097  $\mathcal{Z}$  $9/19/20$ **Expenditure Report:**  $\Box$ Documents  $\mathcal{C}$ **B** Google Chrome 9/6/2019  $\bigcup$  Downloads S **S** GoToMeeting  $9/16/20$ **R** Microsoft Edge S  $9/6/2019$  $M$  Music MyEmailAddresses  $\mathcal{C}$  $10/12/20$  $\blacksquare$  Pictures New Microsoft Word Document  $\boldsymbol{c}$  $5/21/20$ Videos StoreFront Ø  $3/29/20$  $\equiv$  Windows (C:)  $\rightarrow$ File name: FY19\_ER\_18097  $\sim$ **All Files**  $\small \small \vee$ Open Cancel PEPFAR

#### Invalid File<br>
Invalid File

- If the template is invalid, the Expenditure Report field will be flagged red and an "x" will appear to the right of the Expenditure Report field
- The feedback box will alert you to the error(s) that caused the upload to fail DATIM's validation check
- Invalid files must be deleted, corrected, and re-uploaded

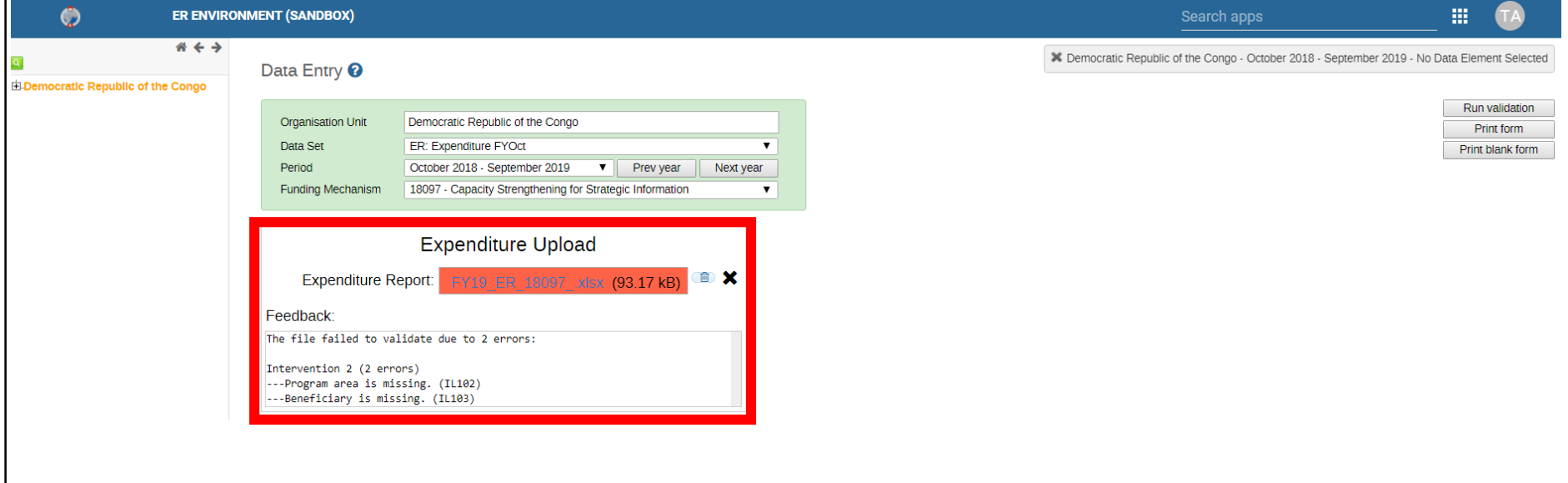

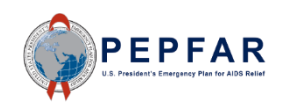

# Overview of DATIM Validation Checks

- Some of the checks that will result in an invalid template in DATIM have been highlighted in the expenditure template section
- This section will provide an exhaustive list of the errors that will cause an unsuccessful upload of a valid template in DATIM, i.e., validation will fail
	- IPs should **not** submit templates which have not been validated in DATIM
	- Error messages should be resolved by editing the template
	- Once a new template is uploaded the DATIM will re-run validation checks
	- Submission should only occur once DATIM indicates "The file was validated"

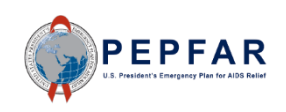

# DUNS or Award Number Does Not Match FACTS Info

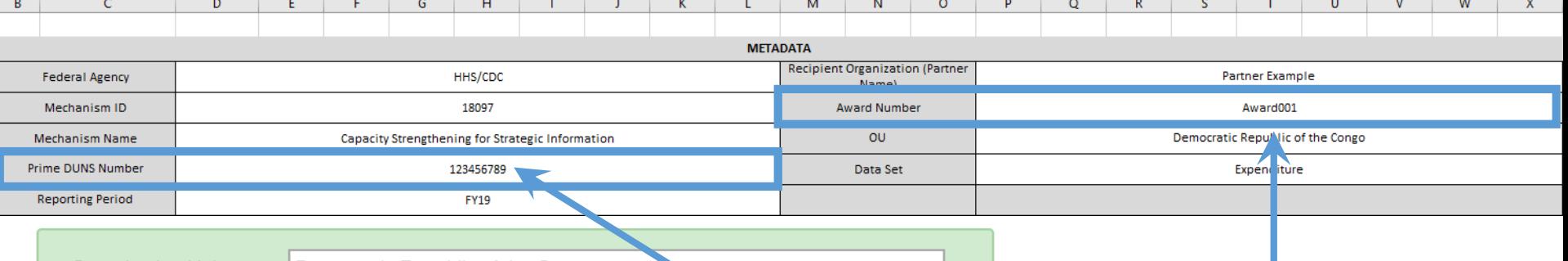

<sup>th</sup> X

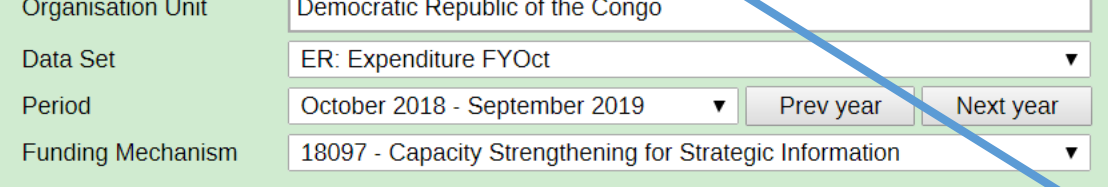

#### **Expenditure Upload**

**Expenditure Report:** 

FY19 ER 18097.xlsx (88.55 kB)

#### Feedback:

The file failed to validate due to 2 errors:

Metadata and Error Checks (2 errors) ---The DUNS number in the FACTS Info NextGen system does not match the DUNS number supplied in the file. (0103) (Template: 123456789, FACTS Info: 067180786)

---The award number in the FACTS Info NextGen system does not match the award number supplied in the file. (0104) (Template: Award001, FACTS Info: 6NU2GGH002033)

The DUNS and Award numbers in the template also have to match the valid DUNS and Award numbers in Facts Info for the template's mechanism. IPs must resolve this error in the template prior to uploading to DATIM since a template that contains this error will **not** constitute a valid upload in DATIM, i.e., validation will fail.

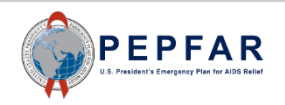

#### Subrecipient DUNS Matches Prime DUNS

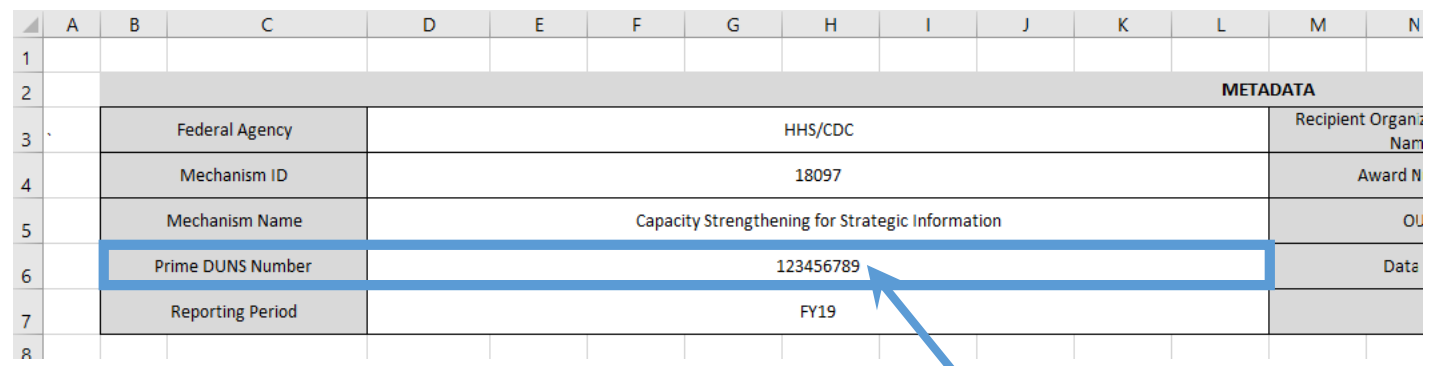

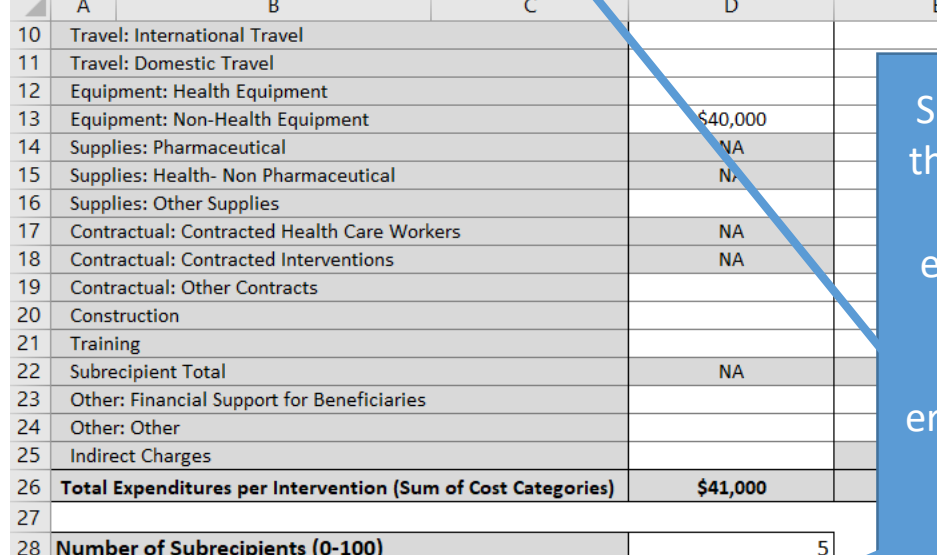

ubrecipient DUNS cannot be e same as the Prime Partner DUNS. IPs must resolve this error in the template prior to uploading to DATIM since a template that contains this error will **not** constitute a valid upload in DATIM, i.e., validation will fail.

F

G

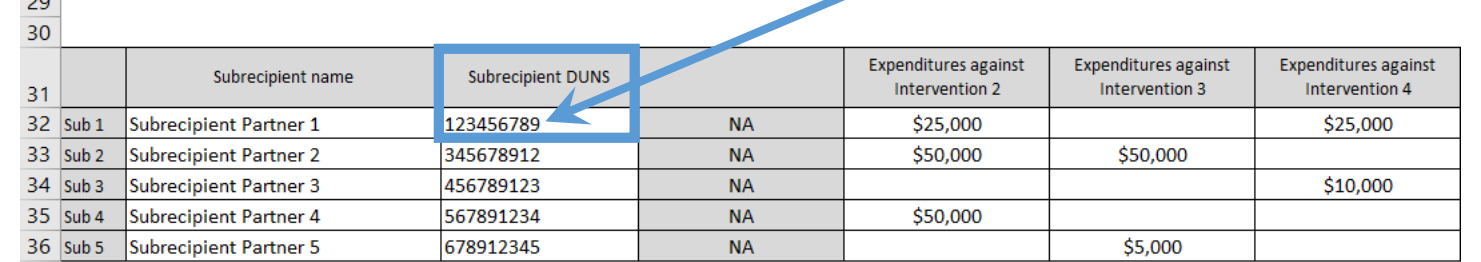

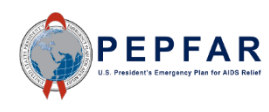

#### Program Area or Beneficiary Missing

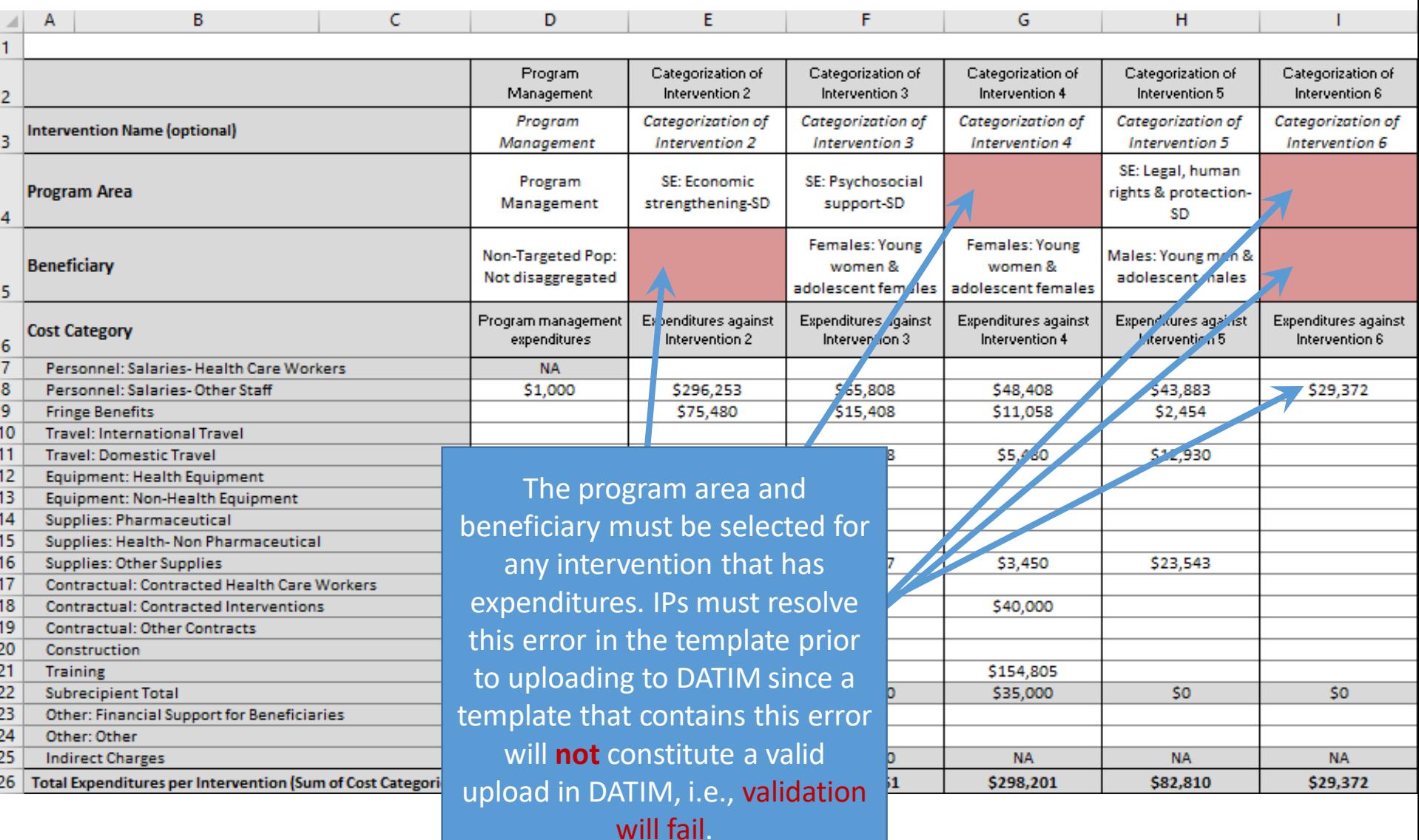

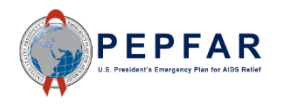

#### Subrecipient Expenditures Missing

33 Sub 2 Subrecipient Partner 2

34 Sub 3 Subrecipient Partner 3

345678912

456789123

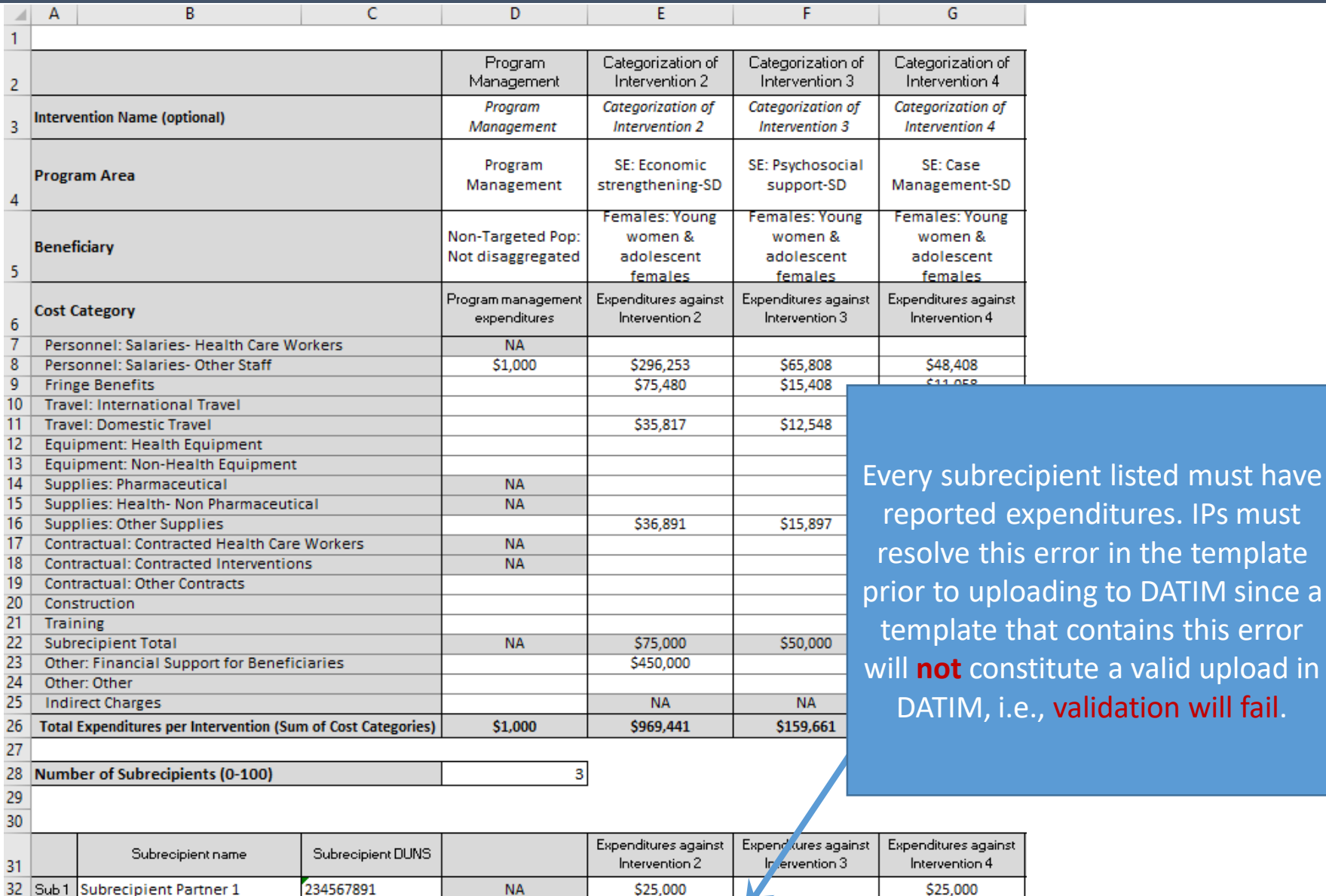

**NA** 

**NA** 

\$50,000

\$50,000

ing to DATIM since a contains this error

# Subrecipient Details Missing

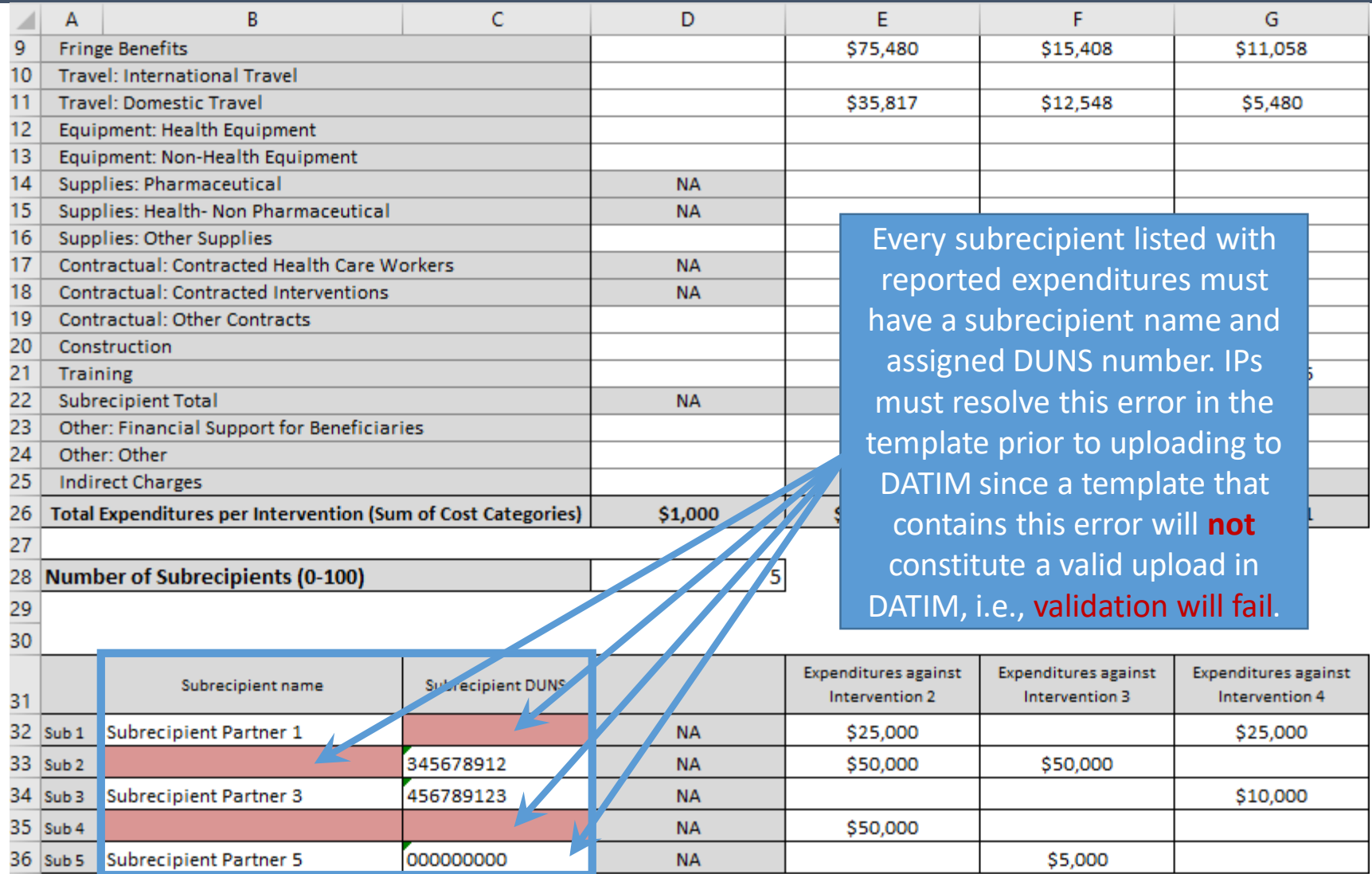

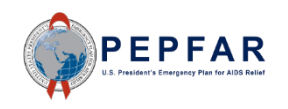

#### Subrecipient Data Outside Designated Rows

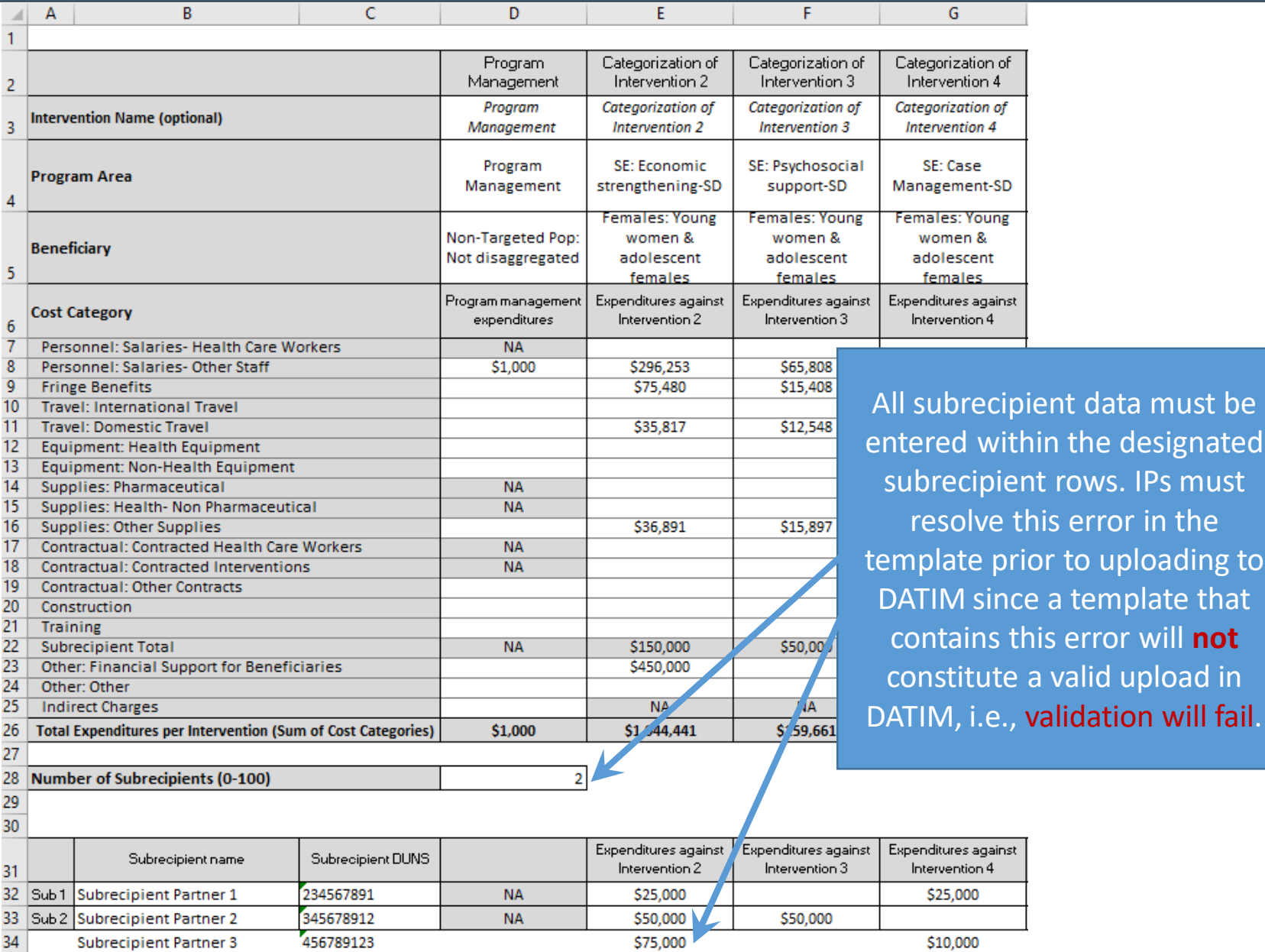

designated

iploading to

upload in

## Negative and Non-Numeric Entries

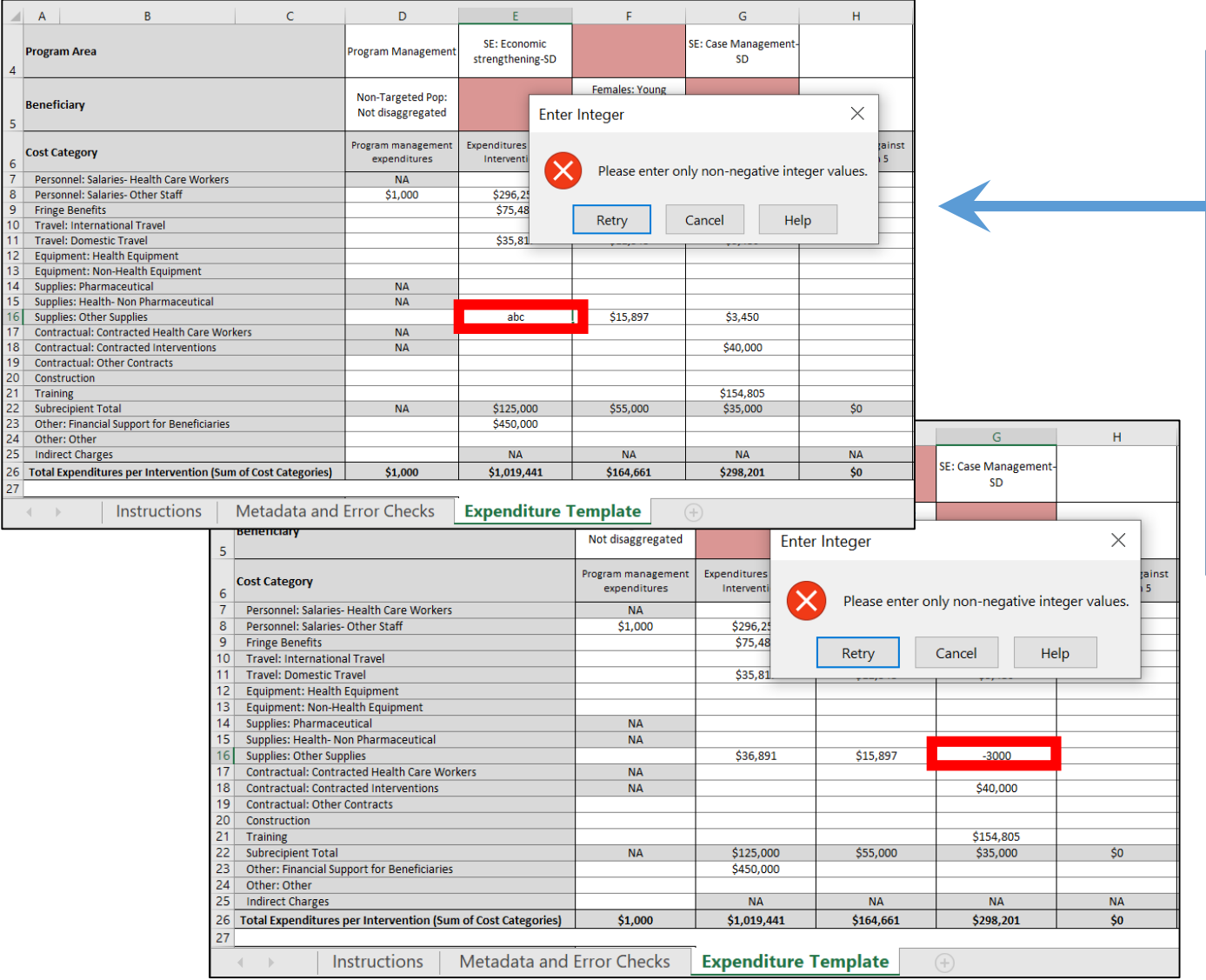

Negative numbers or nonnumeric entries for expenditures are invalid. IPs must resolve this error in the template prior to uploading to DATIM since a template that contains this error will **not** constitute a valid upload in DATIM, i.e., validation will fail.

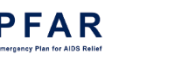

# "NA" Overwritten

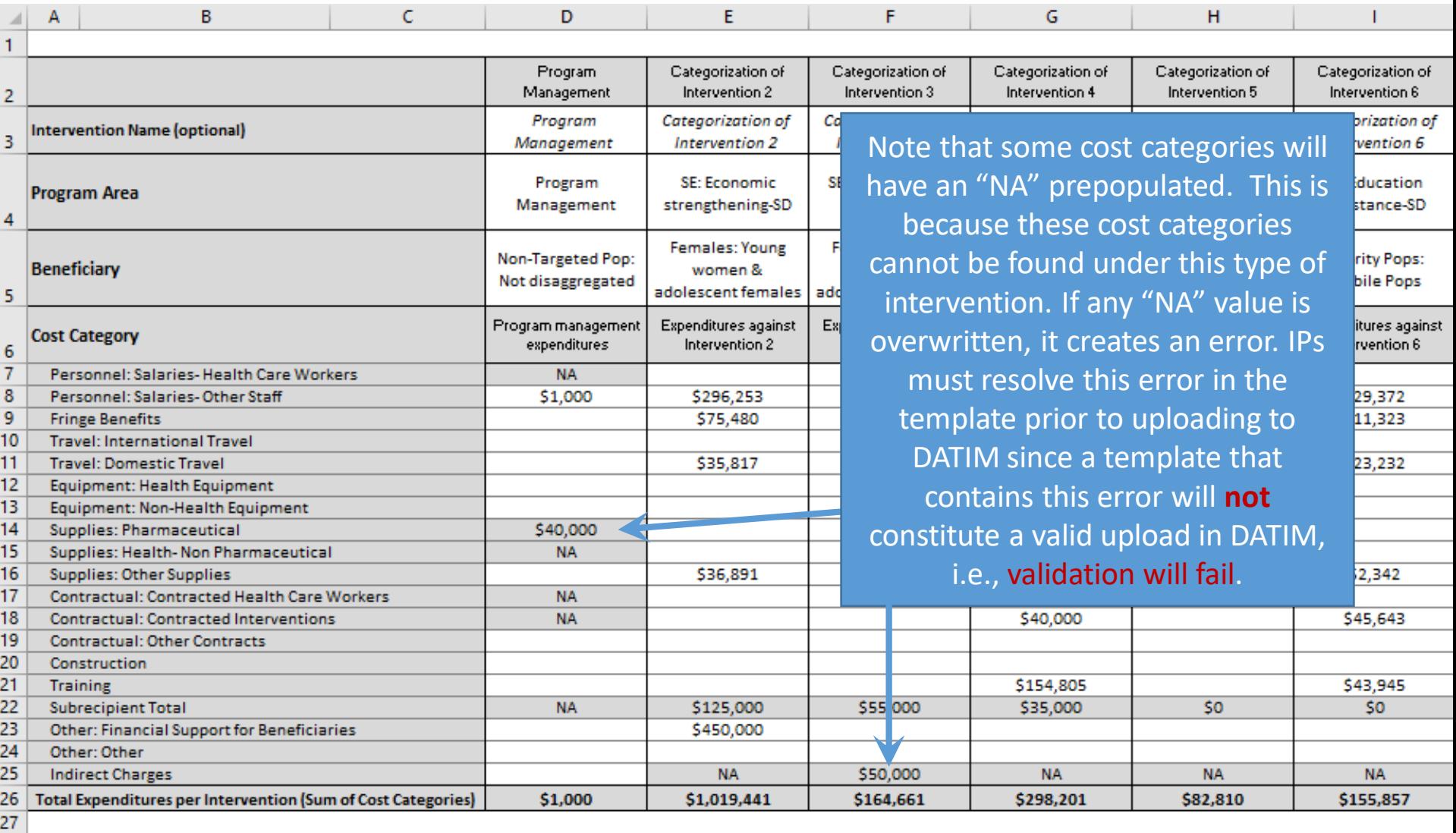

5

28 Number of Subrecipients (0-100)

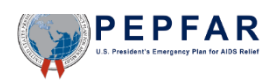

## File Has Additional Tab

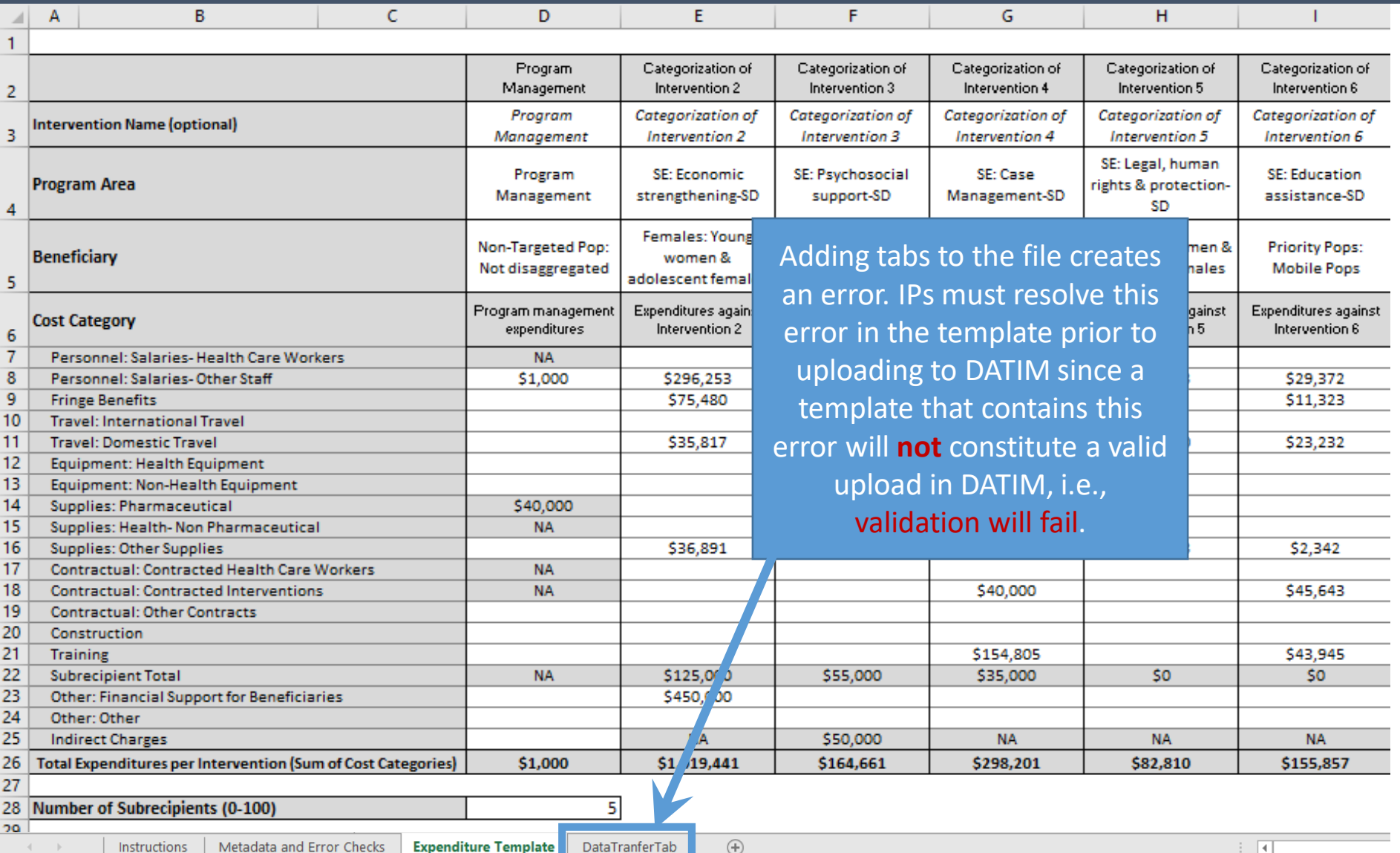

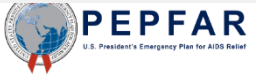

#### File is Missing Required Tab

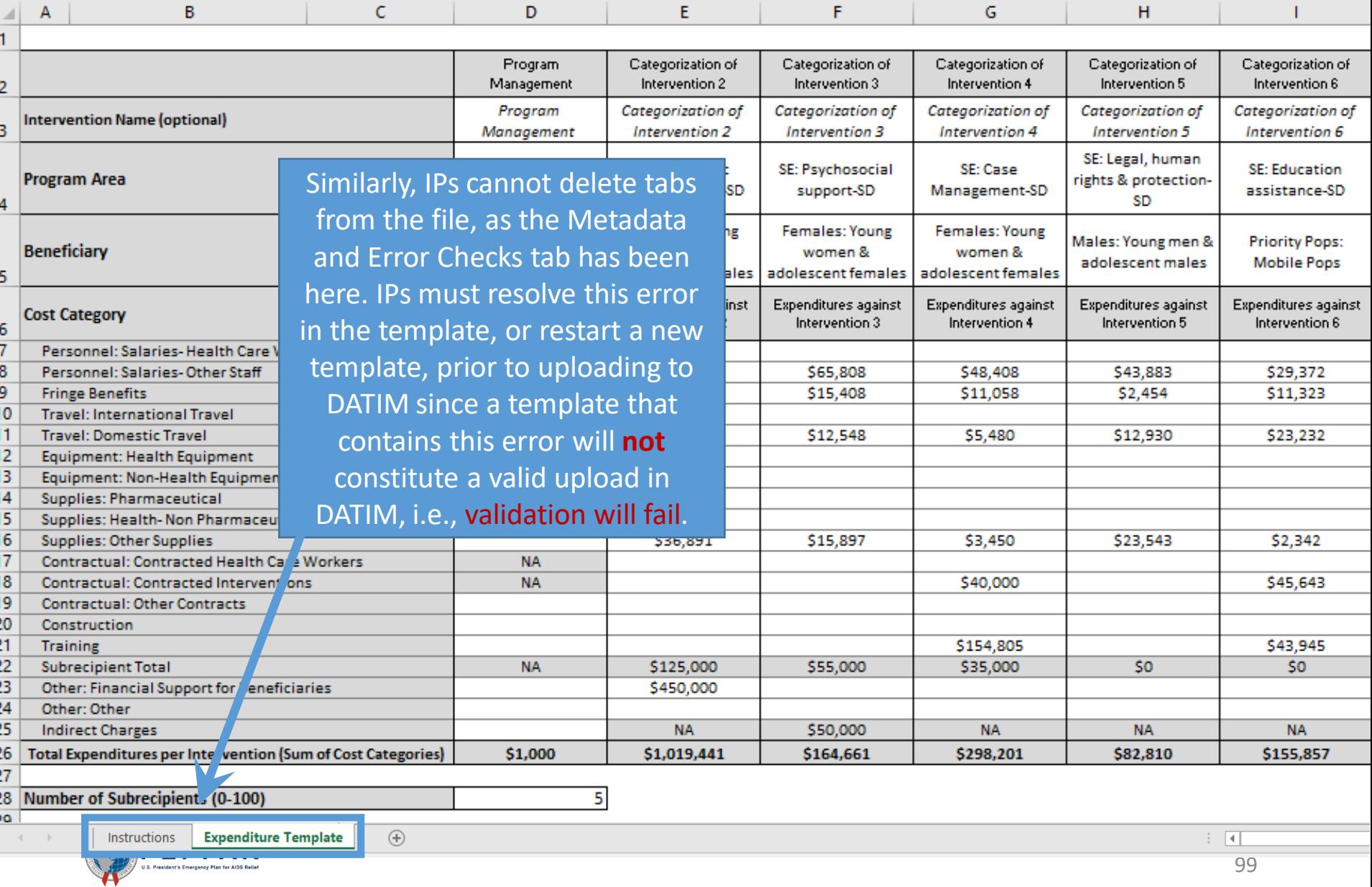

#### File is Not Protected and The Styles

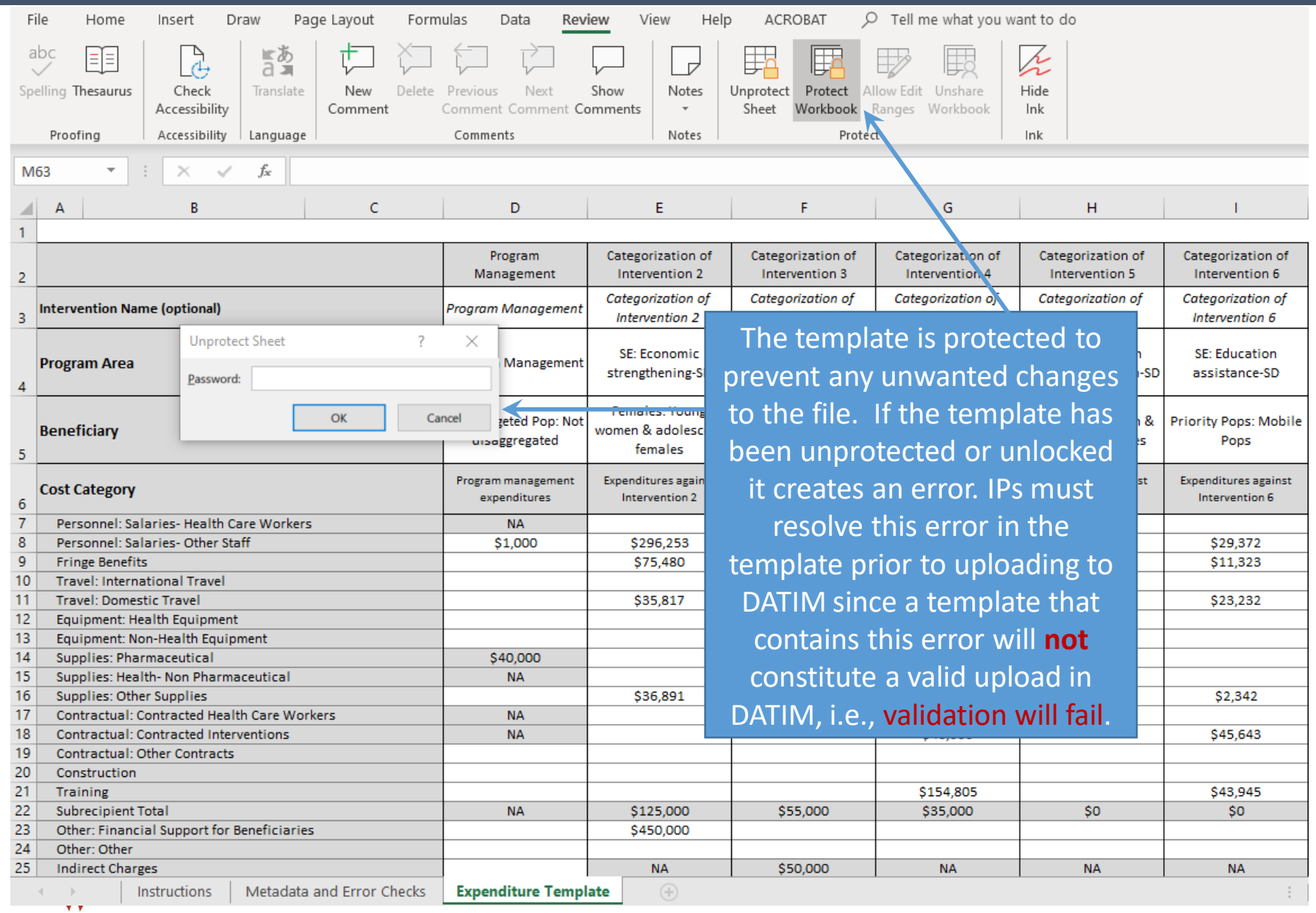

## File Contains No Valid Data; Blank File

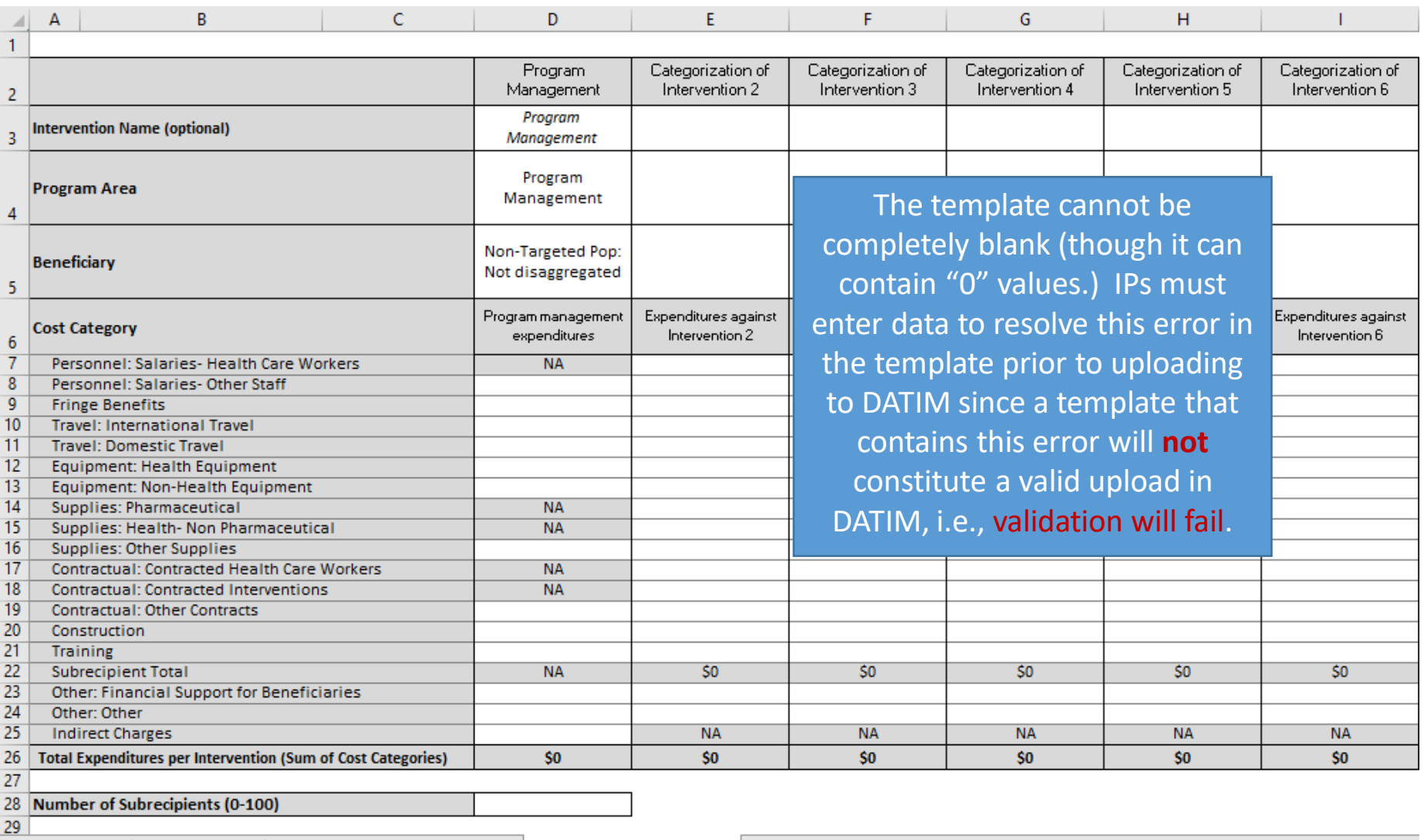

Metadata and Error Checks Instructions

**Expenditure Template** 

 $\bigoplus$ 

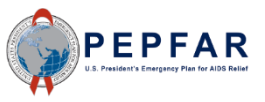

## File Must Have the .xlsx Extension

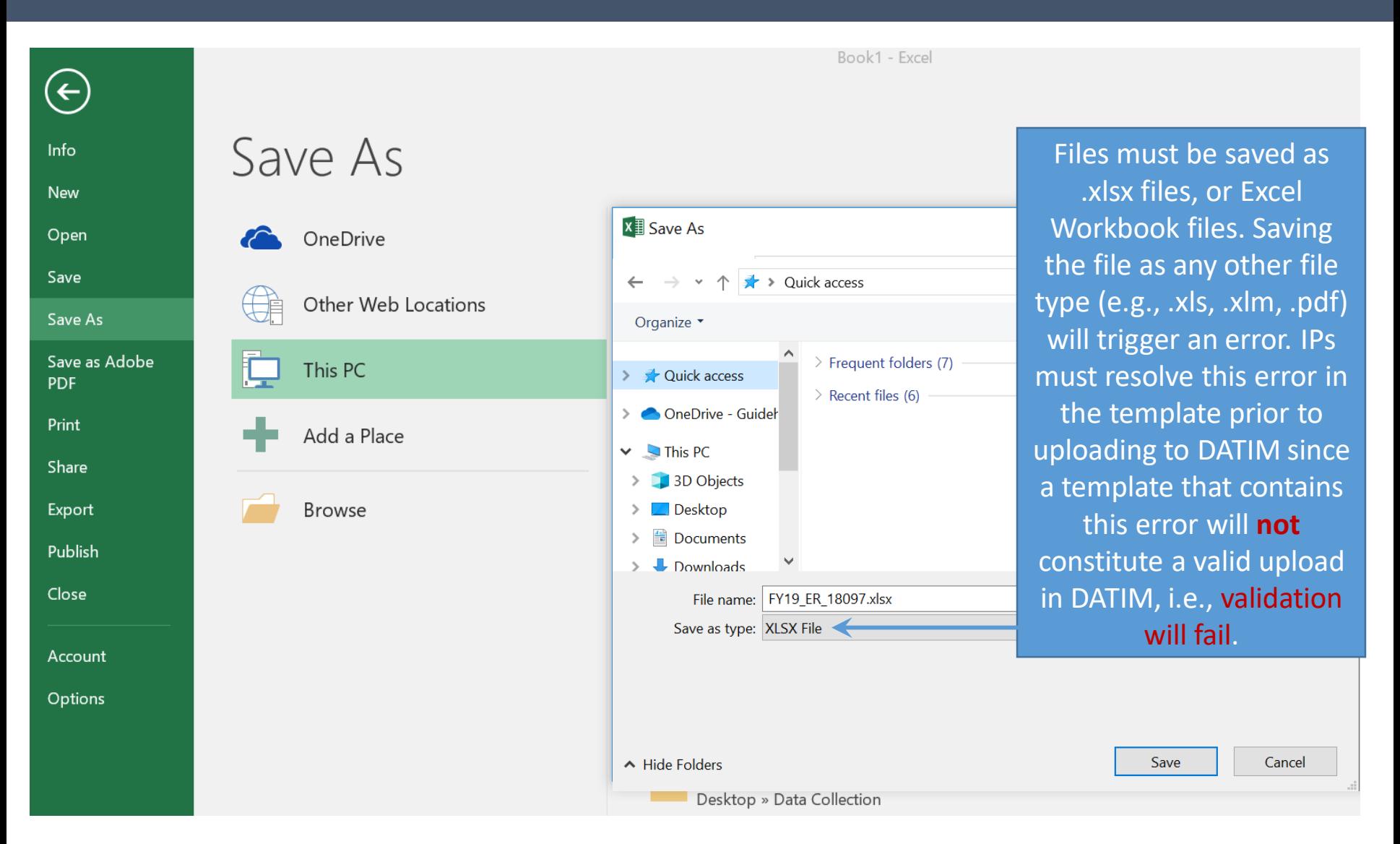

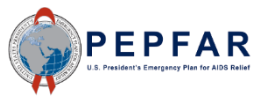

# Deleting an Invalid File (1)

To delete the invalid file, select the trash icon on the right side of the Expenditure Report field

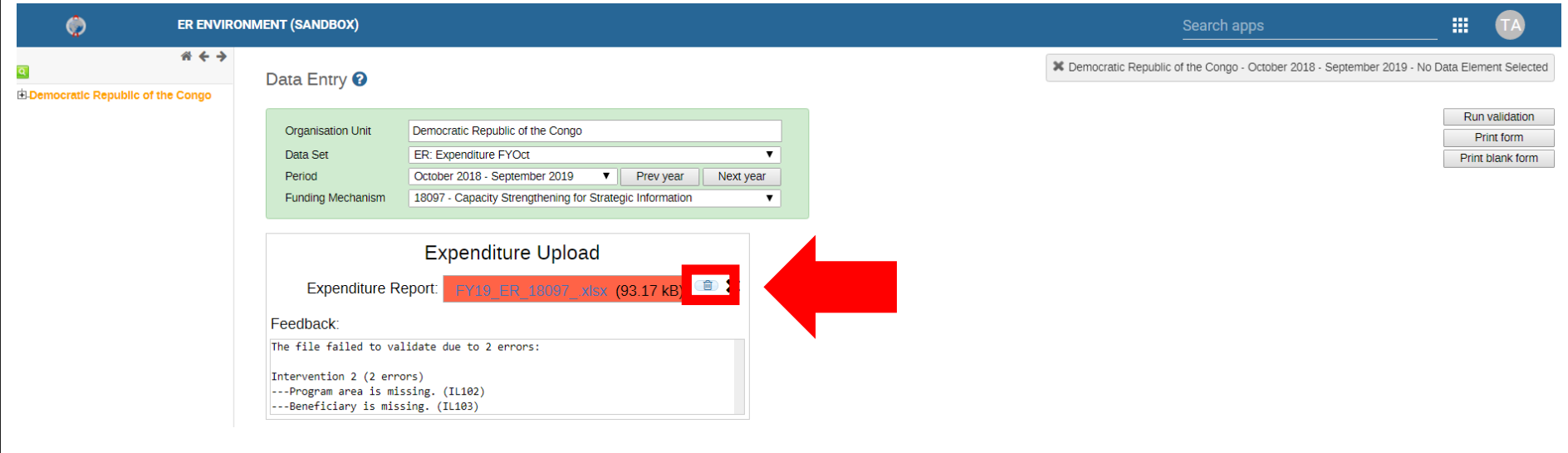

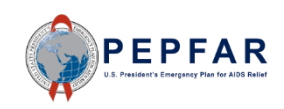

# Deleting an Invalid File (2)

#### Once you have selected the trash icon, select "Delete" in the confirmation pop-up.

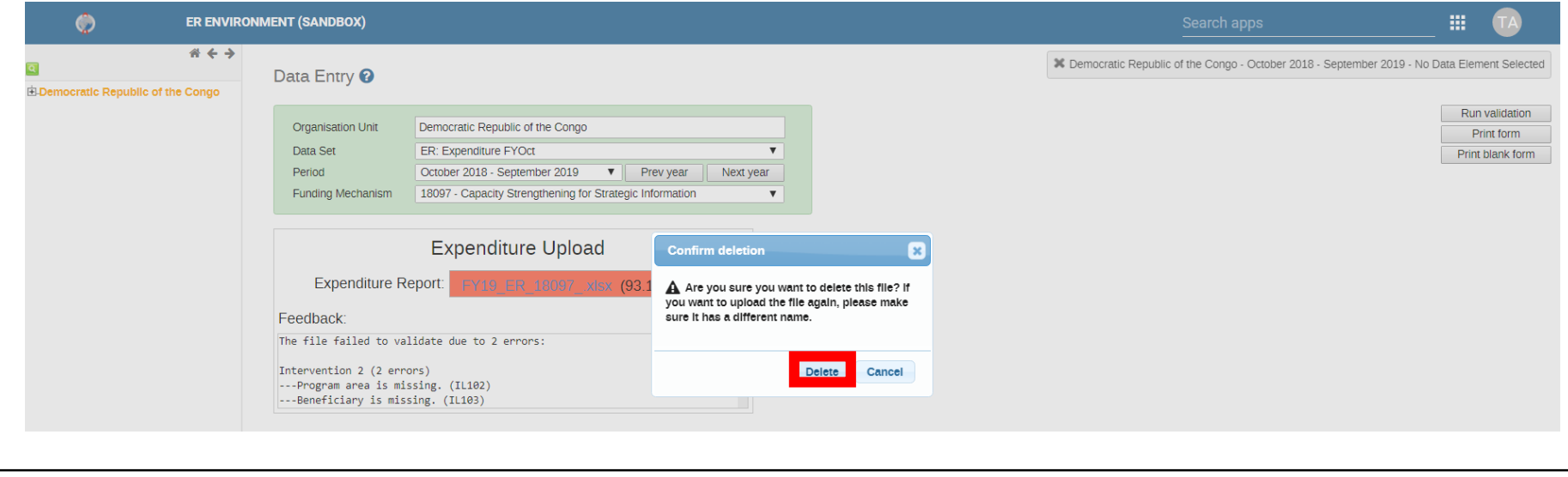

#### The file will now be cleared and a new file can be uploaded

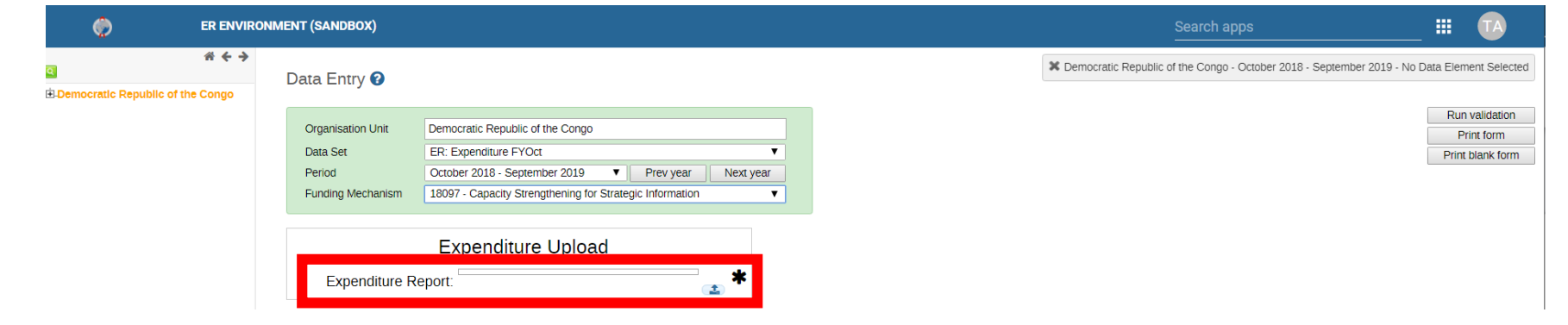

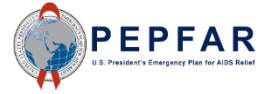

*Note: To use the same file name when re-uploading a template, simply delete the existing file and refresh the page before uploading a new template.*

# Select (Revised) Template File to Upload

#### Click the Upload icon on the right side of the Expenditure Report field

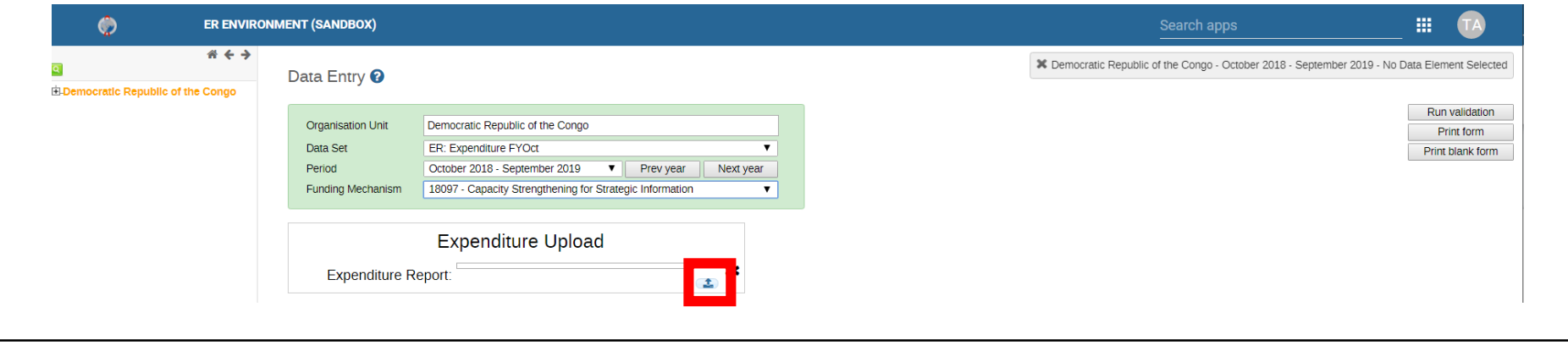

#### Select the template document and upload the file冊  $\bullet$ **ER ENVIRONMENT (SANDBOX)** O Open  $\times$  $#$   $\leftrightarrow$ ent Selected  $\overline{\mathbf{q}}$ Data Entry <sup>0</sup>  $\leftarrow$  $\blacktriangleright$  This PC  $\blacktriangleright$  Desktop ↓ ひ Search Desktop مر El-Democratic Republic of the Congo validation 胆  $\bullet$ Organize ' New folder  $\mathbf{r}$ rint form **Organisation Unit** Democratic Republic of the Congo blank form  $\blacksquare$  Temp Name Status Date mo Data Set ER: Expenditure FYOct  $\overline{\phantom{a}}$ Period October 2018 - September 2019  $\mathbf{v}$ Prev year Next year OneDrive - Guideh ChromeBookmarksBackup  $\mathcal{C}$ 9/6/2019 18097 - Capacity Strengthening for Strategic Information Funding Mechanism  $\cdot$ **EACTS** Info  $\boldsymbol{c}$ 9/6/2019 This PC Citrix StoreFront e 7/20/20 3D Objects **Expenditure Upload** X FY19 ER 18090 B  $9/19/20$ Desktop X FY19\_ER\_18097  $\mathcal{Z}$  $9/19/20$  $\Box$ **Expenditure Report:** Documents **B** Google Chrome  $\boldsymbol{c}$ 9/6/2019  $\bigcup$  Downloads S **S** GoToMeeting  $9/16/20$ **R** Microsoft Edge S  $9/6/2019$  $M$  Music MyEmailAddresses  $\mathcal{C}$  $10/12/20$  $\blacksquare$  Pictures  $\boldsymbol{c}$ New Microsoft Word Document  $5/21/20$ Videos StoreFront Ø  $3/29/20$ <sup>#</sup> Windows (C:)  $\rightarrow$ File name: FY19\_ER\_18097  $\sim$ **All Files**  $\small \small \times$ Open Cancel РЕРЕДЕ

## Valid File

- The Expenditure Report cell will turn green once DATIM has validated the file uploaded
- A check mark will also appear next to the Expenditure Report field to indicate that the file is valid
- In the feedback field, the number of interventions and total expenditures reported will be indicated for the user to check against
- The file is now ready to submit!

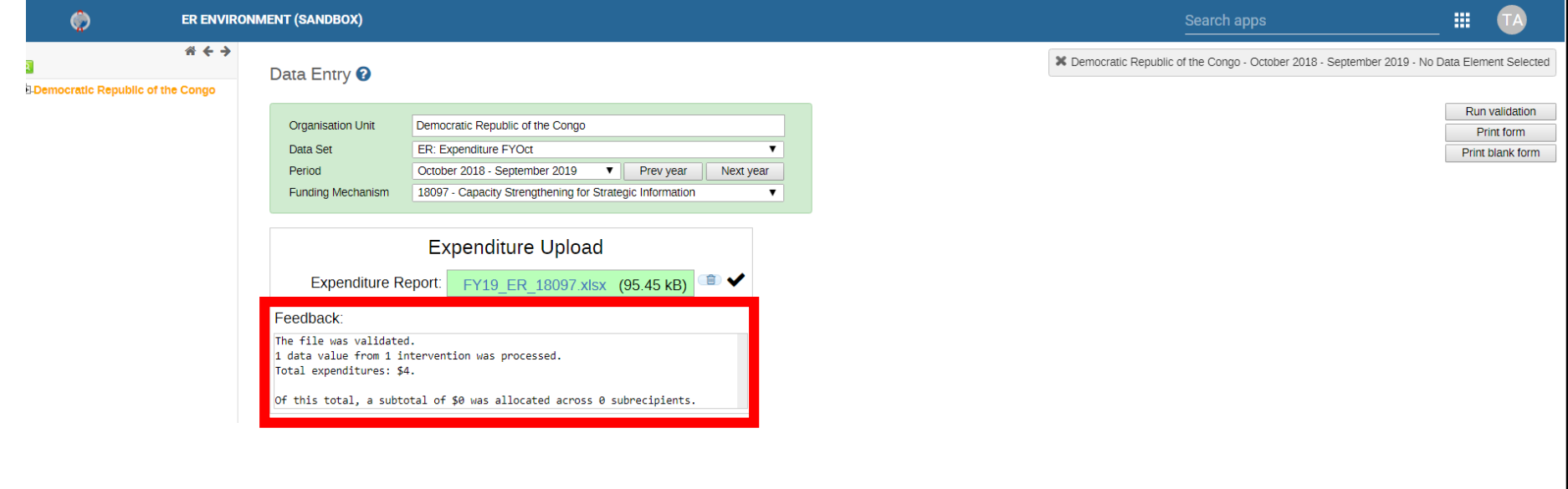

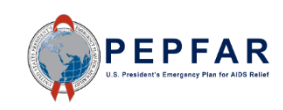

## DATIM Submission: Navigate to Data Approval App

#### On the top right hand corner of the screen, select the **Apps** menu

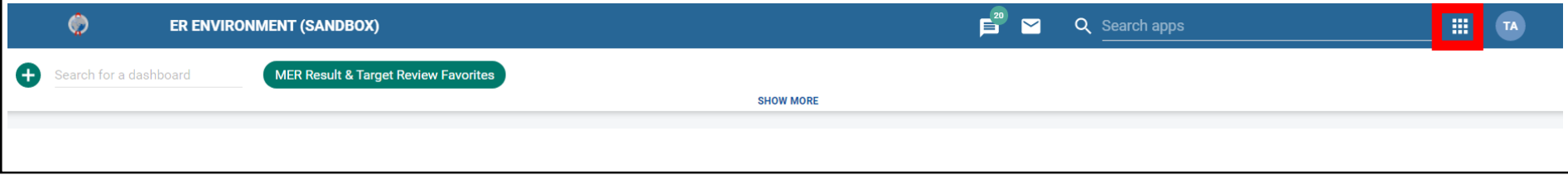

#### Within the **Apps** menu, select the Data Approval app  $\bullet$ **ER ENVIRONMENT (SANDBOX)** Search apps 冊  $A + 1$ nent Selected  $\blacksquare$  $\overline{\mathbf{Q}}$ Data Entry <sup>O</sup> El-Democratic Republic of the Congo Data Entry Event Capture Reports Dashboard validation **Organisation Unit** Democratic Republic of the Congo rint form Data Set ER: Expenditure FYOct  $\overline{\textbf{v}}$ blank form Period October 2018 - September 2019  $\mathbf{v}$ Prev year Next year **Funding Mechanism** 18097 - Capacity Strengthening for Strategic Information  $\overline{\mathbf{v}}$ Browser Cache Maps Genie **DATIM Support Expenditure Upload** Cleaner FY19\_ER\_18097.xlsx (95.45 kB) **Expenditure Report:** ≘∨ Feedback: The file was validated. Datim Support Data Approval 1 data value from 1 intervention was processed. Total expenditures: \$4. Of this total, a subtotal of \$0 was allocated across 0 subrecipients. Manage my apps

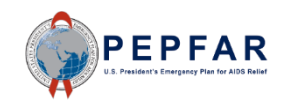

#### Data Approval Page

#### After selecting the data approvals app, you will see this page:

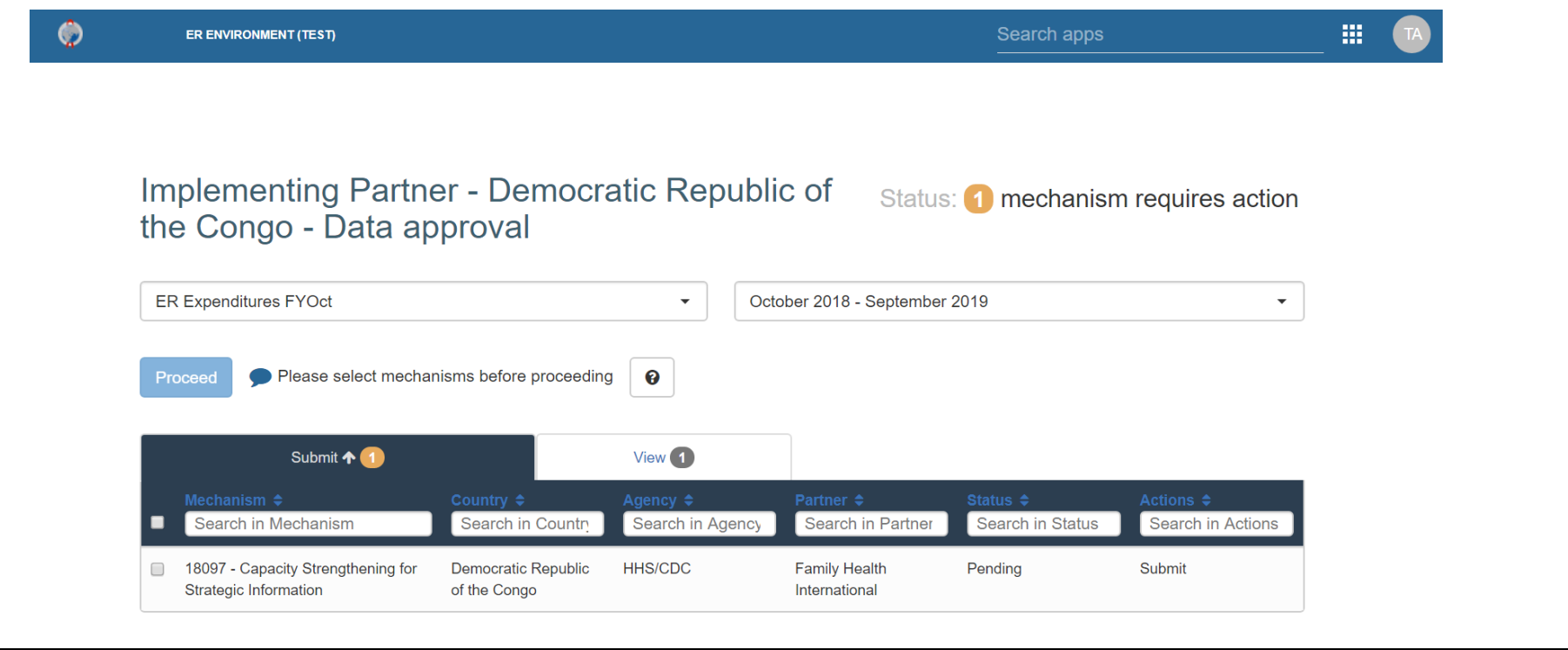

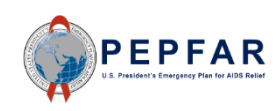
### Verify Data Set and Period

- Begin by ensuring that the correct data set and periods are selected from the drop-down lists
- For dataset group, the selection should be "ER Expenditures FYOct"
- For the period, the selection should be "October 2018-September 2019"

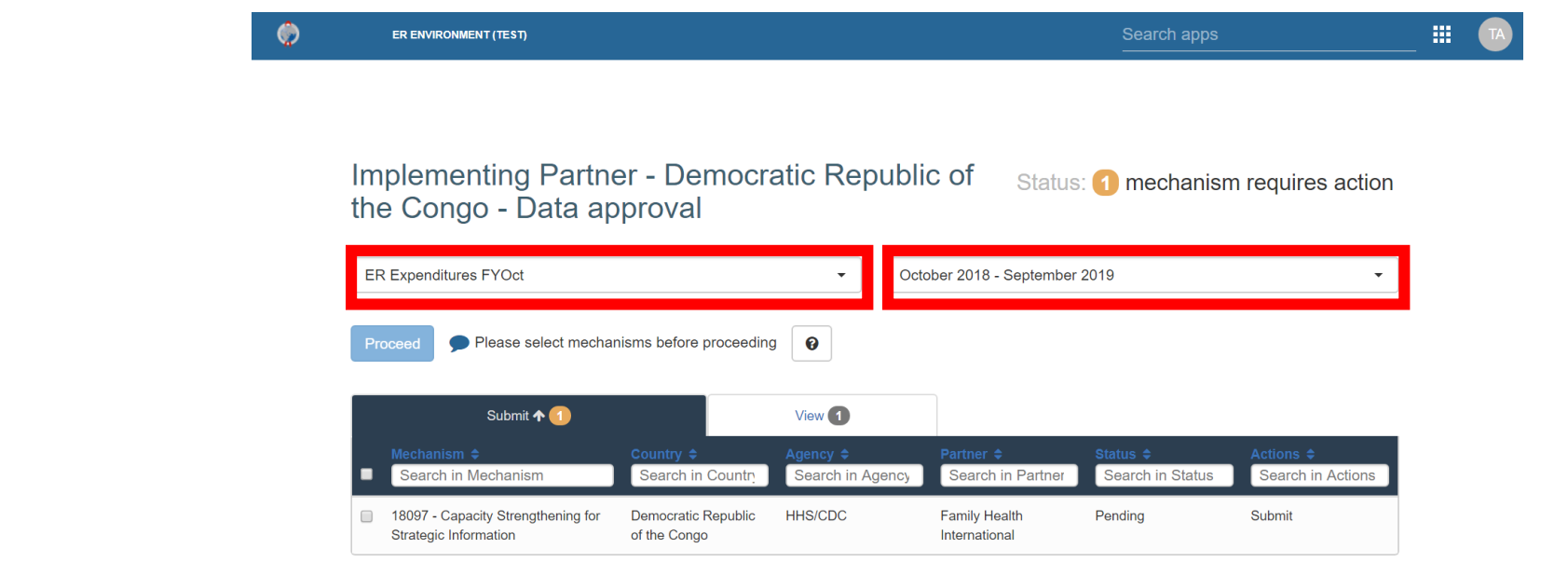

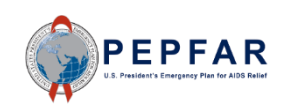

## Click the Submit Tab

Click the Submit tab to see the funding mechanisms for which you have the option to submit expenditure data

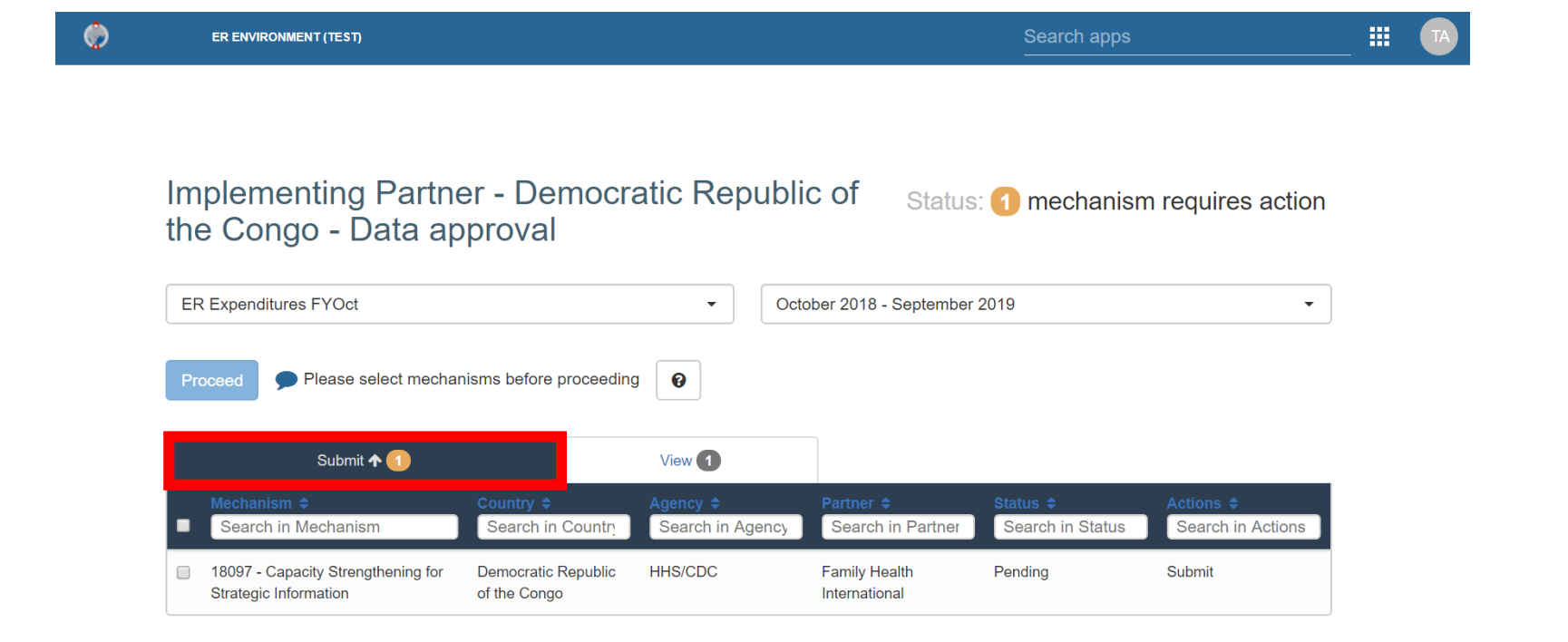

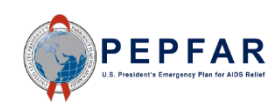

#### Select Mechanism to Submit

Select the Funding Mechanism for which you would like to submit the COP18/FY19 expenditure reporting template by checking the box directly to the left of the mechanism

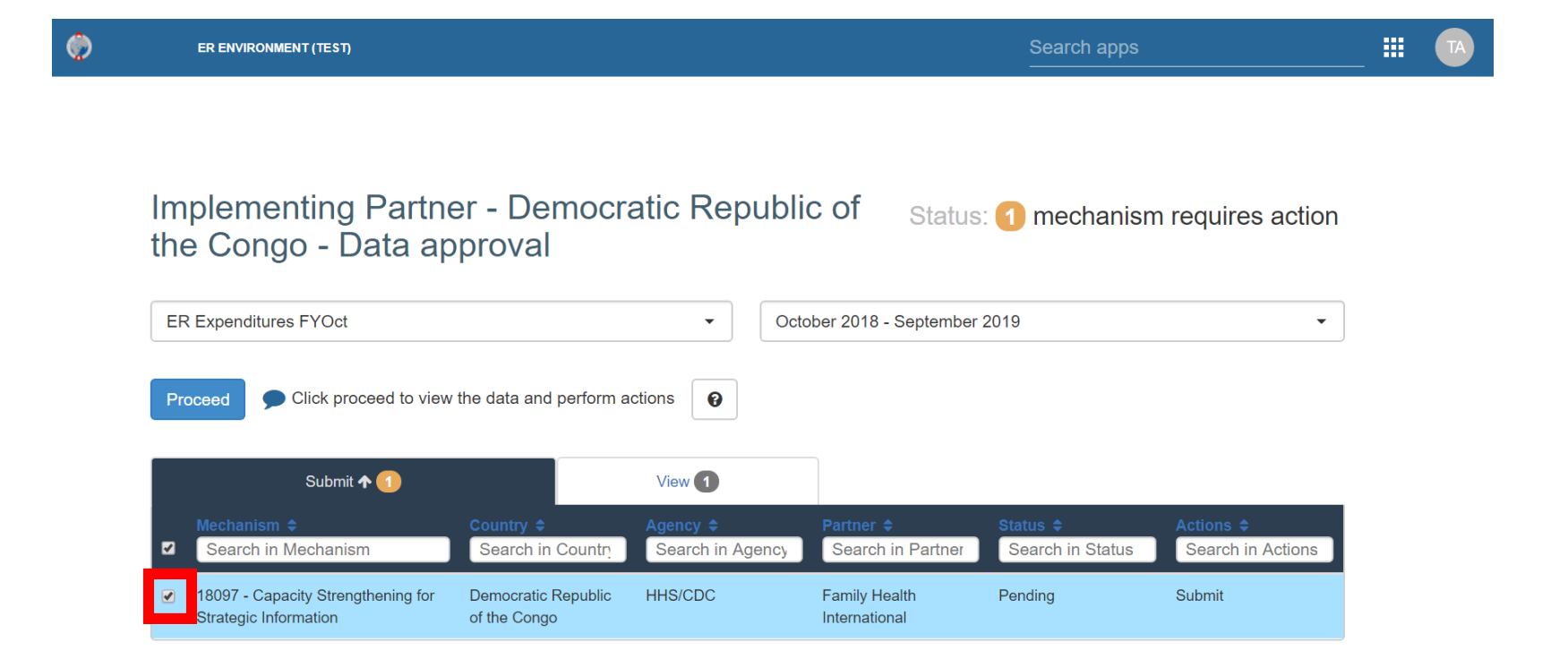

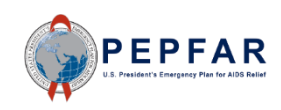

#### Select Proceed and the Master styles of

#### Once the mechanism is selected in the Submit tab, select Proceed

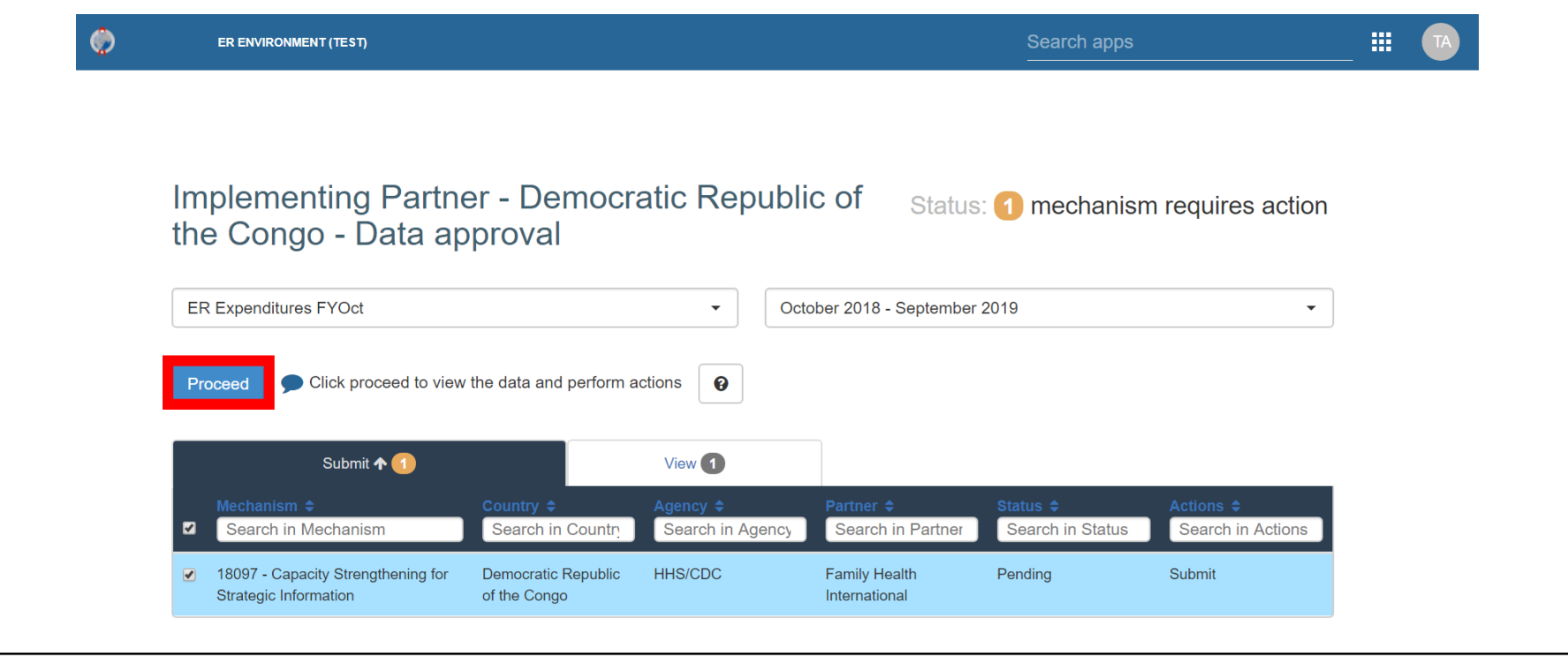

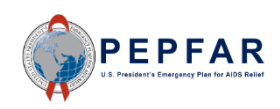

# Select Submit 1 Mechanism(s)

- After selecting Proceed, you will proceed to the approvals page
- Select "Submit 1 mechanism(s)" to submit your expenditure data

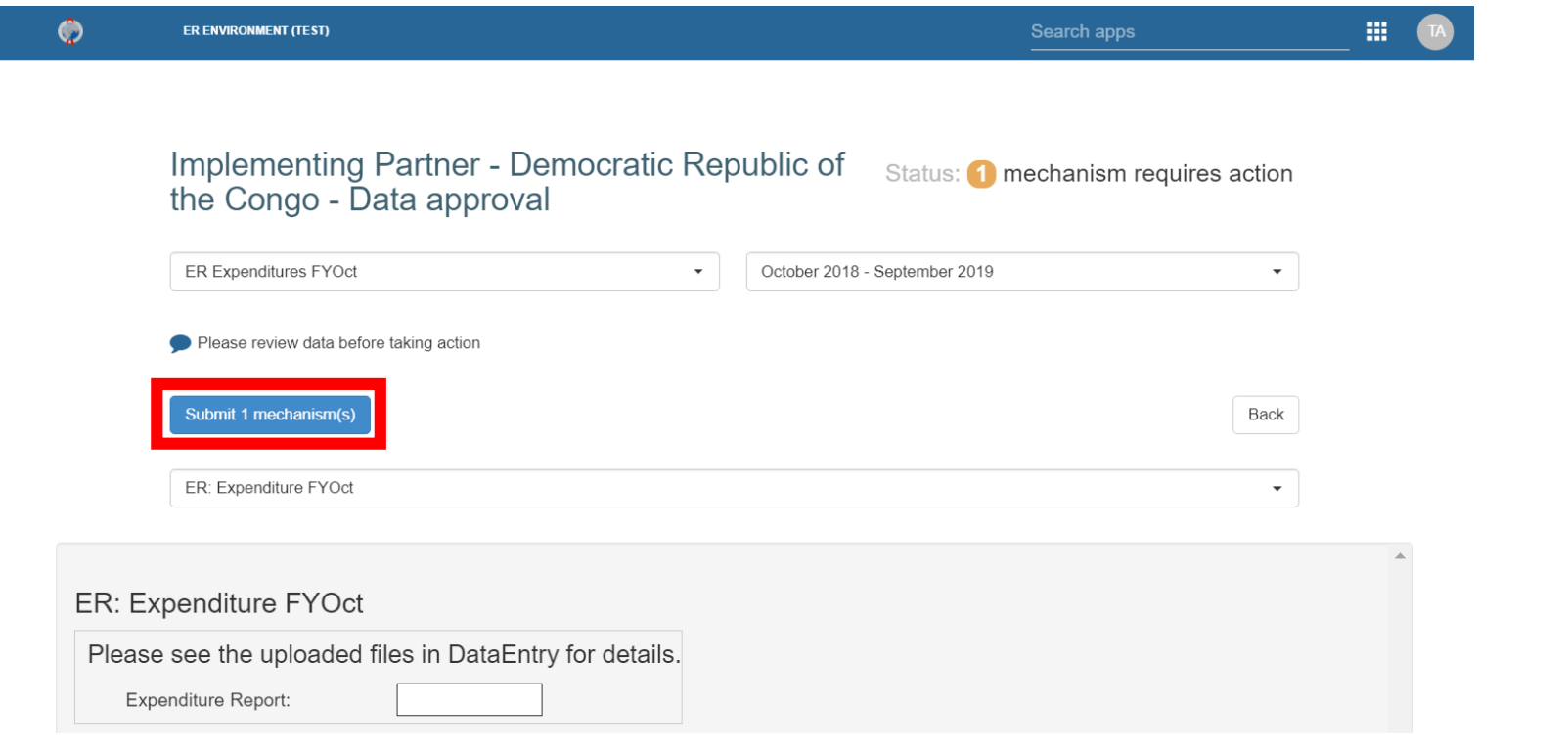

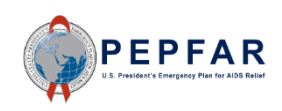

# Verify Submission Successful

- Verify that the submission was successful
- If the submission was successful, a green message box will appear in the top right corner of the page

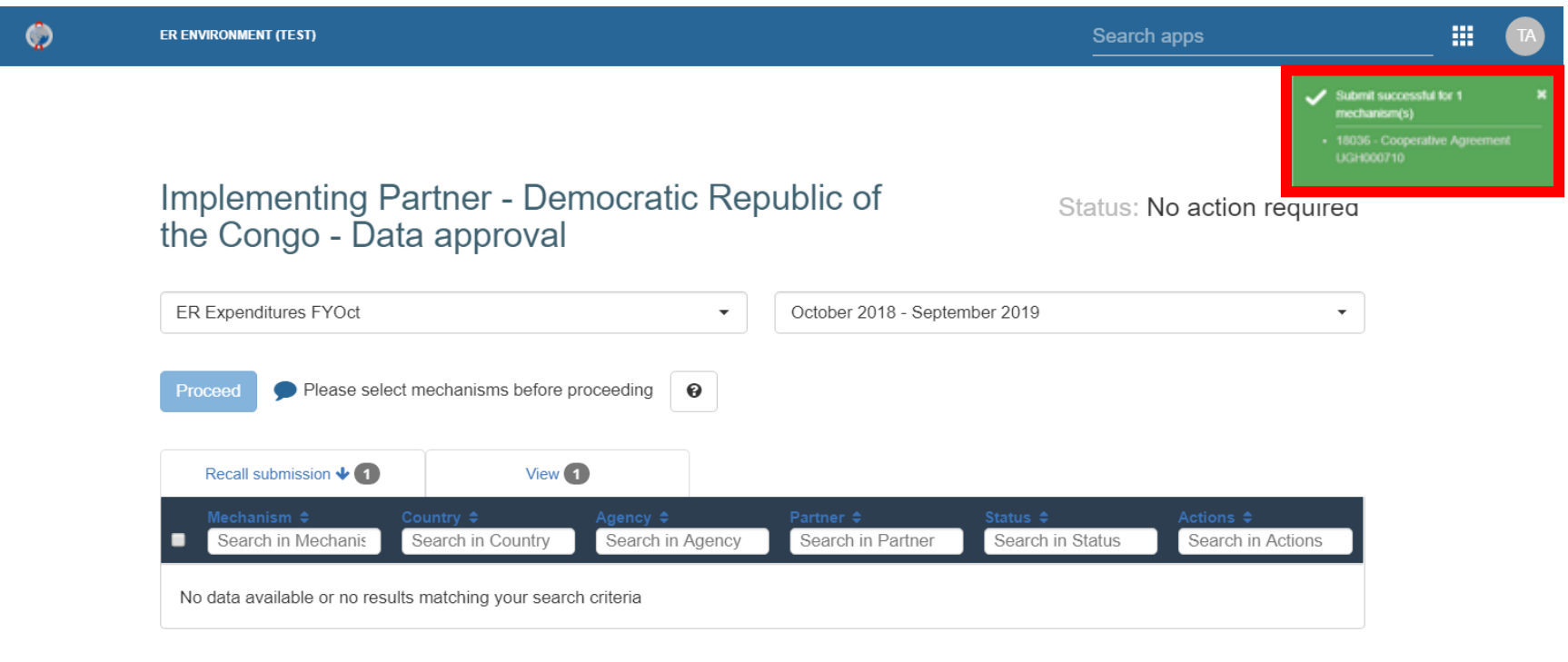

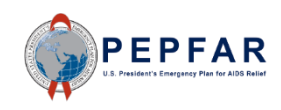

### View Submitted Mechanisms

- Click the View tab to see the status of implementing mechanisms for which you are responsible for reporting COP18/FY19 expenditures
- You can see the status of each mechanism here

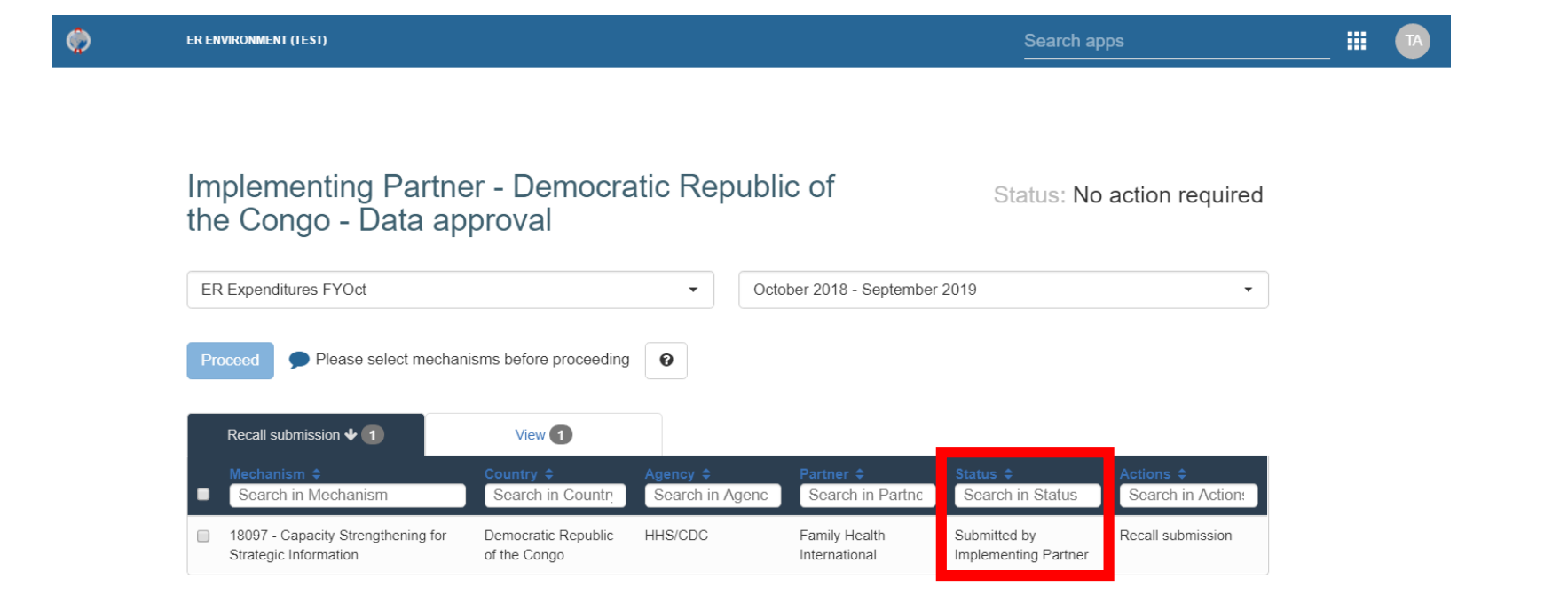

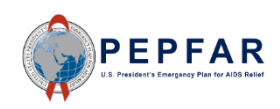

#### Reviewer Checks: Overview

- Once the FY19 ER Template has been successfully uploaded to DATIM and submitted by the IP, it will be reviewed by the Agency AOR/COR/Project Officer (Agency reviewer)
- The Agency reviewer will check for:
	- Errors or blanks in the metadata, such as incorrect Award number
	- Program management expenditure not entered when expected including indirect costs if applicable
	- Interventions not aligned to COP strategy or IP work plans
	- Expenditures that do not seem to be aligned to the intervention definition
	- Expenditures that are less than or in excess of expectations
- If the reviewer notes any of the above or other potential errors, he/she may contact the IP for further explanation or to require or suggest revisions prior to approving the ER template. In this case the IP may be asked to upload a revised template.

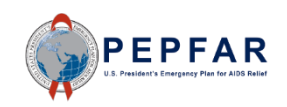

# DATIM References and **Help**EPFAR

### Expenditure Reporting in DATIM: Essentials

- Expenditure Reporting will take place in DATIM
- Data will be captured in a generic, standardized Excel template, uploaded to DATIM
	- $\circ$  FY19 expenditure reporting is at the OU level, not disaggregated by benefitting country or sub national unit (SNU)
	- $\circ$  IPs will upload and submit template file through DATIM
	- $\circ$  Subrecipient expenditures (if applicable) should be included on the prime implementing partner's template
- USG Staff will be involved in workflow and approval of data
- Timeline will be the same as MER Q4 open and closure periods
	- o See [FY19 PEPFAR DATA Calendar](https://datim.zendesk.com/hc/en-us/article_attachments/360018309131/FY19_PEPFAR_Data_Calendar.pdf)

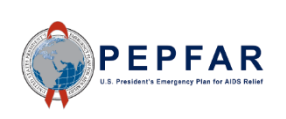

## Guidance and Instructions

• References, guidance, and instructions can be found on the DATIM support page, <https://datim.zendesk.com/hc/en-us>

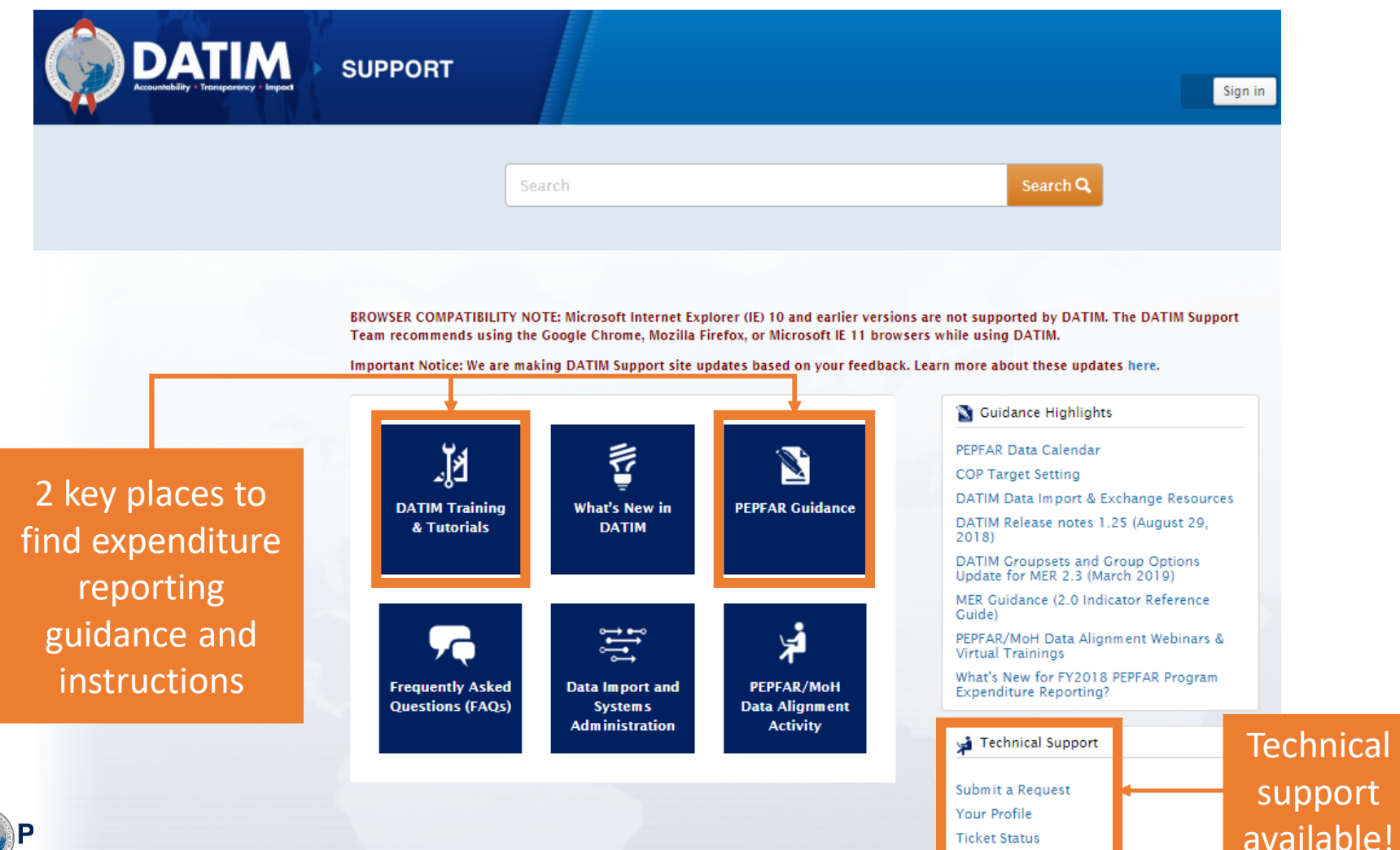

### What guidance and instructions are available?

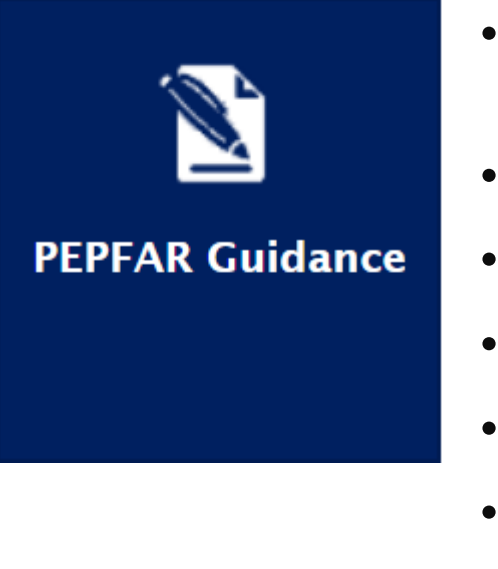

- What's New for FY2019 PEPFAR Program Expenditure Reporting?
- Expenditure Reporting Excel Template
- Checklist for Reviewing Expenditure Reporting Data
- Monitoring PEPFAR Program Expenditures
- Agency Points of Contact for Expenditure Reporting
- PEPFAR Financial Classifications Reference Guide

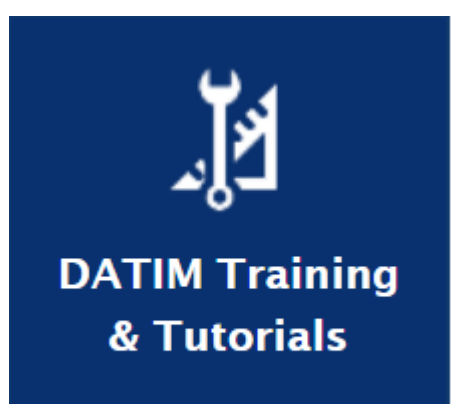

- FY19 Instructions for IP Users Filling out the ER Template, DATIM Submission, and Error Resolution
- PEPFAR ER Data Review and Approval Instructions- Agency Field Reviewer
- Instructions for User Administrators: Creating new ER user accounts
- User Administration: Supplemental Guidance for ER